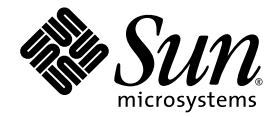

# Sun Ultra™ 20 M2 Workstation Service Manual

Sun Microsystems, Inc. www.sun.com

Part No. 819-6584-11 January 2007, Revision A

Submit comments about this document at: <http://www.sun.com/hwdocs/feedback>

Copyright © 2007 Sun Microsystems, Inc., 4150 Network Circle, Santa Clara, California 95054, U.S.A. All rights reserved.

Sun Microsystems, Inc. has intellectual property rights relating to technology embodied in the product that is described in this document. In particular, and without limitation, these intellectual property rights might include one or more of the U.S. patents listed at http://www.sun.com/patents and one or more additional patents or pending patent applications in the U.S. and in other countries.

Parts of the product might be derived from Berkeley BSD systems, licensed from the University of California. UNIX is a registered trademark in the U.S. and in other countries, exclusively licensed through X/Open Company, Ltd.

Sun, Sun Microsystems, the Sun logo, Java, Solaris, Sun Ultra, and NetBeans are trademarks or registered trademarks of Sun Microsystems, Inc. in the U.S. and other countries.

AMD, Opteron, the AMD logo, the AMD Opteron logo are trademarks or registered trademarks of Advanced Micro Devices. The PostScript logo is a trademark or registered trademark of Adobe Systems, Incorporated.

Use of any spare or replacement CPUs is limited to repair or one-for-one replacement of CPUs in products exported in compliance with U.S.<br>export laws. Use of CPUs as product upgrades unless authorized by the U.S. Governmen

DOCUMENTATION IS PROVIDED "AS IS" AND ALL EXPRESS OR IMPLIED CONDITIONS, REPRESENTATIONS AND WARRANTIES, INCLUDING ANY IMPLIED WARRANTY OF MERCHANTABILITY, FITNESS FOR A PARTICULAR PURPOSE OR NON-INFRINGEMENT, ARE DISCLAIMED, EXCEPT TO THE EXTENT THAT SUCH DISCLAIMERS ARE HELD TO BE LEGALLY INVALID.

U.S. Government Rights—Commercial use. Government users are subject to the Sun Microsystems, Inc. standard license agreement and applicable provisions of the FAR and its supplements.

Copyright © 2007 Sun Microsystems, Inc., 4150 Network Circle, Santa Clara, California 95054, Etats-Unis. Tous droits réservés.

Sun Microsystems, Inc. détient les droits de propriété intellectuels relatifs à la technologie incorporée dans le produit qui est décrit dans ce document. En particulier, et ce sans limitation, ces droits de propriété intellectuelle peuvent inclure un ou plus des brevets américains listés à l'adresse http://www.sun.com/patents et un ou les brevets supplémentaires ou les applications de brevet en attente aux Etats - Unis et dans les autres pays.

Des parties de ce produit pourront être dérivées des systèmes Berkeley BSD licenciés par l'Université de Californie. UNIX est une marque déposée aux Etats-Unis et dans d'autres pays et licenciée exclusivement par X/Open Company, Ltd.

Sun, Sun Microsystems, le logo Sun, Java, Solaris et NetBeans Sun Ultra sont des marques de fabrique ou des marques déposées de Sun Microsystems, Inc. aux Etats-Unis et dans d'autres pays.

AMD, Opteron, the AMD logo, the AMD Opteron logo are trademarks or registered trademarks of Advanced Micro Devices. Le logo PostScript est une marque de fabrique ou une marque déposée de Adobe Systems, Incorporated.

L'utilisation de pieces detachees ou d'unites centrales de remplacement est limitee aux reparations ou a l'echange standard d'unites centrales pour les produits exportes, conformement a la legislation americaine en matiere d'exportation. Sauf autorisation par les autorites des Etats-Unis, l'utilisation d'unites centrales pour proceder a des mises a jour de produits est rigoureusement interdite.

LA DOCUMENTATION EST FOURNIE "EN L'ETAT" ET TOUTES AUTRES CONDITIONS, DECLARATIONS ET GARANTIES EXPRESSES OU TACITES SONT FORMELLEMENT EXCLUES, DANS LA MESURE AUTORISEE PAR LA LOI APPLICABLE, Y COMPRIS NOTAMMENT TOUTE GARANTIE IMPLICITE RELATIVE A LA QUALITE MARCHANDE, A L'APTITUDE A UNE UTILISATION PARTICULIERE OU A L'ABSENCE DE CONTREFACON.

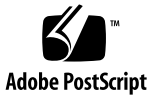

#### Contents

#### **[Preface xi](#page-10-0)**

- **[1. Sun Ultra 20 M2 Workstation Hardware Features 1–1](#page-16-0)**
	- [1.1 Front Panel 1–2](#page-17-0)
	- [1.2 Back Panel 1–3](#page-18-0)
	- [1.3 Internal Components and Cables 1–4](#page-19-0)

#### **[2. Unpacking, Cabling, and Powering the Sun Ultra 20 M2 Workstation 2–1](#page-22-0)**

- [2.1 Planning the Installation Process 2–2](#page-23-0)
- [2.2 Checking Package Contents 2–3](#page-24-0)
- [2.3 Connecting External Devices to the Workstation 2–4](#page-25-0)
- [2.4 Powering On the Workstation 2–6](#page-27-0)
- [2.5 Powering Off the Workstation 2–6](#page-27-1)

#### **[3. Troubleshooting 3–1](#page-30-0)**

- [3.1 Troubleshooting Overview 3–1](#page-30-1)
- [3.2 Visual Inspection 3–2](#page-31-0)
	- [3.2.1 Performing an External Visual Inspection 3–2](#page-31-1)
	- [3.2.2 Performing an Internal Visual Inspection 3–2](#page-31-2)
- [3.3 Troubleshooting Procedures 3–3](#page-32-0)
- [3.4 Obtaining Technical Assistance 3–8](#page-37-0)

#### **[4. Running Diagnostics 4–1](#page-38-0)**

- [4.1 Understanding the Diagnostic Partition 4–2](#page-39-0)
- [4.2 Starting Pc-Check Diagnostics 4–2](#page-39-1)
- [4.3 System Information Menu 4–3](#page-40-0)
- [4.4 Advanced Diagnostics 4–4](#page-41-0)
	- [4.4.1 Hard Disk Drive Testing 4–6](#page-43-0)
- [4.5 Immediate Burn-In Testing 4–8](#page-45-0)
- [4.6 Deferred Burn-In Testing 4–10](#page-47-0)
- [4.7 Create Diagnostic Partition 4–11](#page-48-0)
	- [4.7.1 Adding a Diagnostic Partition to the First Bootable Disk 4–11](#page-48-1)
	- [4.7.2 Creating a Log File on the Diagnostic Partition 4–12](#page-49-0)
	- [4.7.3 Accessing the Diagnostic Partition Under Red Hat Linux 4–13](#page-50-0)
	- [4.7.4 Accessing the Diagnostic Partition Under the](#page-51-0) Solaris 10 Operating System 4-14
	- [4.7.5 Accessing the Diagnostic Partition Under Windows XP 4–16](#page-53-0)
- [4.8 Show Results Summary 4–17](#page-54-0)
- [4.9 Print Results Report 4–18](#page-55-0)
- [4.10 About Pc-Check 4–18](#page-55-1)
- [4.11 Exit to DOS 4–18](#page-55-2)

#### **[5. Maintaining the Workstation 5–1](#page-56-0)**

- [5.1 Electrostatic Discharge \(ESD\) Precautions 5–2](#page-57-0)
- [5.2 Opening the Workstation 5–2](#page-57-1)
	- [5.2.1 Tools and Supplies Needed 5–2](#page-57-2)
	- [5.2.2 Powering Off the System and Removing the Left Side Access](#page-58-0) Panel 5–3
	- [5.2.3 Removing the Front Bezel 5–4](#page-59-0)
- [5.3 Closing the Workstation 5–5](#page-60-0)
	- [5.3.1 Postinstallation Instructions 5–5](#page-60-1)
	- [5.3.2 Installing the Front Bezel 5–5](#page-60-2)

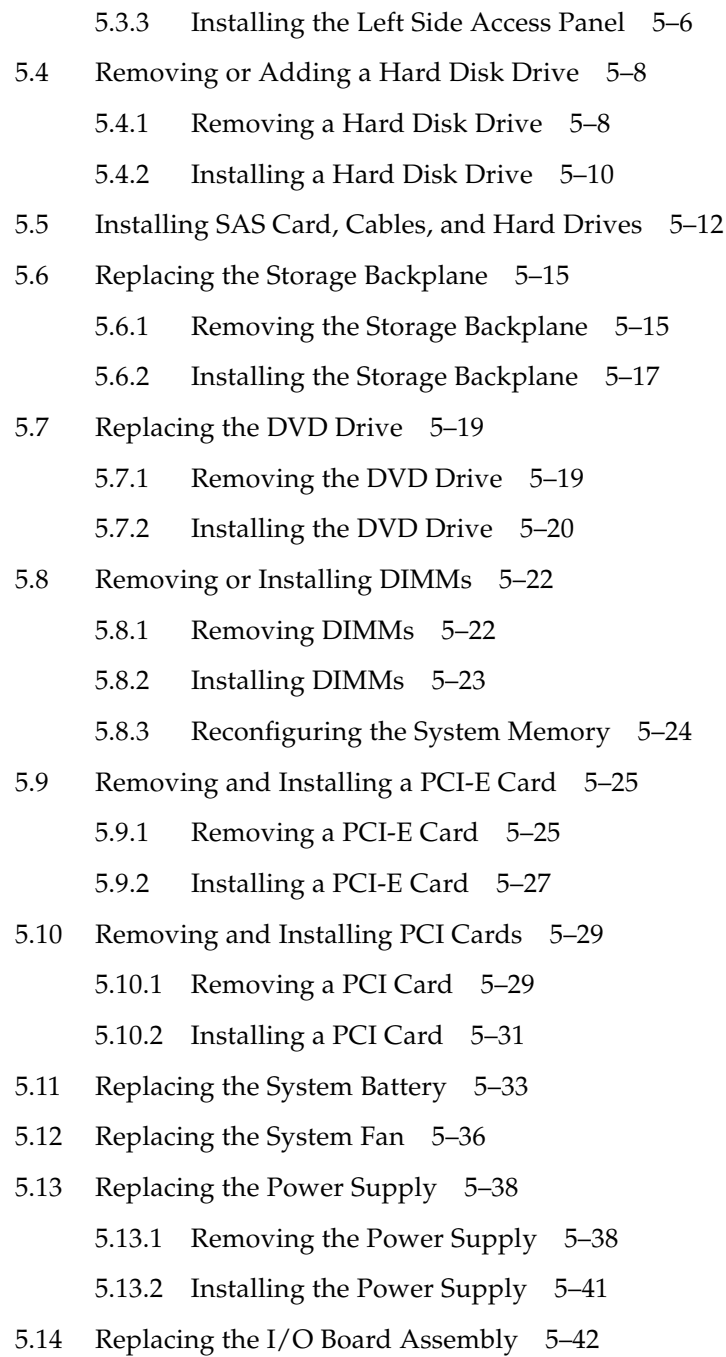

- [5.14.2 Installing the I/O Board Assembly 5–44](#page-99-0)
- [5.15 Replacing System Cables 5–45](#page-100-0)
- [5.16 Replacing the Heatsink and CPU 5–46](#page-101-0)
	- [5.16.1 Removing the Heatsink and CPU 5–46](#page-101-1)
	- [5.16.2 Installing a Heatsink and CPU 5–49](#page-104-0)
- [5.17 Replacing the Motherboard 5–53](#page-108-0)
	- [5.17.1 Removing the Motherboard 5–53](#page-108-1)
	- [5.17.2 Installing the Motherboard 5–56](#page-111-0)
- [5.18 Updating the BIOS 5–58](#page-113-0)
	- [5.18.1 Flashing the BIOS 5–58](#page-113-1)
	- [5.18.2 Resetting Previous BIOS Settings 5–59](#page-114-0)

#### **[A. System Specifications A–1](#page-116-0)**

- [A.1 System Components and Features A–2](#page-117-0)
- [A.2 Memory Configurations A–3](#page-118-0)
- [A.3 PCI-E and PCI Expansion Slots A–4](#page-119-0)
- [A.4 Physical Specifications A–4](#page-119-1)
- [A.5 Power Specifications A–5](#page-120-0)
- [A.6 Environmental Specifications A–6](#page-121-0)

#### **[B. BIOS POST Codes B–1](#page-122-0)**

**[Index Index–1](#page-132-0)**

# Figures

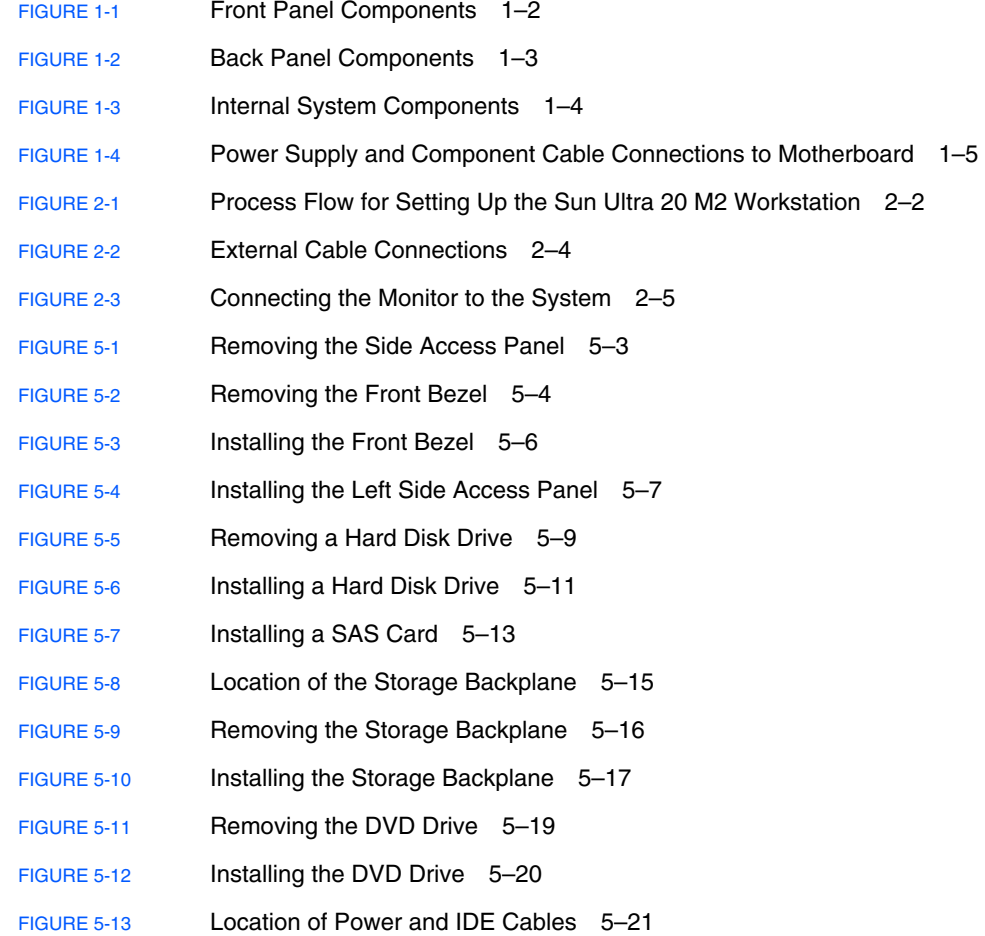

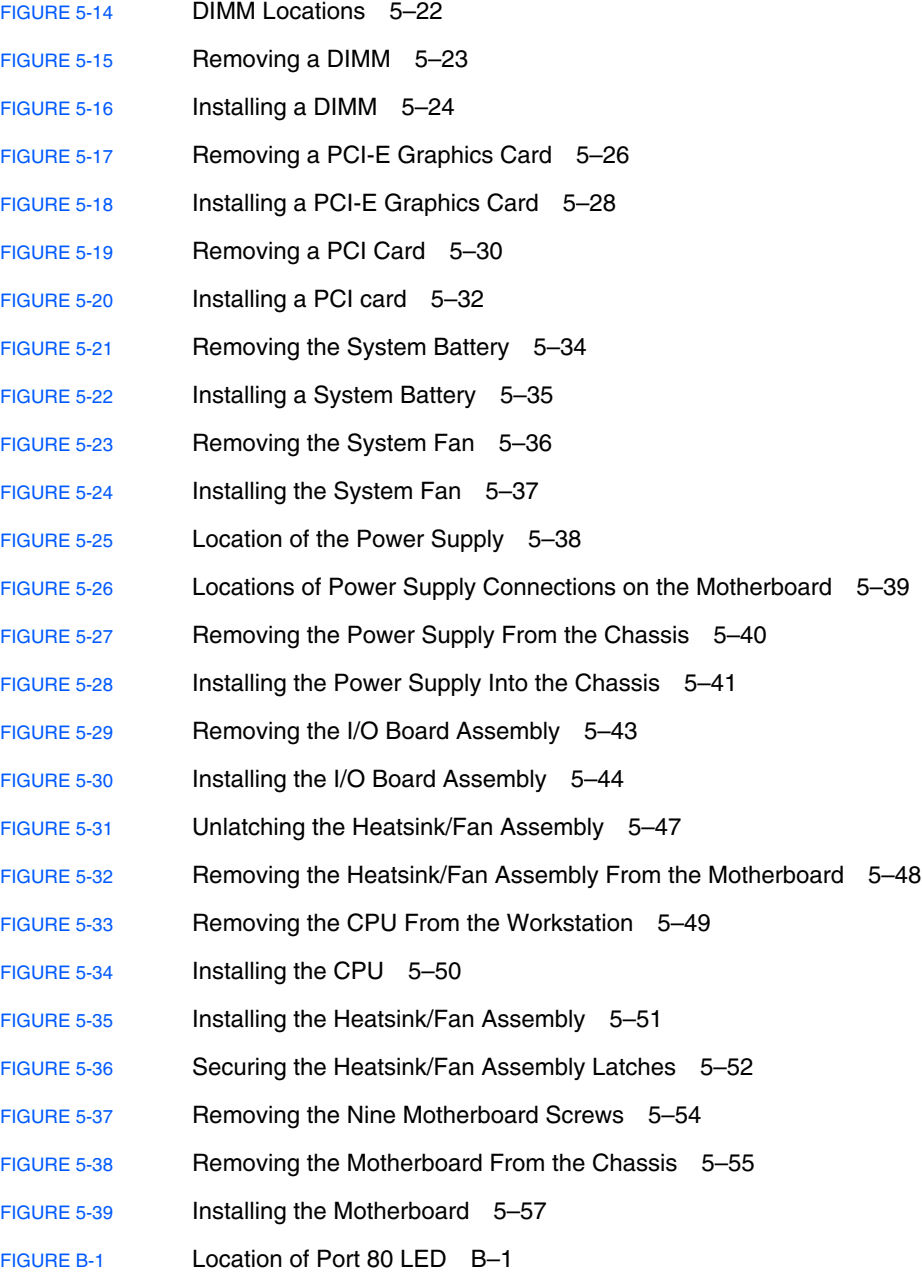

### Tables

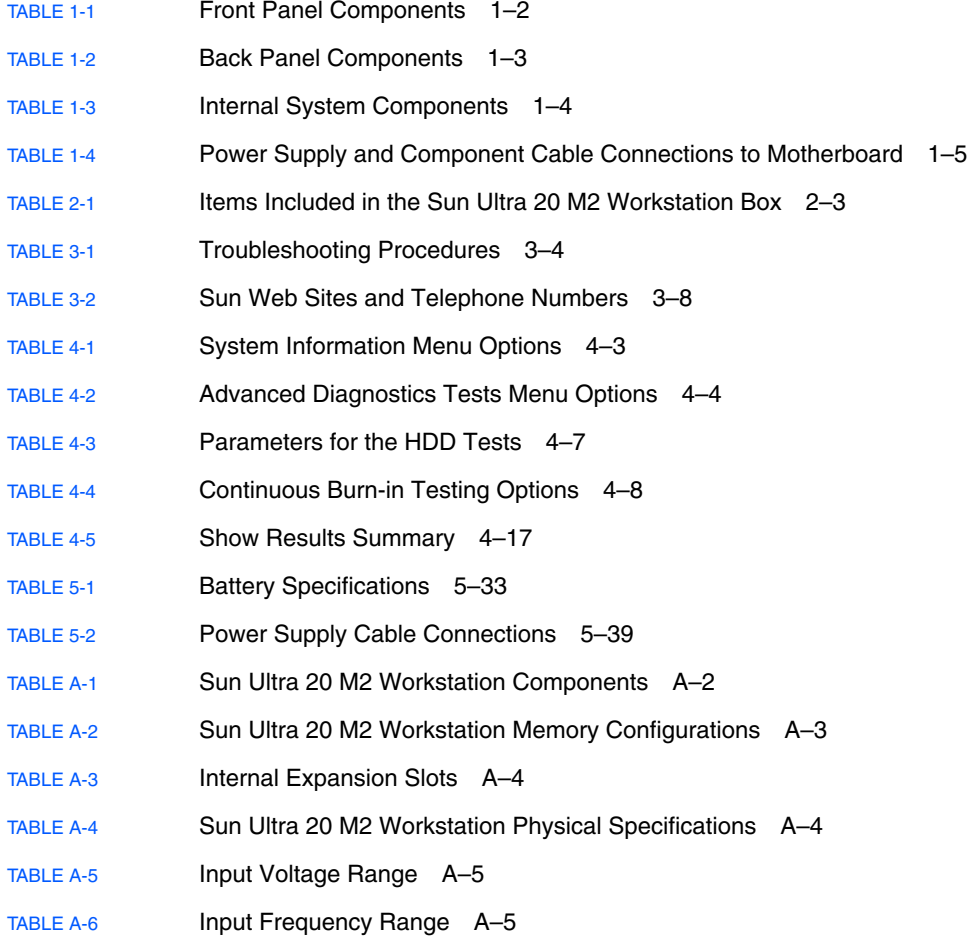

- [TABLE A-7](#page-120-3) **Input Current A-5**
- [TABLE A-8](#page-121-1) Sun Ultra 20 M2 Workstation Environmental Specifications A–6
- [TABLE B-1](#page-123-0) BIOS Port 80 POST Codes B-2

#### <span id="page-10-0"></span>Preface

The *Sun Ultra 20 M2 Workstation Service Manual* provides a detailed description of the hardware and software applications used to support the Sun Ultra 20 M2 Workstation. This book is intended for system administrators, network administrators, or service technicians who have knowledge of workstation hardware and software.

### How this Document is Organized

[Chapter 1](#page-16-1) provides an overview of the Sun Ultra 20 M2 Workstation.

[Chapter 2](#page-22-1) describes how to connect external cables and power on or off the workstation.

[Chapter 3](#page-30-2) provides visual inspection and troubleshooting procedures.

[Chapter 4](#page-38-1) describes how to run diagnostics and remove or replace the diagnostic partition.

[Chapter 5](#page-56-1) describes how to remove and replace components.

[Appendix A](#page-116-1) contains information on system specifications.

[Appendix B](#page-122-2) contains information on BIOS POST codes.

## Shell Prompts

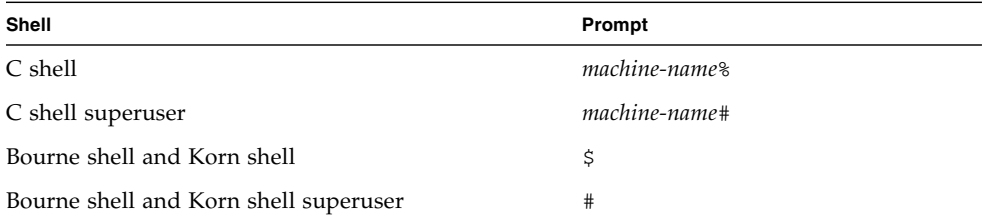

## Typographic Conventions

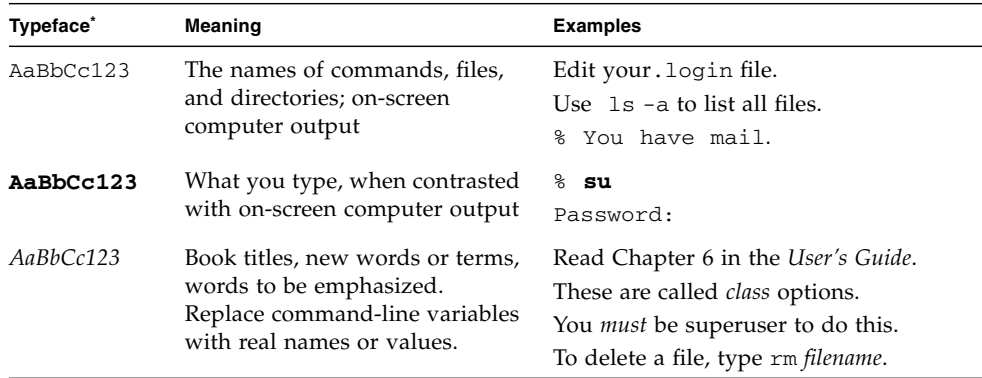

\* The settings on your browser might differ from these settings.

### Related Documentation

The document set for the Sun Ultra 20 M2 Workstation is described in the *Where To Find Sun Ultra 20 M2 Workstation Documentation* sheet that is packed with your system. All documents are posted at the product's documentation site; see the following URL:

#### <http://www.sun.com/documentation>

Translated versions of some of these documents are available at the product's documentation site in Simplified Chinese, Traditional Chinese, French, German, Italian, Japanese, Korean, and Spanish.

English documentation is revised more frequently and might be more up-to-date than the translated documentation.

## Documentation, Warranty, Support, and Training URLs

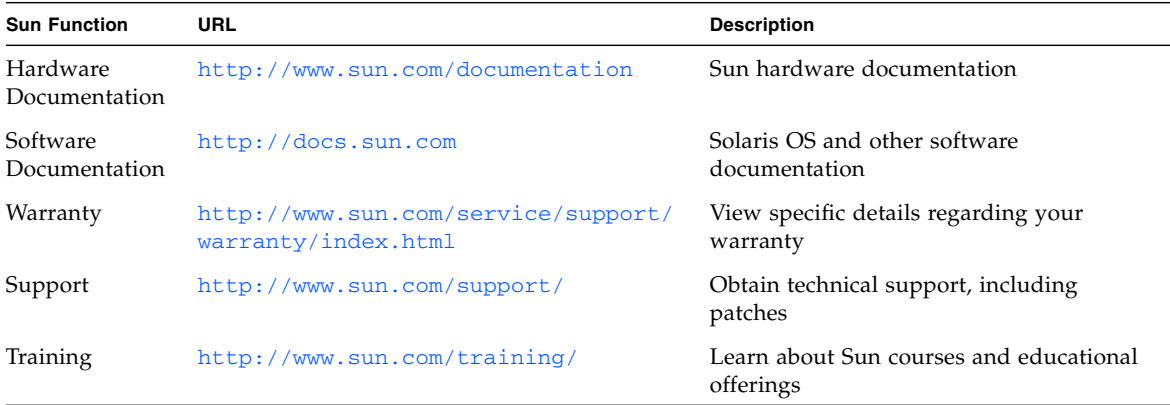

## Ordering Components

You can order additional components and replacement parts for the Sun Ultra 20 M2 Workstation. Contact your local Sun sales representative for more information. For the most up-to-date component information, see the Sun Ultra 20 M2 Workstation components list at:

[http://sunsolve.sun.com/handbook\\_pub/](http://sunsolve.sun.com/handbook_pub/)

### Third-Party Web Sites

Sun is not responsible for the availability of third-party web sites mentioned in this document. Sun does not endorse and is not responsible or liable for any content, advertising, products, or other materials that are available on or through such sites or resources. Sun will not be responsible or liable for any actual or alleged damage or loss caused by or in connection with the use of or reliance on any such content, goods, or services that are available on or through such sites or resources.

### Safety Information

Read the following documents for safety information:

- *Important Safety Information for Sun Hardware Systems*, 816-7190
- *Sun Ultra 20 M2 Workstation Safety and Compliance Guide*, 819-2149

## Sun Welcomes Your Comments

Sun is interested in improving its documentation and welcomes your comments and suggestions. You can submit your comments by going to:

<http://www.sun.com/hwdocs/feedback/>

Please include the title and part number of your document with your feedback: *Sun Ultra 20 M2 Workstation Service Manual*, 819-6584-11.

<span id="page-16-1"></span>CHAPTER **1**

## <span id="page-16-0"></span>Sun Ultra 20 M2 Workstation Hardware Features

This chapter provides an overview of the Sun Ultra 20 M2 Workstation hardware features, and includes the following sections:

- [Section 1.1, "Front Panel" on page 1-2](#page-17-0)
- [Section 1.2, "Back Panel" on page 1-3](#page-18-0)
- [Section 1.3, "Internal Components and Cables" on page 1-4](#page-19-0)

## <span id="page-17-0"></span>1.1 Front Panel

[FIGURE 1-1](#page-17-1) illustrates the front panel of the Sun Ultra 20 M2 Workstation. [TABLE 1-1](#page-17-2) lists the components called out in the figure.

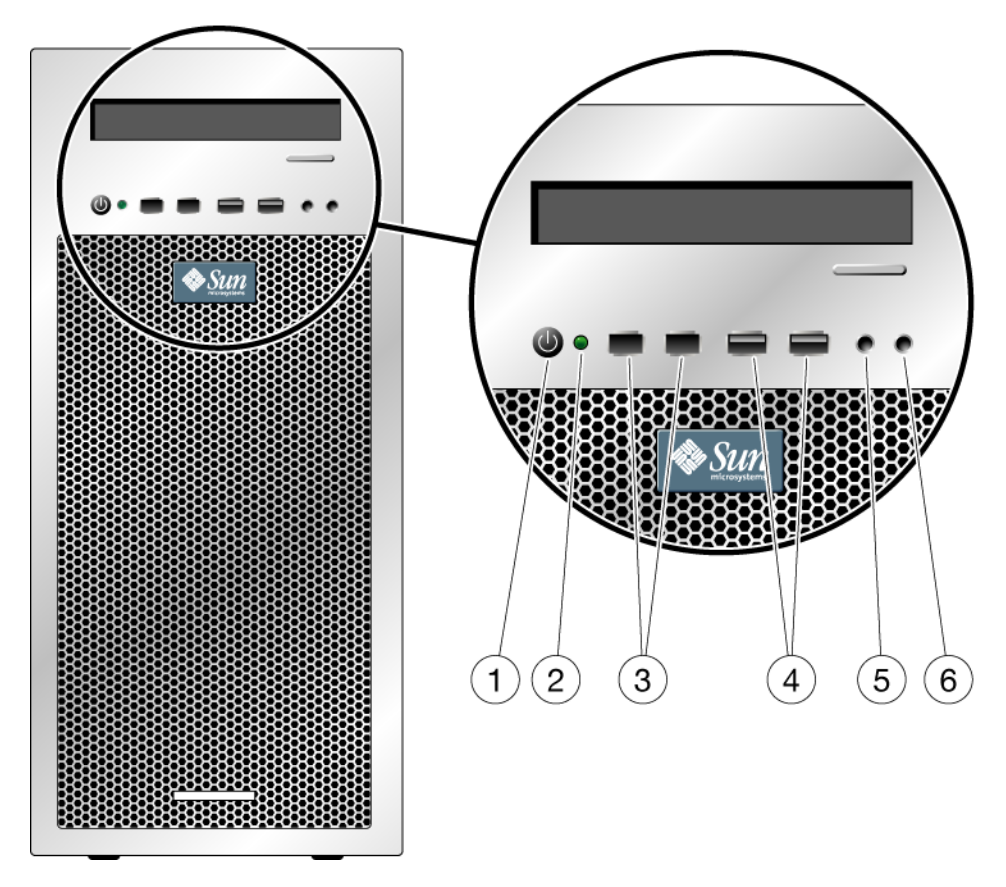

<span id="page-17-1"></span>**FIGURE 1-1** Front Panel Components

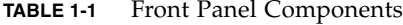

<span id="page-17-2"></span>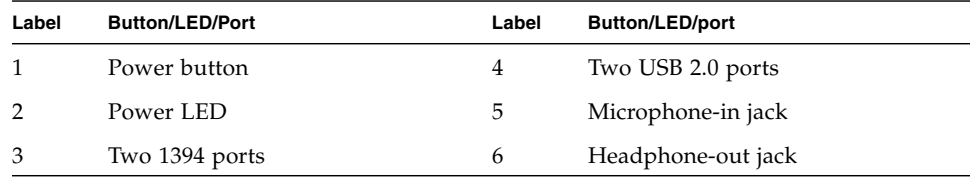

## <span id="page-18-0"></span>1.2 Back Panel

[FIGURE 1-2](#page-18-1) depicts the back panel of the Sun Ultra 20 M2 Workstation. [TABLE 1-2](#page-18-2) lists the components called out in the figure.

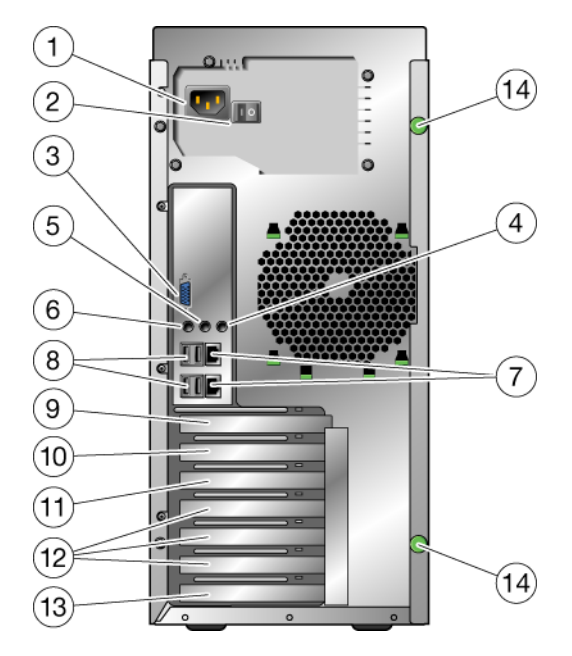

<span id="page-18-1"></span>**FIGURE 1-2** Back Panel Components

<span id="page-18-2"></span>**TABLE 1-2** Back Panel Components

| Label          | <b>Connector/Slot</b>                                                       | Label | <b>Connector/Slot</b>                              |
|----------------|-----------------------------------------------------------------------------|-------|----------------------------------------------------|
| 1              | Power connector                                                             | 8     | Four USB 2.0 connectors                            |
| 2              | Power switch                                                                | 9     | PCI Express x16 graphics slot                      |
| 3              | Onboard DB15 VGA graphics<br>connector (for ES 1000 graphics<br>controller) | 10    | PCI Express x1 slot                                |
| $\overline{4}$ | Line-in jack                                                                | 11    | PCI Express x16 mechanical slot<br>(x8 electrical) |
| 5              | Line-out jack                                                               | 12    | Three PCI 33-MHz 32-bit slots                      |
| 6              | Microphone jack                                                             | 13    | Cover plate, no slot                               |
| 7              | Two Ethernet connectors                                                     |       |                                                    |

## <span id="page-19-0"></span>1.3 Internal Components and Cables

[FIGURE 1-3](#page-19-1) shows the location for major system components and connectors. [TABLE 1-3](#page-19-2) lists the components called out in the figure.

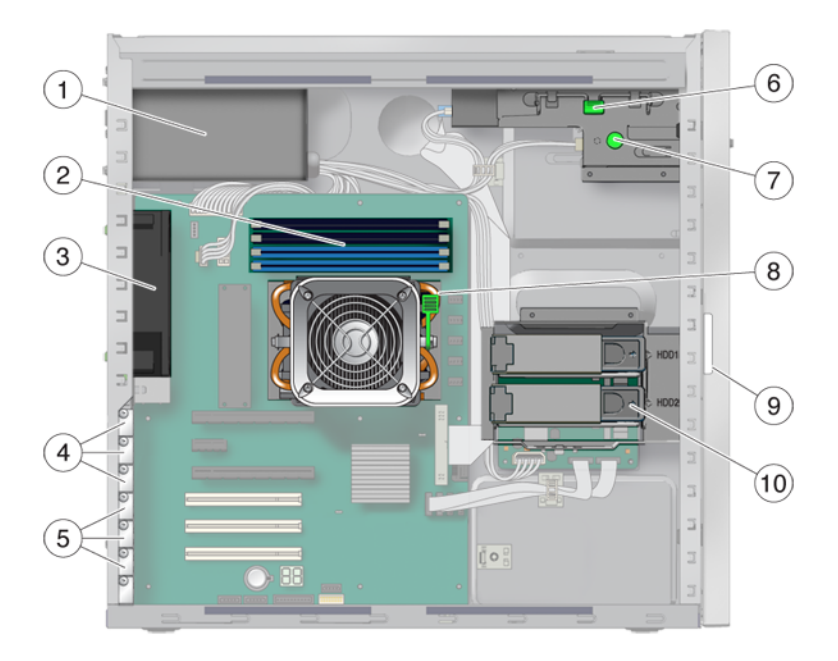

**FIGURE 1-3** Internal System Components

<span id="page-19-2"></span><span id="page-19-1"></span>**TABLE 1-3** Internal System Components

| Label          | Component                                                            | Label | Component                    |
|----------------|----------------------------------------------------------------------|-------|------------------------------|
| $\mathbf{1}$   | Power supply                                                         | 6     | DVD release lever            |
| $\mathcal{P}$  | Memory (DIMMs)                                                       | 7     | I/O board release thumbscrew |
| 3              | System fan                                                           | 8     | Heatsink release lever       |
| $\overline{4}$ | PCI Express slots (3) numbered<br>PCI-E slot 0 (top) to PCI-E slot 2 | 9     | System serial number         |
| 5              | PCI slots (3) numbered PCI slot 0<br>$(top)$ to PCI slot 2           | 10    | Hard disk drive(s)           |

[FIGURE 1-4](#page-20-0) shows the cable connections on the motherboard. [TABLE 1-4](#page-20-1) lists the components called out in the figure.

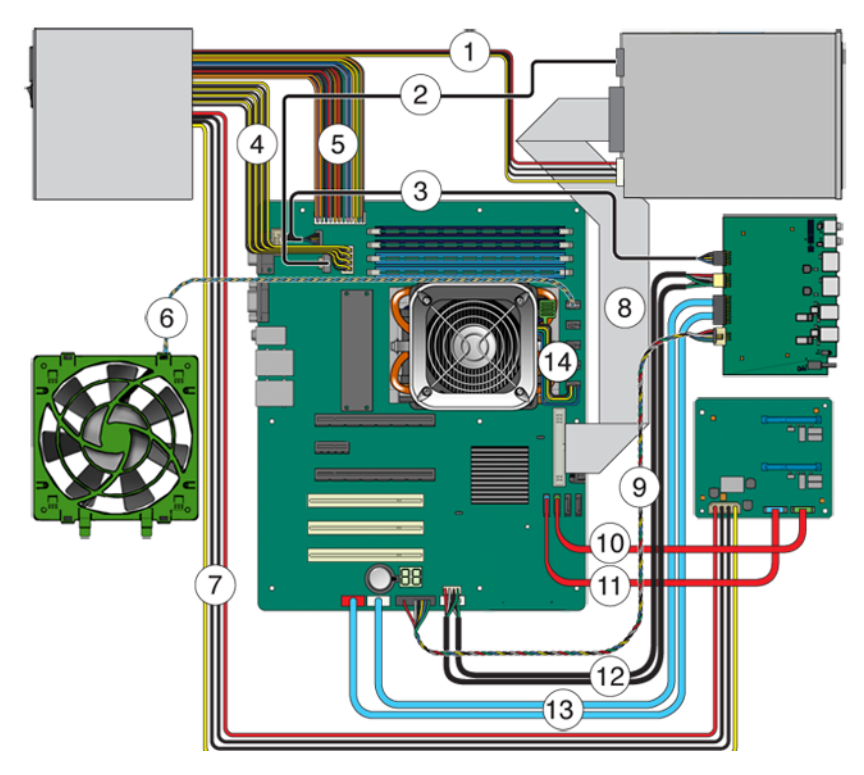

**FIGURE 1-4** Power Supply and Component Cable Connections to Motherboard

<span id="page-20-1"></span><span id="page-20-0"></span>**TABLE 1-4** Power Supply and Component Cable Connections to Motherboard

| Label          | <b>Cable Connection</b>                 | Label | <b>Cable Connection</b>                       |
|----------------|-----------------------------------------|-------|-----------------------------------------------|
| $\mathbf{1}$   | Power supply 3 to DVD drive             | 8     | DVD drive to motherboard IDE                  |
| 2              | DVD drive analog to motherboard [8]     | 9     | I/O board 15 to motherboard USB 3             |
| 3              | I/O board J1 to motherboard J7          | 10    | Storage backplane HDD2 to motherboard SATA 2  |
| $\overline{4}$ | Power supply P2 to motherboard PWR2     | 11    | Storage backplane HDD1 to motherboard SATA 1  |
| 5              | Power supply P1 to motherboard PWR1     | 12    | I/O board I12 to motherboard FPB              |
| 6              | System fan to motherboard SYS_FAN       | 13    | I/O board J8 to motherboard 1394-1 and 1394-2 |
| 7              | Power supply P4 to storage backplane J3 | 14    | CPU fan to motherboard CPU FAN                |

## <span id="page-22-2"></span><span id="page-22-1"></span><span id="page-22-0"></span>Unpacking, Cabling, and Powering the Sun Ultra 20 M2 Workstation

This chapter describes how to connect cables and power the Sun Ultra 20 M2 Workstation on and off. The chapter includes the following sections.

- [Section 2.1, "Planning the Installation Process" on page 2-2](#page-23-0)
- [Section 2.2, "Checking Package Contents" on page 2-3](#page-24-0)
- [Section 2.3, "Connecting External Devices to the Workstation" on page 2-4](#page-25-0)
- [Section 2.4, "Powering On the Workstation" on page 2-6](#page-27-0)
- [Section 2.5, "Powering Off the Workstation" on page 2-6](#page-27-1)

## <span id="page-23-0"></span>2.1 Planning the Installation Process

Use the following flowchart to assist you with installing the Sun Ultra 20 M2 Workstation.

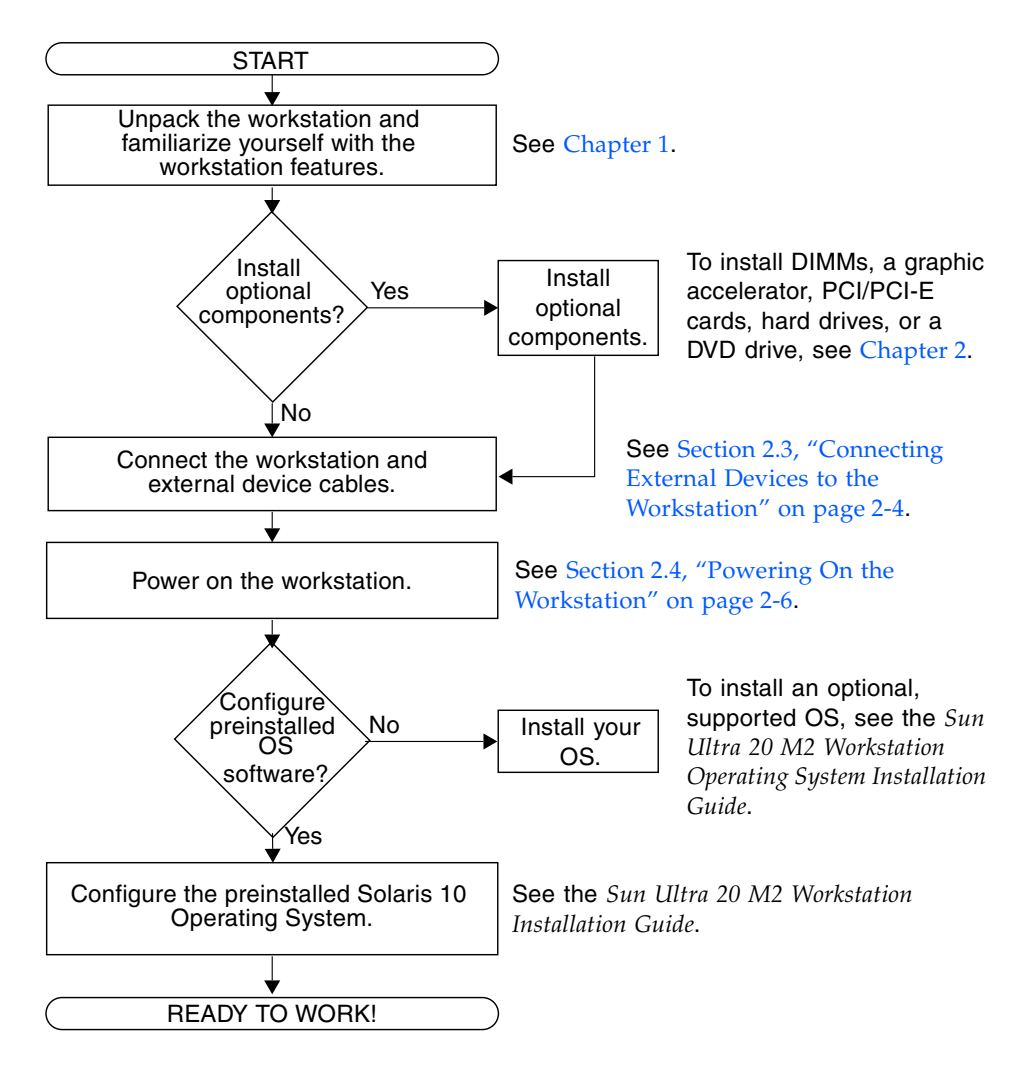

<span id="page-23-1"></span>**FIGURE 2-1** Process Flow for Setting Up the Sun Ultra 20 M2 Workstation

## <span id="page-24-1"></span><span id="page-24-0"></span>2.2 Checking Package Contents

Carefully unpack all workstation components from the packing cartons. The following items are contained in the package.

**TABLE 2-1** Items Included in the Sun Ultra 20 M2 Workstation Box

| Hardware                   | • Sun Ultra 20 M2 Workstation<br>$\bullet$ DMS-59 cable<br>(if the workstation is configured with an NVS285 graphics card)                                                                                                    |
|----------------------------|----------------------------------------------------------------------------------------------------|
| Documentation <sup>*</sup> | • Sun Ultra 20 M2 Workstation Installation Manual<br>• Where to Find Sun Ultra 20 M2 Workstation Documentation<br>(lists available online documents for this product)<br>• Sun safety and license documents<br>• Welcome letter |
| CD-ROM                     | • Sun Ultra 20 M2 Workstation Tools and Drivers CD<br>(includes drivers and diagnostics software)                                                                                                    |

\* Depending on the system configuration ordered, some systems might not include documentation or the Tools and Drivers CD.

A country kit is optional, ships in a separate package, and includes a power cable, keyboard, and mouse.

## <span id="page-25-0"></span>2.3 Connecting External Devices to the **Workstation**

[FIGURE 2-2](#page-25-1) illustrates the external device cable connections to the workstation.

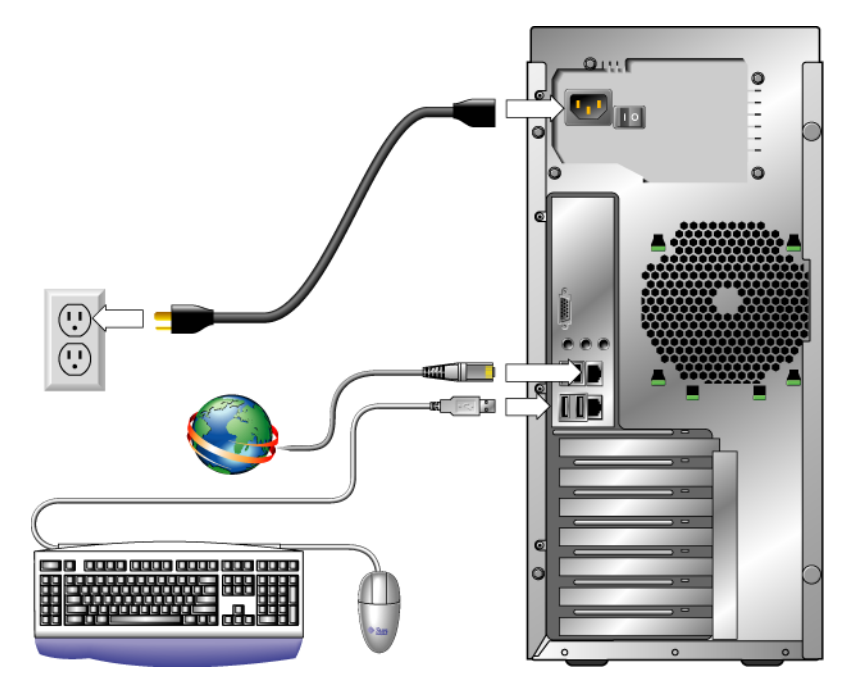

<span id="page-25-1"></span>**FIGURE 2-2** External Cable Connections

Perform this procedure to connect external devices to the workstation.

- **1. Connect the workstation power cord to a grounded electrical outlet.**
- **2. Connect the keyboard to a USB connector on the back or front panel.**
- **3. Connect the mouse to the USB connector on the underside of the keyboard or to a USB connector on the front or back panel.**
- **4. Connect the Ethernet cable to either Ethernet connector on the Sun Ultra 20 M2 Workstation, and connect the other end of the cable to an Ethernet RJ-45 jack.**
- **5. Connect the monitor cable as follows:**
	- If a PCI Express graphics card is not installed in the top PCI-E slot, connect the monitor to the onboard video connector. See the top of [FIGURE 2-3.](#page-26-0)
	- If a PCI Express graphics card is installed in the top PCI-E slot, connect the monitor to the graphics card connector. See the bottom of [FIGURE 2-3.](#page-26-0)

Your graphics card might require a DVI cable to connect to your monitor.

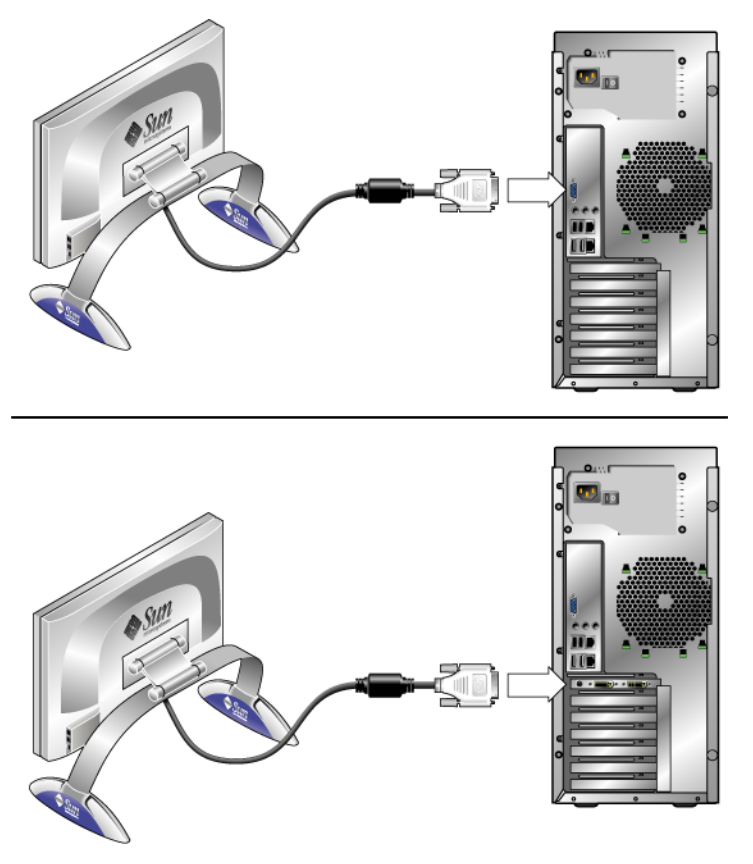

**FIGURE 2-3** Connecting the Monitor to the System

<span id="page-26-0"></span>**6. Connect any additional external devices to the workstation's other connectors.**

## <span id="page-27-0"></span>2.4 Powering On the Workstation

Perform this procedure to power on the workstation.

- **1. Turn on the power to the monitor and to all external devices.**
- **2. Turn the power switch on the rear of the workstation to the On ( | ) position.**
- **3. Press and release the power switch on the front panel.**
- **4. After several seconds, verify that the platform power LED next to the power switch is lit.**

The platform power LED lights after the workstation begins the internal booting process.

**5. If you need to change the system parameters in the BIOS, press the F2 key during the POST process to access the BIOS Setup Utility.**

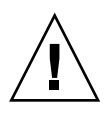

**Caution –** Be careful when making changes to the system BIOS, as some changes can cause your system to malfunction.

## <span id="page-27-1"></span>2.5 Powering Off the Workstation

- <span id="page-27-2"></span>**1. Save your data and close any open applications.**
- **2. Read both of the following power-off options, and then follow one of the options to turn off the workstation.**
	- Power off the workstation by using the operating system shutdown command or menu option.

In most cases, this initiates an orderly shutdown of the operating system and shuts off the workstation power.

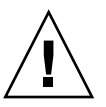

**Caution –** To avoid data loss, use the first option whenever possible.

■ If the first option does not shut off the workstation power, press and hold the power button for approximately four seconds.

This option shuts down the power to the workstation but does *not* initiate an orderly shutdown of the operating system. This option might result in data loss. If the proceeding options do not power off the workstation, turn the power switch on the back panel to the Off ( **0** ) position.

After powering off the workstation, wait at least four seconds before powering on the workstation again.

### <span id="page-30-2"></span><span id="page-30-0"></span>Troubleshooting

This chapter describes visual inspection and troubleshooting procedures, and provides contact information if you require technical assistance. The following sections are included in this chapter:

- [Section 3.1, "Troubleshooting Overview" on page 3-1](#page-30-1)
- [Section 3.2, "Visual Inspection" on page 3-2](#page-31-0)
- [Section 3.3, "Troubleshooting Procedures" on page 3-3](#page-32-0)
- [Section 3.4, "Obtaining Technical Assistance" on page 3-8](#page-37-0)

### <span id="page-30-1"></span>3.1 Troubleshooting Overview

Before troubleshooting your specific workstation problem, collect the following information:

- What events occurred prior to the failure?
- Was any hardware or software modified or installed?
- Was the workstation recently installed or moved?
- How long has the workstation exhibited symptoms?
- What is the duration or frequency of the problem?

After you assess the problem and note your current configuration and environment, you can choose from several ways to troubleshoot your workstation.

- Visually inspect your system as described in [Section 3.2, "Visual Inspection" on](#page-31-0) [page 3-2](#page-31-0).
- See the troubleshooting procedures described in [Section 3.3, "Troubleshooting](#page-32-0) [Procedures" on page 3-3.](#page-32-0)
- Execute diagnostics tests as described in [Chapter 4](#page-38-1).

If you are not able to resolve the problem, contact Sun technical support. Support numbers and web sites are listed in [Section 3.4, "Obtaining Technical Assistance" on](#page-37-0) [page 3-8](#page-37-0).

### <span id="page-31-0"></span>3.2 Visual Inspection

Improperly set controls and loose or improperly connected cables are common causes of problems with hardware components. When investigating a system problem, first check all external switches, controls, and cable connections.

If an external visual inspection does not resolve your problem, visually inspect the system's interior hardware for problems such as a loose card, cable connector, or mounting screw.

#### <span id="page-31-1"></span>3.2.1 Performing an External Visual Inspection

- **1. Turn off the system and any attached peripherals (if applicable).**
- **2. Verify that all power cables are properly connected to the system, the monitor, and peripherals, and check their power sources.**
- **3. Inspect connections to any attached devices, including network cables, keyboard, monitor, and mouse.**

#### <span id="page-31-2"></span>3.2.2 Performing an Internal Visual Inspection

- **1. Shut down the operating system, if necessary, and turn off the platform power on the front of the workstation.**
- **2. Turn off the AC power on the back of the workstation.**
- **3. Turn off any attached peripherals, but do not disconnect the power cables.**
- **4. Remove the left side access panel, following the procedures in** [Section 5.2,](#page-57-3) ["Opening the Workstation" on page 5-2](#page-57-3)**.**

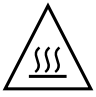

**Caution –** Some components, such as the heatsink, can become extremely hot during system operations. Allow these components to cool before handling them.

- **5. Verify that the components are fully seated in their sockets or connectors and that the sockets are clean.**
- **6. Verify that all cables inside the system are firmly attached to their appropriate connectors.**
- **7. Replace the left side access panel.**
- **8. Reconnect the system and any attached peripherals to their power sources, and then power them on.**

### <span id="page-32-0"></span>3.3 Troubleshooting Procedures

[TABLE 3-1](#page-33-0) contains possible problems that might arise during the use of your workstation. Possible solutions are listed for each problem. If the solutions listed here do not fix the problem, run the appropriate diagnostic test (see [Chapter 4\)](#page-38-1).

As you work, keep notes in case you need to call Sun technical support:

| Problem                                                                                           | <b>Possible solution</b>                                                                                                    |
|---------------------------------------------------------------------------------------------------|----------------------------------------------------------------------------------------------------|
| Workstation does<br>not power on when<br>the front-panel<br>Power button is<br>pressed.           | • Is the Power button LED illuminated on the front of the system?<br>Ensure that the power cord is connected to the system and to a<br>grounded power receptacle.<br>• Does the wall outlet have power?<br>Test by connecting another device.<br>• Does the system beep when the system is powered on?<br>The system beeps when no keyboard or a malfunctioning<br>keyboard is plugged in.<br>• Does the monitor sync within 5 minutes after the power-on?<br>The green LED on the monitor stops flashing and remains<br>illuminated.<br>• Is the monitor connected to the onboard video connector or PCI<br>Express video card? Connect the monitor to the active video<br>connector. |
| Workstation halts<br>during POST<br>without displaying<br>error messages.                         | Check the BIOS POST LED display on the motherboard. See<br>Appendix B for detailed information on the POST codes.                                                                                                    |
| Workstation powers<br>on, but the monitor<br>does not.                                            | • Is the Power button for the monitor turned on?<br>• Is the monitor power cord connected to a wall outlet?<br>• Does the wall outlet have power? Test by connecting another<br>device.<br>• Is the monitor connected to the onboard video connector or PCI<br>Express video connector?                                                                                                    |
| Workstation does<br>not power off when<br>the front-panel<br>Power button is<br>pressed.          | • Try all of the power-off options described in Section 2.5,<br>"Powering Off the Workstation" on page 2-6.<br>• If the workstation still does not power off, disconnect the power<br>cable from the back of the chassis.                                                                                                    |
| Workstation appears<br>to be in low-power<br>mode, but the Power<br>button LED does not<br>blink. | The power-indicator LED blinks only when all workstation<br>components are in low-power mode. A tape drive might be<br>connected to your workstation. Because tape drives do not enter<br>low-power mode, the power-indicator LED does not blink.                                                                                                    |
| The network status<br>indicator does not<br>light up.                                             | • Check the cabling and network equipment to make sure that all<br>cables are correctly seated.<br>· Reinstall the network drivers.                                                                                                    |

<span id="page-33-0"></span>**TABLE 3-1** Troubleshooting Procedures

| Problem                                    | <b>Possible solution</b>                                                                                                    |
|--------------------------------------------|----------------------------------------------------------------------------------------------------|
| Newly installed<br>memory is not           | • Make sure that the memory is properly seated on the DIMM<br>sockets.                                                                                                 |
| detected.                                  | • Move the memory to the other DIMM socket to determine<br>whether the socket is defective.                                                                            |
|                                            | • Make sure that you are using, 512 MB, 1 GB, or 2GB Unbuffered<br>DDR2 667 SDRAM modules with 3.05 cm max. height.                                                    |
|                                            | • Make sure that the memory is installed in pairs.                                                                                                    |
| System cannot read<br>the disk             | Check to see that the disk is properly seated. If that does not resolve<br>the issue, do the following:                                                                |
| information.                               | 1. Turn off the workstation by pressing the Power button.                                                                                                    |
|                                            | 2. Remove the left side access panel.                                                                                                    |
|                                            | 3. Check to make sure that the power and data cables are connected<br>to the backplane of the disk drive and that the pins in the cable and<br>connector are not bent. |
|                                            | 4. Replace the left side access panel.                                                                                                    |
|                                            | 5. Turn on the workstation.                                                                                                    |
| CD or DVD does not<br>eject from the media | • Move the mouse or press any key on the keyboard. The drive<br>might be in the low power mode.                                                                        |
| tray when you press<br>the Eject button.   | • Use the utility software installed on your workstation to eject the<br>CD.                                                                                           |
| System cannot read                         | Check the following:                                                                                                    |
| CD or DVD                                  | • Are you using the correct type of CD or DVD?                                                                                                    |
| information.                               | • Do other CDs or DVDs work in this drive?                                                                                                    |
|                                            | • Is the CD or DVD properly inserted in the drive?                                                                                                    |
|                                            | • Is the CD or DVD clean and unscratched?                                                                                                    |
|                                            | • Are the cables connected to the DVD drive?                                                                                                    |
| Keyboard or mouse<br>does not respond to   | • Are the keyboard and mouse Type 7? Verify the model on the<br>underside of the keyboard.                                                                             |
| actions.                                   | • Verify that the mouse and keyboard cables are connected to the<br>onboard USB 2.0 connectors on the workstation.                                                     |
|                                            | • Verify that the workstation is powered on and that the front<br>Power LED is illuminated.                                                                            |

**TABLE 3-1** Troubleshooting Procedures *(Continued)*

| Problem                            | <b>Possible solution</b>                                                                                               |
|------------------------------------|----------------------------------------------------------------------------------------------------|
| Hung or frozen<br>workstation: No  | Are the keyboard and mouse Type 7? Verify the model on the<br>underside of the keyboard.                               |
| response from<br>mouse or keyboard | Try to access your system from a different workstation on the<br>network.                                              |
| or any application.                | 1. From a terminal window, type: ping <i>hostname</i>                                                                  |
|                                    | 2. If there is no response, remotely log in from another system, using<br>telnet or rlogin, and ping the system again. |
|                                    | 3. Attempt to kill processes until the system responds.                                                                |
|                                    | If the above procedures do not work:                                                                                   |
|                                    | 1. Press the Power button to power off the system.                                                                     |
|                                    | 2. Wait 20 to 30 seconds and power on the system.                                                                      |
|                                    | See Section 2.5, "Powering Off the Workstation" on page 2-6 for<br>more detailed information.                          |

**TABLE 3-1** Troubleshooting Procedures *(Continued)*
| Problem                                                                 | <b>Possible solution</b>                                                                                                    |
|-------------------------------------------------------------------------|----------------------------------------------------------------------------------------------------|
| There is no video<br>display on the<br>monitor screen.                  | Check the following:<br>Try to access your system from a different workstation on the<br>network.<br>1. From a terminal window, type: ping <i>hostname</i><br>2. If there is no response, remotely log in from another system, using<br>telnet or rlogin, and ping the system again.<br>3. Attempt to kill processes until the system responds.<br>If the above procedures do not work:<br>1. Press the Power button to power off the system.<br>2. Wait 20 to 30 seconds and power on the system.<br>See Section 2.5, "Powering Off the Workstation" on page 2-6 for<br>more detailed information. |
|                                                                         | • Is the cable connected to the onboard video connector or PCI<br>Express video connector?<br>• Is the monitor power cord connected to the power outlet?<br>• Does the wall outlet have power? Test it by connecting another<br>device.<br>• Is the video card seated correctly in its connector?<br>• Are the internal cables properly connected to the video card?<br>• Does the monitor work when connected to another system?<br>• If you have another monitor, does it work when connected to the<br>original system?<br>• Verify that the BIOS settings are correct.                          |
| An external device<br>connected to a USB<br>connector does not<br>work. | • Reduce the number of external devices connected to a USB hub.<br>• Connect the device to a USB hub and connect the hub to the USB<br>ports on the workstation.<br>• Refer to the documentation that is packaged with the device.                                                                                                    |
| External device is<br>not working.                                      | • Check the documentation packaged with the device to determine<br>whether you must install device drivers.<br>• Ensure that the cables for the external device are firmly connected,<br>and that the pins in the cable and connector are not bent.<br>• Power off the system, re-attach the external device, and power on<br>the system.                                                                                                    |

**TABLE 3-1** Troubleshooting Procedures *(Continued)*

# 3.4 Obtaining Technical Assistance

If the troubleshooting procedures in this chapter fail to solve your problem, you can receive additional technical support at the Sun web sites and telephone numbers listed in [TABLE 3-2.](#page-37-0)

<span id="page-37-0"></span>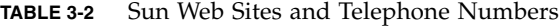

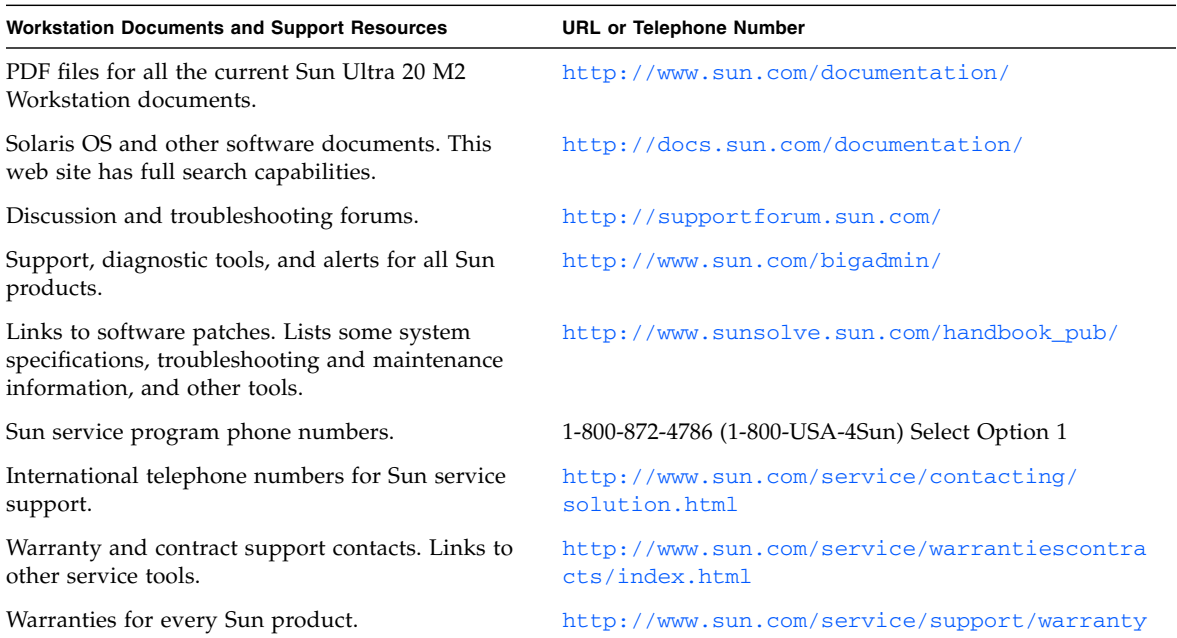

## Running Diagnostics

The Pc-Check diagnostics software detects and tests motherboard components, ports, slots, and installed components on the Sun Ultra 20 M2 Workstation. Pc-Check is included on the Sun Ultra 20 M2 Workstation Tools and Drivers CD.

If you encounter a hardware-related error message (such as a memory error or hard disk error) on your Sun Ultra 20 M2 Workstation, run one of the following tests:

- Advanced Diagnostics Test: Specific hardware component tests
- Immediate Burn-in Test: Sun-supplied diagnostic scripts for the Sun Ultra 20 M2 Workstation

The following sections describe how to start and use the diagnostics, and provide detailed descriptions of menu items and tests.

- [Section 4.1, "Understanding the Diagnostic Partition" on page 4-2](#page-39-1)
- [Section 4.2, "Starting Pc-Check Diagnostics" on page 4-2](#page-39-0)
- [Section 4.3, "System Information Menu" on page 4-3](#page-40-0)
- [Section 4.4, "Advanced Diagnostics" on page 4-4](#page-41-0)
- [Section 4.5, "Immediate Burn-In Testing" on page 4-8](#page-45-0)
- [Section 4.6, "Deferred Burn-In Testing" on page 4-10](#page-47-0)
- [Section 4.7, "Create Diagnostic Partition" on page 4-11](#page-48-0)
- [Section 4.8, "Show Results Summary" on page 4-17](#page-54-0)
- [Section 4.9, "Print Results Report" on page 4-18](#page-55-0)
- [Section 4.10, "About Pc-Check" on page 4-18](#page-55-1)
- [Section 4.11, "Exit to DOS" on page 4-18](#page-55-2)

# <span id="page-39-1"></span>4.1 Understanding the Diagnostic Partition

A diagnostic partition is required for the test scripts to write their log files. Without a diagnostic partition, the only output is the display on the diagnostic screens.

The diagnostic partition is preinstalled on the Sun Ultra 20 M2 Workstation. You do not need to reinstall the diagnostic partition unless you removed it.

If you removed the diagnostic partition, you can re-create it using the Create Diagnostic Partition option on the Tools and Drivers CD. See [Section 4.7, "Create](#page-48-0) [Diagnostic Partition" on page 4-11](#page-48-0) for instructions.

# <span id="page-39-0"></span>4.2 Starting Pc-Check Diagnostics

#### **Prerequisites**

- Your workstation must be running a Sun-supported Linux or Solaris™ OS. Refer to the *Sun Ultra 20 M2 Workstation Operating System Installation Guide* for a list of supported operating systems.
- You must access and execute Pc-Check from the Sun Ultra 20 M2 Workstation Tools and Drivers CD.

Do the following steps to access the Pc-Check Diagnostics main menu.

#### **1. Insert the Sun Ultra 20 M2 Workstation Tools and Drivers CD into your DVD drive and reboot the system.**

The system boots to the Sun Ultra 20 M2 Workstation Tools and Drivers CD main menu.

#### **2. Type 1 to run the Hardware Diagnostics Software.**

The system information loads, the Diagnostics main menu opens, and the following menu options display:

- System Information Menu
- Advanced Diagnostics Tests
- Immediate Burn-in Testing
- Deferred Burn-in Testing
- Create Diagnostic Partition
- Show Results Summary
- Print Results Report
- About PC-CHECK
- Exit to DOS

Each entry in the Diagnostics main menu is described in the following sections.

- To test a specific hardware component, select Advanced Diagnostics Test.
- To run one of the Sun-supplied test scripts, select Immediate Burn-in Testing.

Navigation instructions are shown at the bottom of each screen.

- Use the keyboard's arrow keys to navigate through menus.
- Press the Enter key to select a menu option.
- Press the ESC key to exit a menu (or submenu).

# <span id="page-40-1"></span><span id="page-40-0"></span>4.3 System Information Menu

[TABLE 4-1](#page-40-1) describes each option in the System Information menu.

| Option                        | <b>Description</b>                                                                                                    |
|-------------------------------|----------------------------------------------------------------------------------------------------|
| System Overview               | Includes basic information about your system,<br>motherboard, BIOS, processor, memory cache, drives,<br>video, modem, network, buses, and ports.                                                                                                    |
| Hardware ID Image Menu        | Enables you to create a document showing information<br>about your system, including comparisons between the<br>updates and the newest versions of your system. XML<br>is the format used to create and display this<br>information, though you can also choose a text format<br>$(xxt)$ as well. |
| System Management Information | Provides information obtained from the system about<br>the BIOS type, system, motherboard, enclosure,<br>processors, memory modules, cache, slots, system<br>event log, memory array, memory devices, memory<br>device mapped addresses, and system boot.                                         |
| PCI Bus Information           | Includes details about specific devices from pci-<br>config space within the system, similar to the System<br>Management Information section.                                                                                                    |
| <b>IDE</b> Bus Information    | Shows the master/slave devices on the primary and<br>secondary IDE controllers.                                                                                                    |
| PCMCIA/CardBus Info           | Not relevant to the Sun Ultra 20 M2 Workstation.                                                                                                    |
| Interrupt Vectors             | Details and lists device interrupt vector information.                                                                                                    |
| IRO Information               | Shows hardware interrupt assignments.                                                                                                    |
| <b>Device Drivers</b>         | Shows device drivers loaded under Open DOS.                                                                                                    |

**TABLE 4-1** System Information Menu Options

| Option                    | <b>Description</b>                                                                                                    |
|---------------------------|----------------------------------------------------------------------------------------------------|
| APM Information           | Tests the Advanced Power Management (APM)<br>capabilities of the system. You can choose to change<br>the power state, view the power status, indicate CPU<br>usage, get a PM event, or change the interface mode. |
| I/O Port Browser          | Shows the I/O port assignment for the hardware<br>devices on the system.                                                                                                    |
| Memory Browser            | Enables you to view the mapped memory for the entire<br>system.                                                                                                    |
| Sector Browser            | Reads sector information from the hard disks and DVD<br>disks sector by sector.                                                                                                    |
| CPU Frequency Monitor     | Tests the processor speed.                                                                                                    |
| <b>CMOS RAM Utilities</b> | Shows the CMOS settings of the system.                                                                                                    |
| <b>SCSI Utilities</b>     | Not applicable for the Sun Ultra 20 M2 Workstation.                                                                                                    |
| Text File Editor          | Opens a text editor.                                                                                                    |
| Start-Up Options          | Enables you to set up options for diagnostics testing.                                                                                                    |

**TABLE 4-1** System Information Menu Options *(Continued)*

# <span id="page-41-1"></span><span id="page-41-0"></span>4.4 Advanced Diagnostics

[TABLE 4-2](#page-41-1) gives the name and a brief description of each option in the Advanced Diagnostics Tests menu.

| Option           | <b>Description</b>                                                                                                    |
|------------------|----------------------------------------------------------------------------------------------------|
| Processor        | Details information about the processor and includes a<br>Processor Tests menu to test the processor on the<br>system.                                                                                 |
| Memory           | Details information about the memory and includes a<br>Memory Tests menu to test the memory on the system.<br>Also lists each type of memory in the system, such as<br>system, cache, or video memory. |
| Motherboard      | Details information about the motherboard and<br>includes a Motherboard Tests menu to test the<br>motherboard on the system.                                                                           |
| <b>Diskettes</b> | Not relevant to Sun Ultra 20 M2 Workstation.                                                                                                    |

**TABLE 4-2** Advanced Diagnostics Tests Menu Options

| Option               | <b>Description</b>                                                                                                    |
|----------------------|----------------------------------------------------------------------------------------------------|
| Hard Disks           | Details information about the hard disk and includes a<br>Hard Disk Tests menu to test hard disks on the system.<br>Refer to Section 4.4.1, "Hard Disk Drive Testing" on<br>page 4-6, for detailed information about testing hard<br>disks and script information. |
| CD-ROM/DVD           | Includes a CD-ROM/DVD menu to test DVD devices<br>on the system.                                                                                                    |
| <b>ATAPI</b> Devices | Details information about devices attached to the IDE<br>controllers on the system other than a DVD or hard<br>disks (for example, zip drives).                                                                                                    |
| Serial Ports         | Not applicable for the Sun Ultra 20 M2 Workstation.                                                                                                    |
| Parallel Ports       | Not applicable for the Sun Ultra 20 M2 Workstation.                                                                                                    |
| Modems               | Not applicable for the Sun Ultra 20 M2 Workstation.                                                                                                    |
| <b>ATA</b>           | Includes an ATA test menu.                                                                                                    |
| <b>USB</b>           | Details information about the USB devices on the<br>system and includes a USB Tests menu to test the USB.                                                                                                    |
| FireWire             | Details information about FireWire devices and<br>includes a FireWire tests menu.                                                                                                    |
| Network              | Performs network register controller tests.                                                                                                    |
| Keyboard             | Includes a Keyboard Test menu with options for<br>performing different tests on the keyboard.                                                                                                    |
| Mouse                | Details information about the mouse and includes a<br>menu to test the mouse on the system.                                                                                                    |
| Joystick             | Provides details information about a third party<br>joystick (not available from Sun) and includes a menu<br>to test the joystick.                                                                                                    |
| Audio                | Details information about the audio devices on the<br>system and includes an Audio Tests menu to test audio<br>device information. A PCI audio card is required to<br>run this test.                                                                               |
| Video                | Details information about the video card. Initially, the<br>monitor might flicker, but then it brings up a Video<br>Test Options menu that enables you to perform various<br>video tests.                                                                          |
| Printers             | Not applicable to the Sun Ultra 20 M2 Workstation.                                                                                                    |
| Firmware - ACPI      | Details information about Advanced Configurable<br>Power Interface (ACPI) and includes an ACPI Tests<br>menu to test ACPI.                                                                                                    |

**TABLE 4-2** Advanced Diagnostics Tests Menu Options *(Continued)*

## <span id="page-43-0"></span>4.4.1 Hard Disk Drive Testing

Follow these steps to test the hard disk drive (HDD).

#### **1. From the Diagnostics main menu, choose Advanced Diagnostics Tests.**

The Advanced Diagnostics menu displays.

#### **2. From the Advanced Diagnostics menu, choose Hard Disks.**

The Select Drive menu displays.

#### **3. From the Select Drive menu, choose the hard disk you are testing.**

The Hard Disk Diagnostics window opens, showing both the information for the hard disk you selected and the Hard Disk Tests menu.

The Hard Disk Tests menu displays the following options:

- Select Drive
- Test Settings
- Read Test
- Read Verify Test
- Non-Destructive Write Test
- Destructive Write Test
- Mechanics Stress Test
- Internal Cache Test
- View Error Log
- Utilities Menu
- Exit

The Media Test options include the Read Test, the Read Verify Test, the Non-Destructive Write Test, and the Destructive Write Test. These tests are relevant to testing the media associated with the HDD hardware, such as the physical disk.

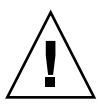

**Caution –** Running the Destructive Write Test destroys any data that is on the HDD.

The Device Test options include the Mechanics Stress Test and the Internal Cache Test. These tests are relevant to testing nonmedia-related devices associated with the HDD hardware, such as the head and internal cache.

As well as choosing any of these tests, you can also define several parameters of the test. You can change the parameters within the Test Settings option. [TABLE 4-3](#page-44-0) gives the options within Test Settings.

| Option                | <b>Description</b>                                                                                                    |
|-----------------------|----------------------------------------------------------------------------------------------------|
| Media Test Settings   | Enables you to select the test time duration, the<br>percentage of the hard disk to test, and the sectors to<br>be tested on the hard disk.           |
| Device Test Settings  | Enables you to select the test time durations of the<br>devices and the test level.                                                                   |
| Number of Retries     | Enables you to select the number of times to retry<br>testing a device before terminating the test.                                                   |
| Maximum Errors        | Enables you to select the number of errors allowed<br>before terminating the test.                                                                    |
| Check SMART First     | SMART stands for Smart Monitoring Analysis<br>Reporting Test. SMART-enabled drives provide<br>predictive failure analysis and diagnostic information. |
| <b>HPA</b> Protection | HPA stands for Host Protected Area.                                                                                                    |
| Exit                  | Exits the menu.                                                                                                    |

<span id="page-44-0"></span>**TABLE 4-3** Parameters for the HDD Tests

# <span id="page-45-0"></span>4.5 Immediate Burn-In Testing

The Immediate Burn-In Testing option enables you to run burn-in test scripts on your workstation. Three scripts were created for testing your system:

- quick.tst This script performs a non-detailed test of all hardware components, including those components that require user input, as well as a more in-depth memory test. You must interact with the Pc-Check software to progress through these interactive tests. These interactive tests cannot be run unattended and do not contain any "timeout" facilities. The interactive tests will wait until the user provides the correct input.
- noinput.tst This script is used as a first triage of any hardware-related problems or issues. The script performs a non-detailed test of most hardware components, excluding those components that require user input (keyboard, mouse, sound, video). This test does not require user input.
- full.tst This script performs the most detailed and comprehensive test on all hardware components, including those components which require user input. This script contains a more in-depth memory test than quick.tst, as well as external port tests (which might require loopback connectors). You must interact with the test utility to progress through these interactive tests.

**Tip –** Each of these scripts tests the operating status of your entire system. If you want to test only a certain percentage of your system's hard drives, refer to [Section 4.4.1, "Hard Disk Drive Testing" on page 4-6](#page-43-0) to change the test options.

When you select the Immediate Burn-in Testing menu option, the Continuous Burnin Testing window displays. The screen includes the list of options shown in [TABLE 4-4](#page-45-1) for running the tests. When a quick.tst, noinput.tst, or full.tst script is loaded, the defaults indicated in the third column are automatically loaded.

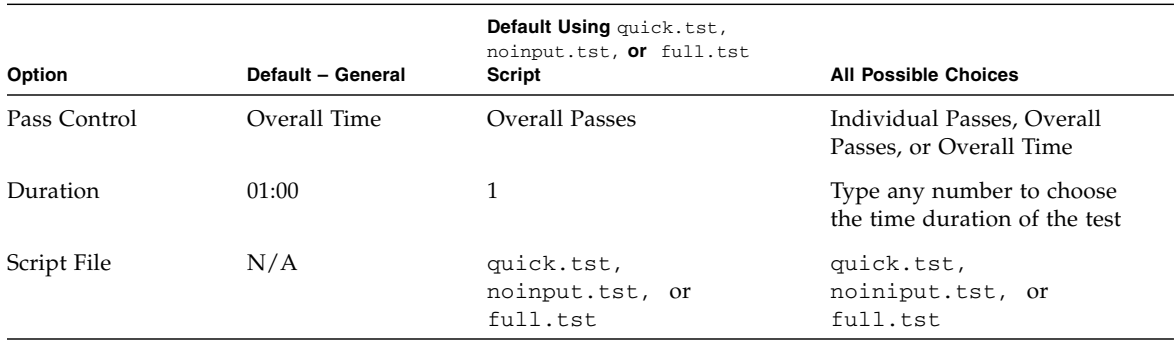

#### <span id="page-45-1"></span>**TABLE 4-4** Continuous Burn-in Testing Options

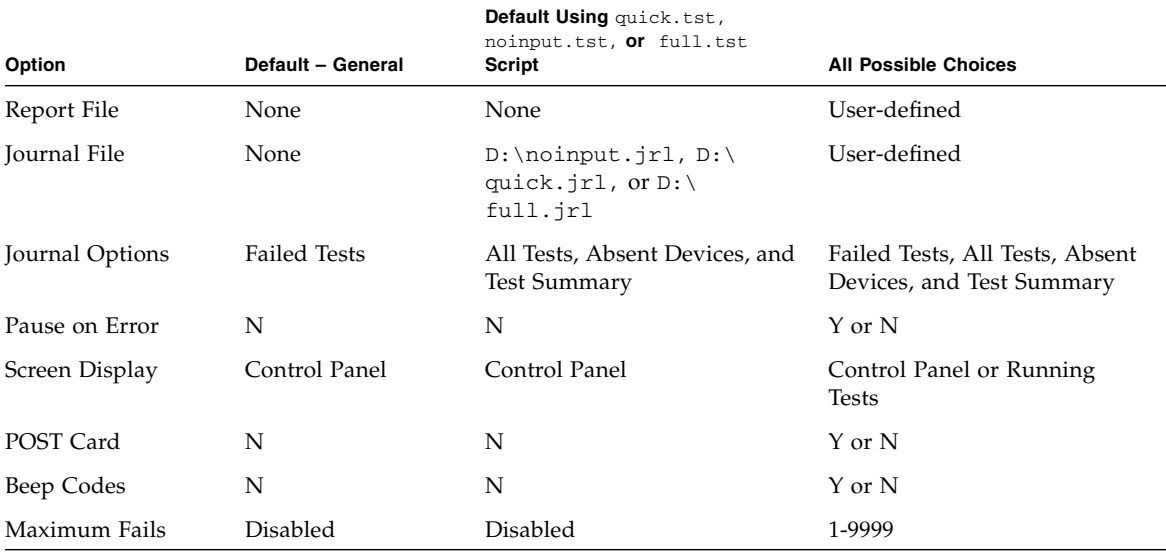

**TABLE 4-4** Continuous Burn-in Testing Options *(Continued)*

To load one of the scripts available to test the devices on your system, do the following steps.

#### ● **From the main menu, choose Immediate Burn-in Testing.**

The top portion of the window lists the options described in [TABLE 4-4](#page-45-1), and the bottom portion of the window lists the following Burn-in menu options:

#### ■ **Load Burn-in Script**

Type one of the following:

- **quick.tst**, **noinput.tst**, or **full.tst**
- If you created and saved your own script, type **d**: \*testname*.tst Where *testname* is the name of the script that you created.

#### ■ Save Burn-in Script

To save a burn-in script that you created, type **d:\***testname***.tst**

Where *testname* is the name of the script that you created.

#### ■ **Change Options**

Opens the Burn-in Options menu, which enables you to modify the various options listed in [TABLE 4-4](#page-45-1) for the currently loaded test script.

#### ■ **Select Tests**

Opens a listing of the tests available for your workstation configuration and the currently loaded test script.

#### ■ **Perform Burn-in Tests**

Starts to run the currently loaded burn-in test script.

## <span id="page-47-0"></span>4.6 Deferred Burn-In Testing

You can use the Deferred Burn-in Testing option to create and save your own scripts to run at a later time.

#### ● **From the main menu, choose Deferred Burn-in Testing.**

The top portion of the window lists the options described in [TABLE 4-4](#page-45-1), and the bottom portion of the window lists the following Burn-in menu options:

#### ■ **Load Burn-in Script**

Type one of the following:

- **quick.tst**, **noinput.tst**, or **full.tst**
- If you created and saved your own script, type **d**: \*testname*.tst

Where *testname* is the name that you created.

#### ■ **Save Burn-in Script**

To save a burn-in script that you created, type **d:\***testname***.tst**

Where *testname* is the name of the script that you created.

#### ■ **Change Options**

Opens the Burn-in Options menu, which enables you to modify the various options listed in [TABLE 4-4](#page-45-1) for the currently loaded test script.

#### ■ **Select Tests**

Opens a listing of all of the possible types of tests available for you to run for the currently loaded test script.

# <span id="page-48-0"></span>4.7 Create Diagnostic Partition

The diagnostic partition is preinstalled on the Sun Ultra 20 M2 Workstation. You need to reinstall the diagnostic partition only if you reformatted your hard drive. Using the Erase Primary Boot Hard Disk utility on the Tools and Drivers CD preserves the diagnostic partition (see the *Sun Ultra 20 M2 Workstation Operating System Installation Guide*).

The Create Diagnostic Partition option installs a diagnostic partition on the first bootable disk seen by the workstation. The first bootable disk is on the primary/master storage (for example, SATA) device.

The following sections explain how to create and access the diagnostic partition on the Sun Ultra 20 M2 Workstation:

- [Section 4.7.1, "Adding a Diagnostic Partition to the First Bootable Disk" on](#page-48-1) [page 4-11](#page-48-1)
- [Section 4.7.2, "Creating a Log File on the Diagnostic Partition" on page 4-12](#page-49-0)
- [Section 4.7.3, "Accessing the Diagnostic Partition Under Red Hat Linux" on](#page-50-0) [page 4-13](#page-50-0)
- [Section 4.7.4, "Accessing the Diagnostic Partition Under the Solaris 10 Operating](#page-51-0) [System" on page 4-14](#page-51-0)
- [Section 4.7.5, "Accessing the Diagnostic Partition Under Windows XP" on](#page-53-0) [page 4-16](#page-53-0)

## <span id="page-48-1"></span>4.7.1 Adding a Diagnostic Partition to the First Bootable Disk

From the boot loader, Pc-Check can view only the first or second hard disk on the system. The software automatically installs the diagnostic partition on the first bootable disk. To add the diagnostic partition on the first bootable disk:

- **1. Insert the Tools and Drivers CD into the DVD drive tray.**
- **2. Reboot the workstation.**
- **3. At the Tools and Drivers CD main menu, type 1 to run Hardware Diagnostics.**

The Hardware Diagnostics menu displays.

#### **4. From the main menu, choose Create Diagnostic Partition.**

- If the first bootable disk is clear of partitions, the Sun Microsystems Partitioning Utility window appears. It states: "Your primary hard disk is not partitioned. Would you like to partition it now?"
	- Select Yes and press the Enter key.
	- A window appears stating, "Partitioning complete. Your machine will now be restarted."
- If the first bootable disk is not clear of partitions, a window appears stating that the software is unable to create a hardware diagnostic partition because there are already partitions on the disk.

If this happens, repeat this procedure after you remove the partitions as described in the *Sun Ultra 20 M2 Workstation Operating System Installation Guide*.

#### **5. Press the Enter key to reboot your workstation.**

## <span id="page-49-0"></span>4.7.2 Creating a Log File on the Diagnostic Partition

All the scripts that are loadable with the hardware diagnostics software are predefined with logging to the diagnostic partition enabled. The names of log files correspond to the name of the script. For example, a script named noinput.tst creates a log file named noinput.jrl.

The following instructions show an example of how to create and access a log file on the diagnostic partition for the noinput.tst script.

- **1. Insert the Tools and Drivers CD into the DVD drive tray.**
- **2. Reboot the workstation.**
- **3. From the Tools and Drivers CD main menu, choose 1 to run the Hardware Diagnostics software.**

The Hardware Diagnostics menu displays.

- **4. From the Hardware Diagnostics main menu, choose Immediate Burn-In Testing.**
- **5. Select Load Burn-in Script.**
- **6. Do one of the following actions:**
	- **a. Type noinput.tst and press the Enter key.**
	- **b. If you are using a test you created yourself, type d:\***testname***.tst into the Load Burn-in Script field, where** *testname* **is the name of the test you created.**
- **7. Select Perform Burn-in Tests to run the script.**
- **8. When the tests are complete, press the Esc key to exit the Display Results window.**
- **9. Select Exit to DOS and press the Enter key.**
- **10. At the DOS prompt, type the following:**

C:> **d:**

**11. Type the following to list the contents of the diagnostic partition.**

D:> **dir**

The noinput.jrl log displays.

### <span id="page-50-0"></span>4.7.3 Accessing the Diagnostic Partition Under Red Hat Linux

Perform this procedure to access the diagnostic partition when you are running a Red Hat Linux OS.

- **1. Remove the Tools and Drivers CD from the DVD drive tray.**
- **2. Reboot the workstation and start the Red Hat Linux** OS**.**
- **3. Become superuser.**
- **4. To determine whether your diagnostic partition is configured to be mounted, type the following command:**

# **ls /diagpart**

- If this command does not list the log files created by the hardware diagnostics software, then the OS was not configured to mount the diagnostic partition. Continue to [Step 5](#page-50-1).
- If the command lists the log files created by the hardware diagnostics software, then the OS is configured to mount the diagnostic partition. All users have read access to this partition. Only the superuser has read/write access to this partition. You do not need to continue this procedure.
- <span id="page-50-1"></span>**5. Insert the Tools and Drivers CD into the DVD drive tray.**
- **6. When the CD mounts, open a terminal window.**

#### **7. Type the following command:**

# **cd** *mountpoint***/drivers/linux/***linux\_version*

Where *mountpoint* is the CD mountpoint and *linux\_version* is the version of Linux that you installed. For example:

# **cd /mnt/cdrom/drivers/linux/red\_hat**

**8. Type the following command to install the diagnostic partition:**

```
# ./install.sh
```
#### **9. Press the Enter key.**

The following lines appear if the diagnostic partition is mounted successfully:

```
Mounting Diagnostic Partition
Installation Successful
```
#### **10. Type the following command:**

#### # **ls /diagpart**

The contents of the diagnostic partition are listed.

## <span id="page-51-0"></span>4.7.4 Accessing the Diagnostic Partition Under the Solaris 10 Operating System

Perform this procedure to access the diagnostic partition when you are running the Solaris 10 Operating System.

- **1. Remove the Tools and Drivers CD from the DVD drive tray.**
- **2. Reboot the machine and start the Solaris 10 Operating System.**
- **3. Log in as superuser.**

**4. Type the following command to determine if your diagnostic partition is configured to be mounted:**

# **ls /diagpart**

- If this command does not list the log files created by the hardware diagnostics software, then the OS is not configured to mount the diagnostic partition. Continue to [Step 5](#page-52-0).
- If this command lists the log files created by the hardware diagnostics software, then the OS is configured to mount the diagnostic partition. All users have read access to this partition. Only the superuser has read/write access to this partition. You do not need to continue this procedure.
- <span id="page-52-0"></span>**5. Insert the Tools and Drivers CD into the DVD drive tray.**
- **6. When the CD mounts, open a terminal window.**
- **7. Type the following to change directories:**

```
# cd /cdrom/cdrom0/drivers/sx86
```
**8. Type the following command to install the diagnostic partition:**

# **./install.sh**

**9. Press the Enter key.**

The following lines appear if the diagnostic partition is mounted successfully:

```
Mounting Diagnostic Partition
Installing Successful
```
**10. Type the following command to list the contents of the diagnostic partition.**

# **ls /diagpart**

## <span id="page-53-0"></span>4.7.5 Accessing the Diagnostic Partition Under Windows XP

If you are running Windows XP on the Sun Ultra 20 M2 Workstation, you cannot access the diagnostic partition using Windows XP.

The only way to retrieve the contents (log files) on the diagnostic partition is to attach a USB diskette drive to the Sun Ultra 20 M2 Workstation and complete the following procedure.

- **1. Connect the USB diskette drive to any USB port on the Sun Ultra 20 M2 Workstation.**
- **2. Insert the Tools and Drivers CD into the DVD drive tray.**
- **3. Reboot the workstation.**
- **4. At the Tools and Drivers CD main menu, type 4 to exit to DOS.**
- **5. To change to the** d: **drive, type the following at the DOS command prompt.**

C:> **d:**

**6. Copy the log file to the diskette.**

For example, to copy a file named noinput.jrl to the diskette, type:

```
D:> copy d:\noinput.jrl a:\
```
The journal file is now saved to the diskette in the USB diskette drive.

# <span id="page-54-0"></span>4.8 Show Results Summary

The summary lists the tests run and shows the results. Pass, Fail, or N/A (not applicable) displays for each option.

[TABLE 4-5](#page-54-1) lists all possible options that are available with the Tools and Drivers CD. Some options might not appear when the Show Results Summary displays if they are not applicable to your workstation's configuration.

| Option                                       | <b>Description</b>                                                                                                    |
|----------------------------------------------|----------------------------------------------------------------------------------------------------|
| Processor                                    | This section shows the following tests conducted against the<br>processor: Core Processor Tests, AMD 64-Bit Core Tests, Math Co-<br>Processor Tests – Pentium Class FDIV and Pentium Class FIST,<br>MMX Operation, 3DNow! Operation, SSE Instruction Set, SSE2<br>Instruction Set, and MP Symmetry.                                   |
| Motherboard                                  | This section shows the following tests conducted against the<br>motherboard: DMA Controller Tests, System Timer Tests, Interrupt<br>Test, Keyboard Controller Tests, PCI Bus Tests, and CMOS<br>RAM/Clock Tests.                                                                                                    |
| Memory, Cache<br>Memory, and Video<br>Memory | This section shows the following tests conducted against the various<br>types of memory: Inversion Test Tree, Progressive Inv. Test, Chaotic<br>Addressing Test, and Block Rotation Test.                                                                                                    |
| <b>Input Device</b>                          | This section shows the following tests conducted against the input<br>device: Verify Device, Keyboard Repeat, and Keyboard LEDs.                                                                                                    |
| Mouse                                        | This section shows the following tests conducted against the mouse:<br>Buttons, Ballistics, Text Mode Positioning, Text Mode Area Redefine,<br>Graphics Mode Positions, Graphics Area Redefine, and Graphics<br>Cursor Redefine.                                                                                                    |
| Video                                        | This section shows the following tests conducted against the video:<br>Color Purity Test, True Color Test, Alignment Test, LCD Test, and<br><b>Test Cord Test.</b>                                                                                                    |
| Multimedia                                   | This section shows the following tests conducted against the<br>multimedia components: Internal Speaker Test, FM Synthesizer Test,<br>PCM Sample Test, CD/DVD Drive Read Test, CD/DVD Transfer<br>(KB/Sec), CD/DVD Transfer Rating, CD/DVD Drive Seek Test,<br>CD/DVD Seek Time (ms), CD/DVD Test Disk Read, and CD/DVD<br>Tray Test. |
| <b>ATAPI</b> Devices                         | This section shows the following tests conducted against ATAPI<br>devices: Linear Read Test, Non-Destructive Write, and Random<br>Read/Write Test.                                                                                                    |

<span id="page-54-1"></span>**TABLE 4-5** Show Results Summary

| Option      | <b>Description</b>                                                                                                    |
|-------------|----------------------------------------------------------------------------------------------------|
| Hard Disk   | This section shows the following tests conducted against the hard<br>disk: Read Test, Read Verify Test, Non-Destructive Write Test,<br>Destructive Write Test, Mechanics Stress Test, and Internal Cache<br>Test. |
| <b>USB</b>  | This section shows the following tests conducted against the USB:<br>Controller Tests and Functional Tests.                                                                                                    |
| Hardware ID | The compare test is used to determine the machine ID for the<br>system. This test is not available for the Sun Ultra 20 M2<br>Workstation.                                                                        |

**TABLE 4-5** Show Results Summary *(Continued)*

## <span id="page-55-0"></span>4.9 Print Results Report

The Print Results Report option enables you to print the results of the diagnosis of your system. Ensure that your workstation is connected to a printer, and then type the required information to print the results.

## <span id="page-55-1"></span>4.10 About Pc-Check

The About Pc-Check window includes general information about Pc-Check software, including resident and nonresident components, such as mouse devices.

## <span id="page-55-2"></span>4.11 Exit to DOS

The Exit to DOS option exits Pc-Check and returns you to the DOS prompt.

## Maintaining the Workstation

This chapter provides instructions on how to add, replace, and configure the components in the Sun Ultra 20 M2 Workstation after it is set up. The following sections are included in this chapter:

- [Section 5.1, "Electrostatic Discharge \(ESD\) Precautions" on page 5-2](#page-57-0)
- [Section 5.2, "Opening the Workstation" on page 5-2](#page-57-1)
- [Section 5.3, "Closing the Workstation" on page 5-5](#page-60-0)

The following procedures are for replacing customer-replaceable units (CRUs):

- [Section 5.4, "Removing or Adding a Hard Disk Drive" on page 5-8](#page-63-0)
- [Section 5.5, "Installing SAS Card, Cables, and Hard Drives" on page 5-12](#page-67-0)
- [Section 5.6, "Replacing the Storage Backplane" on page 5-15](#page-70-0)
- [Section 5.7, "Replacing the DVD Drive" on page 5-19](#page-74-0)
- [Section 5.8, "Removing or Installing DIMMs" on page 5-22](#page-77-0)
- [Section 5.9, "Removing and Installing a PCI-E Card" on page 5-25](#page-80-0)
- [Section 5.10, "Removing and Installing PCI Cards" on page 5-29](#page-84-0)
- [Section 5.11, "Replacing the System Battery" on page 5-33](#page-88-0)
- [Section 5.12, "Replacing the System Fan" on page 5-36](#page-91-0)
- [Section 5.13, "Replacing the Power Supply" on page 5-38](#page-93-0)
- [Section 5.14, "Replacing the I/O Board Assembly" on page 5-42](#page-97-0)
- [Section 5.15, "Replacing System Cables" on page 5-45](#page-100-0)

The following procedures should only be performed by trained field service technicians:

- [Section 5.16, "Replacing the Heatsink and CPU" on page 5-46](#page-101-0)
- [Section 5.17, "Replacing the Motherboard" on page 5-53](#page-108-0)
- [Section 5.18, "Updating the BIOS" on page 5-58](#page-113-0)

# <span id="page-57-0"></span>5.1 Electrostatic Discharge (ESD) **Precautions**

Electrostatic discharge (ESD) can damage your processor, disk drives, expansion boards, and other components. Always observe the following precautions before you install a system component:

- Do not remove a component from its protective packaging until you are ready to install it.
- Wear a wrist strap and attach it to the system chassis ground or to any metal part of the system before handling components.
- Turn off the power switch on the back of the chassis.

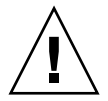

**Caution –** Do not operate the workstation for more than ten minutes when the left side access panel is removed. Improper cooling airflow might damage the system's components.

# <span id="page-57-1"></span>5.2 Opening the Workstation

This section describes how to remove the left side access panel and the front bezel.

### 5.2.1 Tools and Supplies Needed

- Phillips screwdriver
- Flat-head screwdriver
- Antistatic wrist strap (shipped with every CRU)

## <span id="page-58-1"></span>5.2.2 Powering Off the System and Removing the Left Side Access Panel

Before you remove, replace, or install any components, perform the following steps.

- **1. Power off the system and all of the peripherals connected to it.**
- **2. Turn the power switch on the back of the chassis to the Off position ( 0 ).**

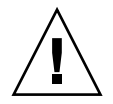

**Caution** – Failure to properly turn off the system before you start installing components can cause serious component damage.

- **3. To maintain system grounding, do not unplug the AC power cord from the back of the system unless the specific procedure instructs you to unplug it.**
- **4. Loosen the two captive thumbscrews located on the rear edge of the left side access panel (see** [FIGURE 5-1](#page-58-0)**).**
- **5. Slide the access panel approximately 1.5 cm toward the back of the workstation.**
- **6. Tilt the top edge of the panel out, then lift the panel upward.**
- **7. Carefully set the panel aside.**

<span id="page-58-0"></span>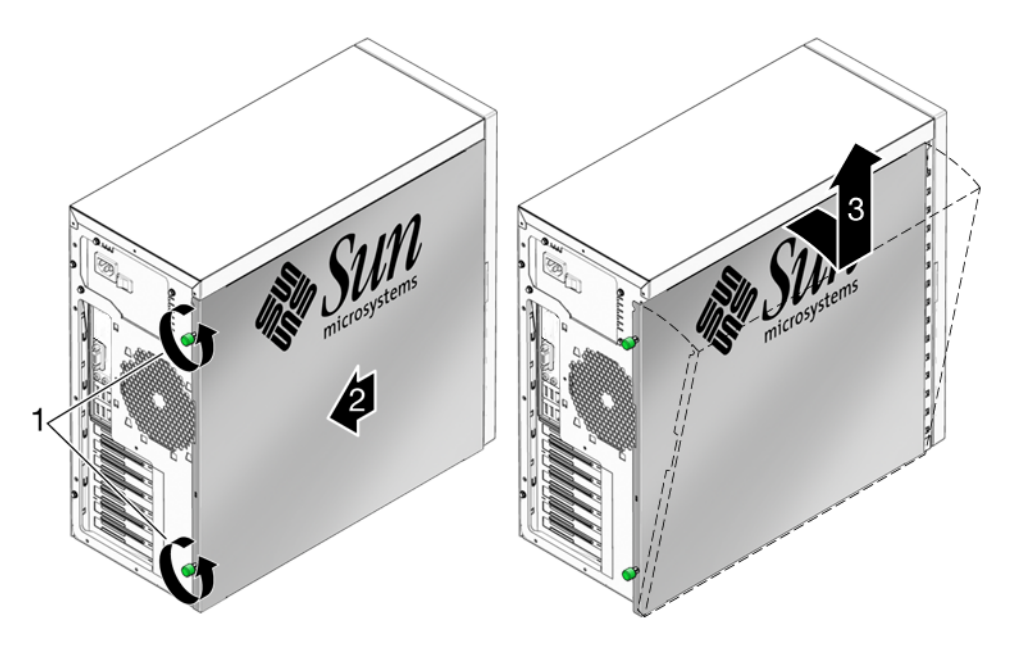

**FIGURE 5-1** Removing the Side Access Panel

### 5.2.3 Removing the Front Bezel

**Note –** Do not remove the front bezel unless removal is required to complete the current maintenance procedure.

Follow these instructions to remove the front bezel.

- **1. Perform the steps listed in** [Section 5.2.2, "Powering Off the System and Removing](#page-58-1) [the Left Side Access Panel" on page 5-3](#page-58-1)**.**
- **2. Loosen the two left side bezel tabs (see** [FIGURE 5-2](#page-59-0)**) by gently pressing the side of each tab inward and slightly forward.**

The edge of the bezel nearest the tabs moves slightly away from the front of the chassis as the ridges holding each tab in place are released.

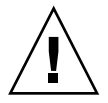

**Caution –** Be very careful when pulling the bezel away from the chassis. The bezel tabs and the chassis hooks might break if you apply too much force or attempt to swing the bezel open.

<span id="page-59-0"></span>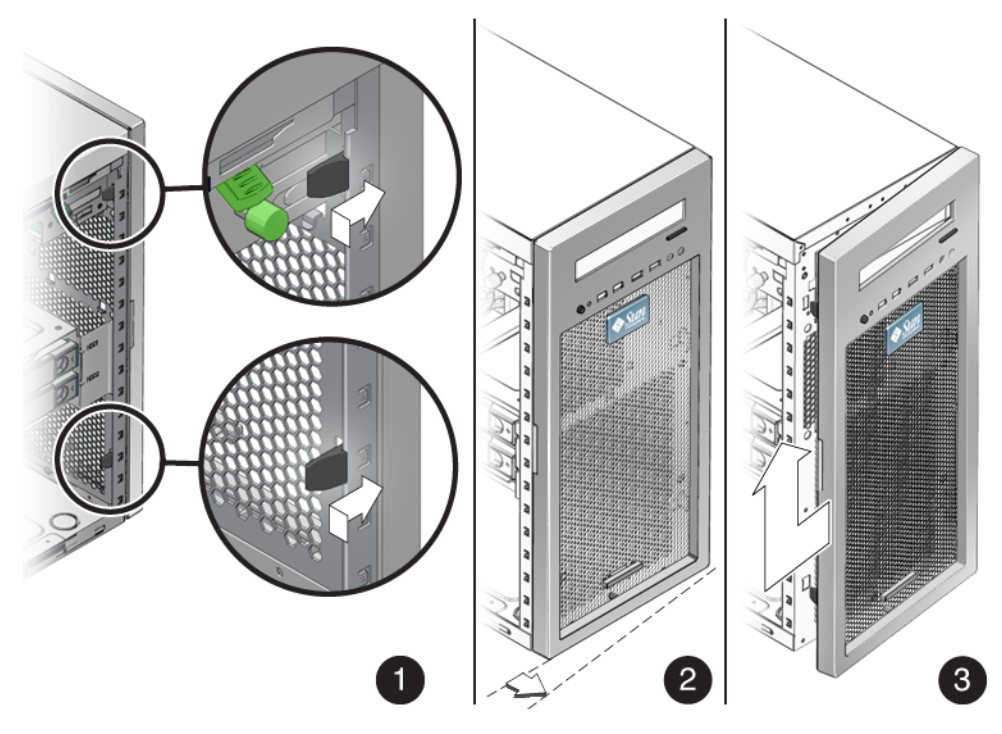

**FIGURE 5-2** Removing the Front Bezel

- **3. Gently move the left-front side of the bezel slightly to the left, then forward to disengage the three chassis hooks on the right side (see** [FIGURE 5-2](#page-59-0)**).**
- **4. Remove the bezel and set it aside.**

## <span id="page-60-0"></span>5.3 Closing the Workstation

This section describes how to install the left side access panel and the front bezel.

### <span id="page-60-2"></span>5.3.1 Postinstallation Instructions

Perform the following steps after installing a workstation component.

- **1. Ensure that all the components are installed as described in the step-by-step instructions.**
- **2. Reinstall any PCI cards, PCI-E cards, or peripherals that you removed.**
- **3. Reinstall the system's front bezel and left side access panel. See the following sections:**
	- [Section 5.3.2, "Installing the Front Bezel" on page 5-5](#page-60-1).
	- [Section 5.3.3, "Installing the Left Side Access Panel" on page 5-6](#page-61-0)
- **4. Connect all external cables to the system, then connect the AC power cord.** See [Section 2.3, "Connecting External Devices to the Workstation" on page 2-4.](#page-25-0)
- **5. Power on the system.**

See [Section 2.4, "Powering On the Workstation" on page 2-6](#page-27-1).

### <span id="page-60-1"></span>5.3.2 Installing the Front Bezel

Follow these steps to install the front bezel.

- **1. Insert the right side bezel hooks into the right side chassis slots. See** [FIGURE 5-3](#page-61-1)**.**
- **2. Insert the left side bezel tabs into the chassis slots, and gently press the left side of the bezel toward the chassis until the tabs lock.**

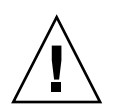

**Caution –** Use care when installing the bezel. The bezel tabs and the chassis hooks might break if you apply too much force or attempt to swing the bezel closed.

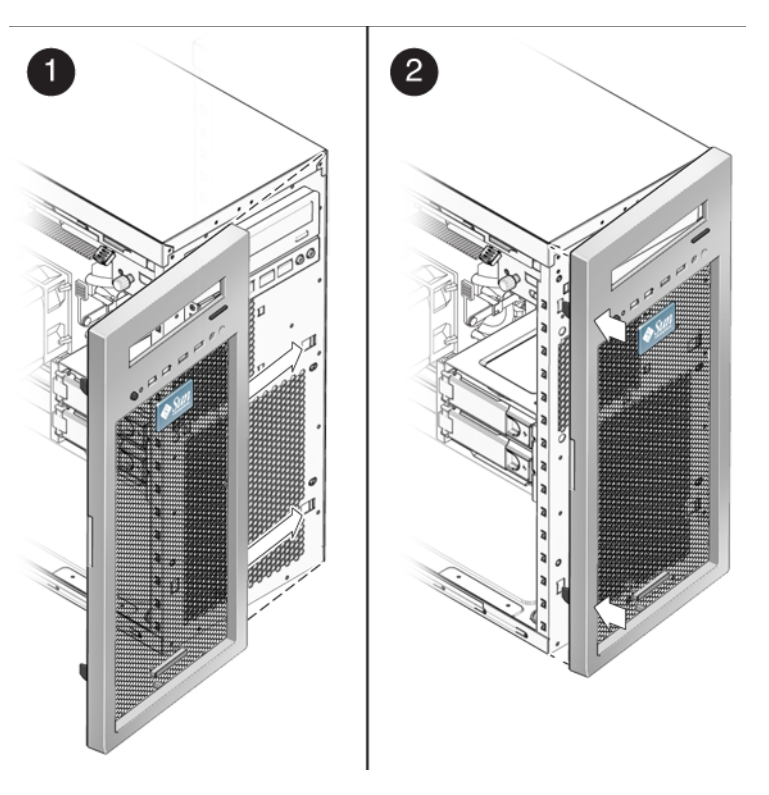

**FIGURE 5-3** Installing the Front Bezel

### <span id="page-61-1"></span><span id="page-61-0"></span>5.3.3 Installing the Left Side Access Panel

Install the left side access panel after you finish inspecting or installing components.

- **1. Ensure that all of the components are installed as described in the step-by-step instructions for the procedure you are following.**
- **2. Reinstall any PCI cards, PCI-E cards, or peripherals that you removed.**
- **3. Reinstall the front bezel.**
- **4. Position the access panel so the lip on the inside bottom of the panel fits over the bottom chassis rail.**

**5. Pressing gently against the top of the access panel, slide the panel toward the front of the chassis. See** [FIGURE 5-4](#page-62-0)**.**

The access panel lies flat against the chassis, with no gaps between the two.

**6. Tighten the two captive thumbscrews located on the rear lip of the panel.**

The access panel is installed flat against the chassis with the thumbscrews tightened.

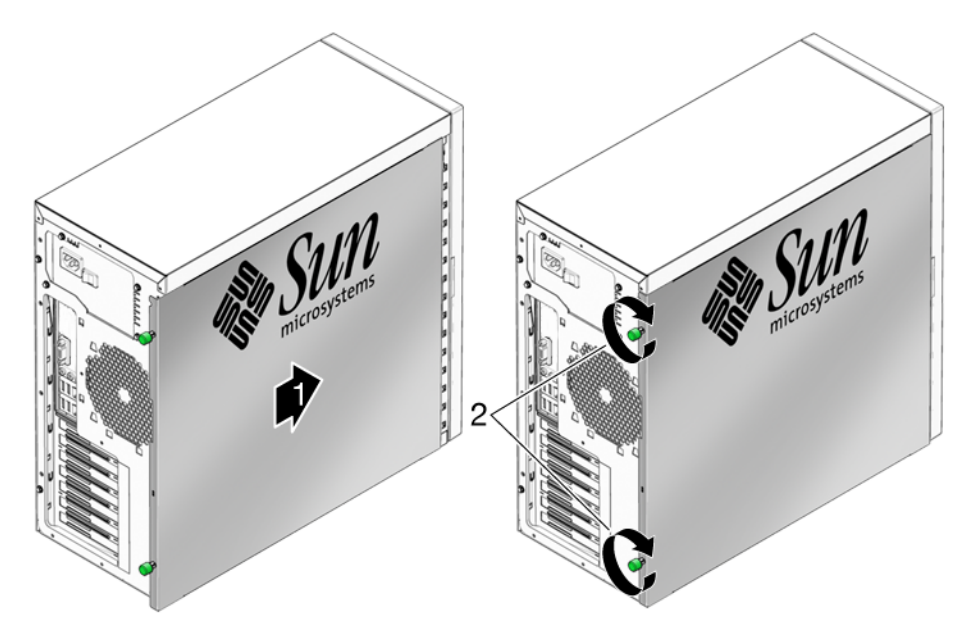

<span id="page-62-0"></span>**FIGURE 5-4** Installing the Left Side Access Panel

# <span id="page-63-0"></span>5.4 Removing or Adding a Hard Disk Drive

This section contains procedures to remove and replace a hard disk drive (HDD). Terms used in this section are defined as follows:

- **HDD**–A hard disk drive equipped with rails and a locking mechanism compatible with the HDD cage in the Sun Ultra 20 M2 Workstation.
- **HDD cage**–The metal assembly that holds HDDs within the system. The rails on the HDDs fit into guides on the HDD cage. The HDD cage is neither replaceable nor is it removed during maintenance procedures.
- **Storage backplane**–The storage backplane is located beneath the HDD cage. When correctly inserted into the HDD cage, the HDD makes contact with the connectors on the storage backplane. The storage backplane also has cables linking it to the power supply and to storage device connectors on the motherboard.
- **Hard drive assembly–Installed HDDs**, the HDD cage, and the storage backplane.

### <span id="page-63-1"></span>5.4.1 Removing a Hard Disk Drive

**Note –** The Sun Ultra 20 M2 Workstation accommodates up to two HDDs. If you are not removing an existing HDD, proceed to [Section 5.4.2, "Installing a Hard Disk](#page-65-0) [Drive" on page 5-10.](#page-65-0)

Follow this procedure to remove an HDD.

- **1. Follow the instructions in** [Section 5.2.2, "Powering Off the System and Removing](#page-58-1) [the Left Side Access Panel" on page 5-3](#page-58-1)**.**
- **2. Gently lay the system on its right side on a stable, nonslip surface.**
- **3. Locate the HDD to be removed.**

**4. Push the plastic latch in the direction of the engraved arrow (away from the metal locking handle) until the HDD handle pops out (see** [FIGURE 5-5](#page-64-0)**).**

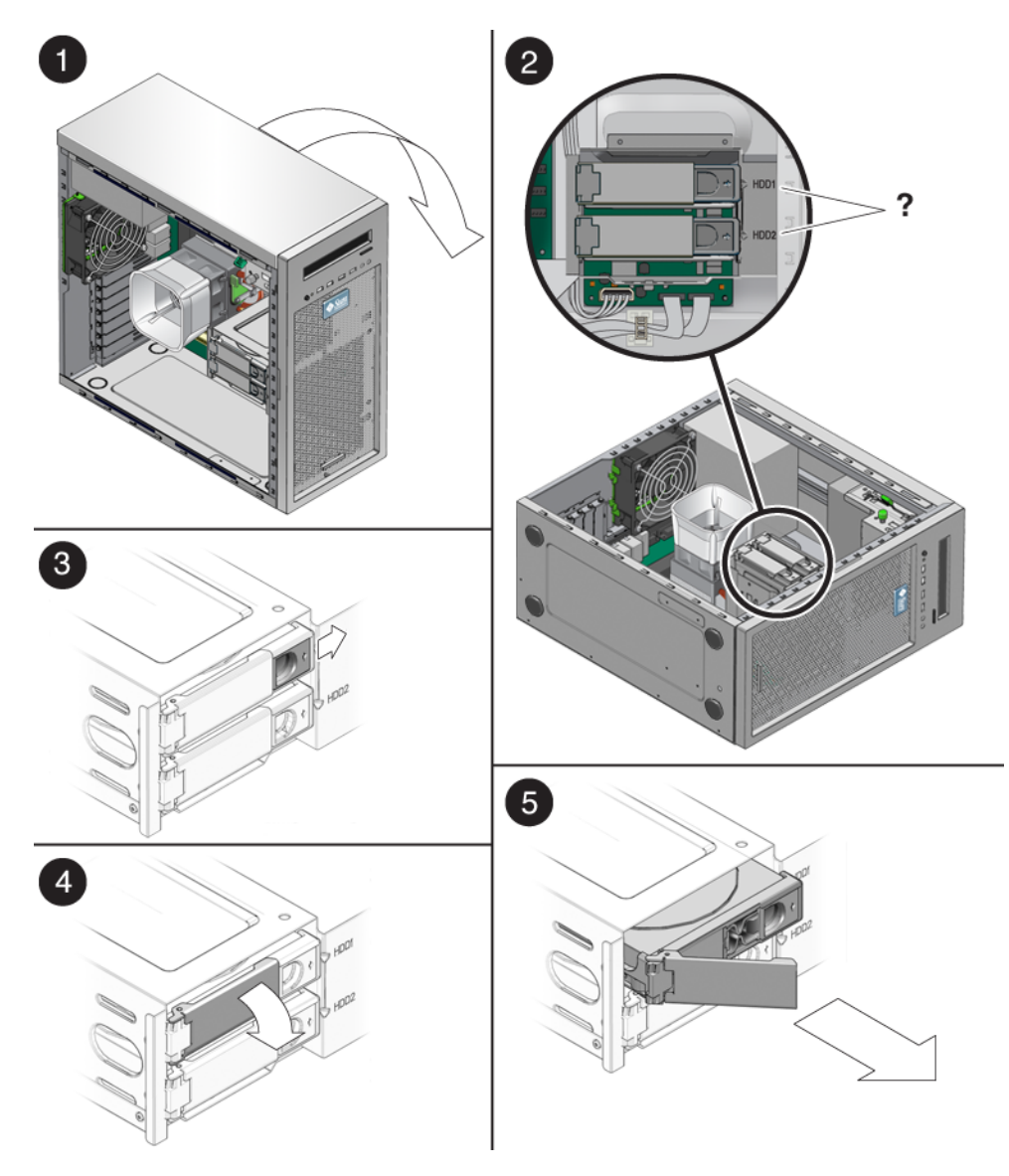

**FIGURE 5-5** Removing a Hard Disk Drive

- <span id="page-64-0"></span>**5. Grasp the HDD handle and pull straight up to remove the HDD from the system.**
- **6. Set the HDD on an antistatic surface.**

#### **7. Choose your next step.**

- If you removed an HDD and want to replace it, see [Section 5.4.2, "Installing a](#page-65-0) [Hard Disk Drive" on page 5-10](#page-65-0).
- If you removed an HDD and are not replacing it at this time, close the system by performing the steps in [Section 5.3.1, "Postinstallation Instructions" on page 5-5](#page-60-2).

### <span id="page-65-0"></span>5.4.2 Installing a Hard Disk Drive

Perform this procedure to install an HDD.

- **1. Perform the steps listed in** [Section 5.2.2, "Powering Off the System and Removing](#page-58-1) [the Left Side Access Panel" on page 5-3](#page-58-1)**.**
- **2. Gently lay the system on its right side on a stable, nonslip surface.**
- **3. Remove the new HDD from its antistatic packaging.**

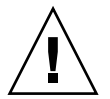

**Caution –** Handle the HDD with care. Dropping or jarring the HDD can cause damage.

**4. Push the plastic latch in the direction of the engraved arrow (away from the metal handle) until the HDD handle pops out.**

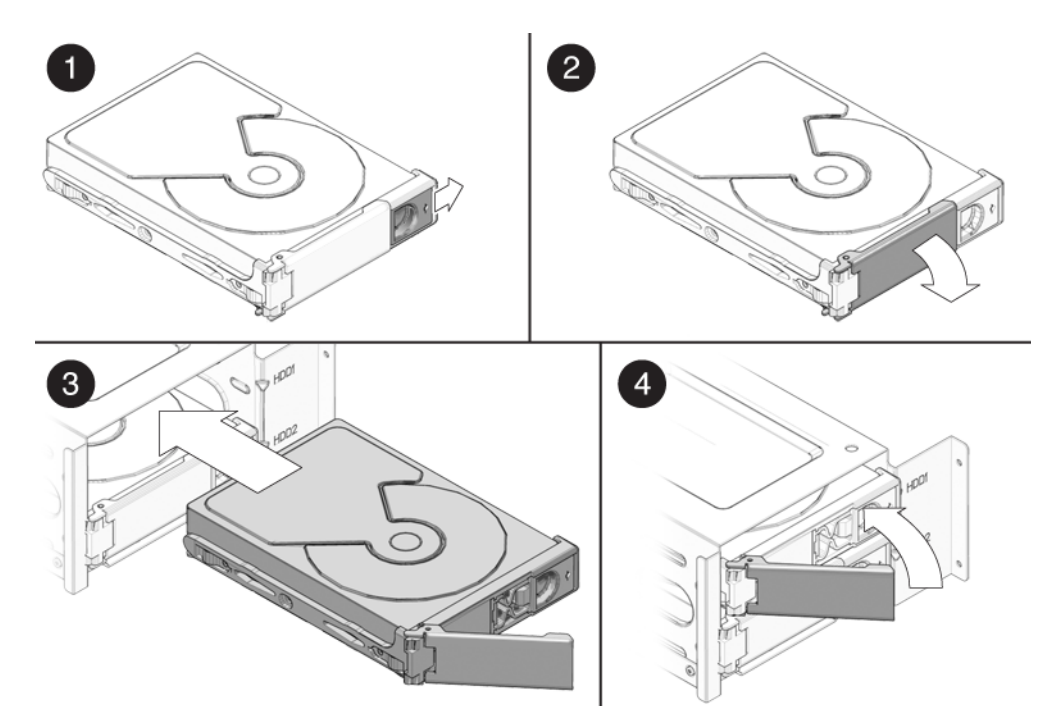

**FIGURE 5-6** Installing a Hard Disk Drive

**5. Locate the HDD assembly and HDD cage guides.**

You must install a boot drive in HDD1, the top slot. Install a secondary HDD in HDD2, the bottom slot.

- **6. Align the HDD so the drive is centered with the HDD1 or HDD2 indicator on the HDD cage. Be sure that the labelled side of the HDD faces the top of the system.**
- **7. Slide the HDD into the HDD cage until the metal locking handle begins to close.**

**Note –** Press on the plastic parts on either side of the metal locking handle to ensure that the handle engages the HDD cage.

**8. Press the metal locking handle closed until it locks the HDD into the HDD cage.** When correctly installed, the hard drive connector seats firmly into the storage backplane connector.

- **9. Inspect the hard drive assembly to verify the following items:**
	- The metal locking handle is fully closed.
	- The HDD is seated in the backplane connector.
- **10. To close the system, perform the steps in** [Section 5.3.1, "Postinstallation](#page-60-2) [Instructions" on page 5-5.](#page-60-2)

## <span id="page-67-0"></span>5.5 Installing SAS Card, Cables, and Hard Drives

To replace the SATA drives with SAS drives, use the following procedure. You will need to order a SAS installation kit that includes a SAS PCIe card, and SAS HDDs.

The following procedure describes how to modify the current installation and install the SAS components:

- **1. Power off the system, open and position the chassis, and remove the access panel.** See [Section 5.2.2, "Powering Off the System and Removing the Left Side Access](#page-58-1) [Panel" on page 5-3.](#page-58-1)
- **2. Remove the SATA HDDs from the drive bay.**

See [Section 5.4.1, "Removing a Hard Disk Drive" on page 5-8](#page-63-1)

- **3. Move the HDD cables from the motherboard to the SAS card as follows:**
	- **a. Release the HDD cables from the tiedowns (2 places).**
	- **b. Disconnect the SATA1 (blue connector) cable from the motherboard SATA1 connector and install it on PHY0 of the SAS card.**
	- **c. Disconnect the SATA2 (green connector) cable from the motherboard SATA2 connector and install it on PHY1 of the SAS card.**

**Note –** To ease the installation process, connect the cables to the SAS before inserting the card in the PCI slot.

#### **4. Locate the PCI-E2 slot.**

PCI-E2 is the preferred slot. This x8 slot should be used because it is best to reserve PCI-E0 (x16) for the graphics card, but the card will work in either slot.

See [FIGURE 5-7](#page-68-0) for PCI card locations.

**5. Using a No. 2 Phillips screwdriver, remove the chassis filler panel from the PCI card slot.**

See [FIGURE 5-19.](#page-85-0) Save the screw for the next step.

- **6. Insert the SAS card into the PCIe card slot and secure the card with a screw.** See [FIGURE 5-7.](#page-68-0)
- <span id="page-68-0"></span>**7. To keep the cables out of the air stream, carefully resecure them in the tie-downs. FIGURE 5-7** Installing a SAS Card

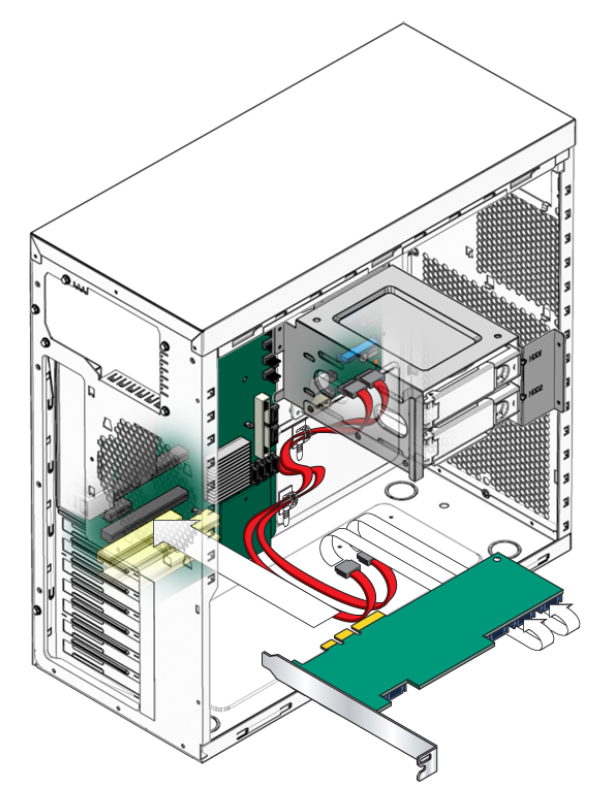

**8. Install the SAS drives.**

See [Section 5.4.2, "Installing a Hard Disk Drive" on page 5-10](#page-65-0).

**9. If you are finished working, reinstall the access panel, power on the system, and verify the installation.**

Refer to [Section 5.3.3, "Installing the Left Side Access Panel" on page 5-6](#page-61-0).

#### **10. Install a new operating system for the new SAS configuration.**

Refer to the Sun Ultra 20 M2 Workstation Operating System Installation Guide at:

http://www.sun.com/products-n-solutions/hardware/docs/ Workstation\_Products/Workstations/ultra\_20m2/index.html

**Note –** This step is necessary only if your SAS drive does not contain a preinstalled operating system.

# <span id="page-70-0"></span>5.6 Replacing the Storage Backplane

This section describes how to remove and install the storage backplane. For a definition of terms used in this section, see [Section 5.4, "Removing or Adding a Hard](#page-63-0) [Disk Drive" on page 5-8.](#page-63-0)

## 5.6.1 Removing the Storage Backplane

Perform this procedure to remove the storage backplane.

- **1. Follow the instructions in** [Section 5.2.2, "Powering Off the System and Removing](#page-58-1) [the Left Side Access Panel" on page 5-3](#page-58-1)**.**
- **2. Gently lay the system on its right side on a stable, nonslip surface.**
- **3. Locate the HDD assembly (see** [FIGURE 5-8](#page-70-1)**).**

<span id="page-70-1"></span>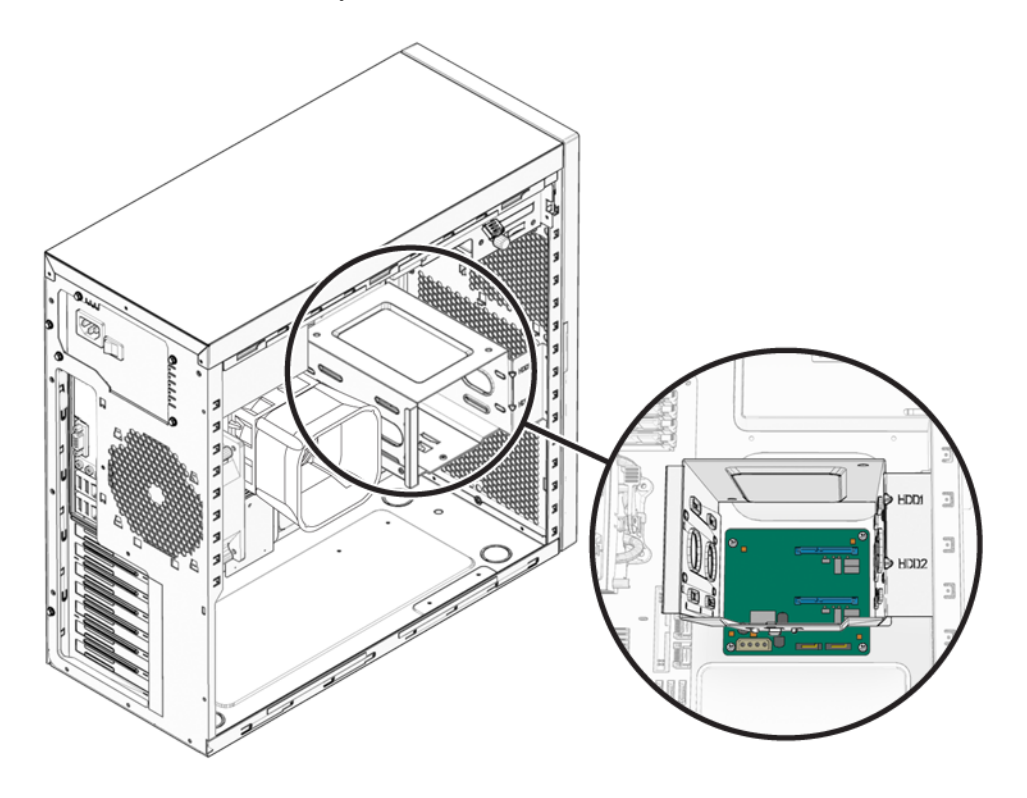

**FIGURE 5-8** Location of the Storage Backplane

- **4. Remove any installed HDDs and place them on an antistatic surface.** See [Section 5.4.1, "Removing a Hard Disk Drive" on page 5-8.](#page-63-1)
- **5. Disconnect the power and storage interface cables (see** [FIGURE 5-9](#page-71-0)**).**

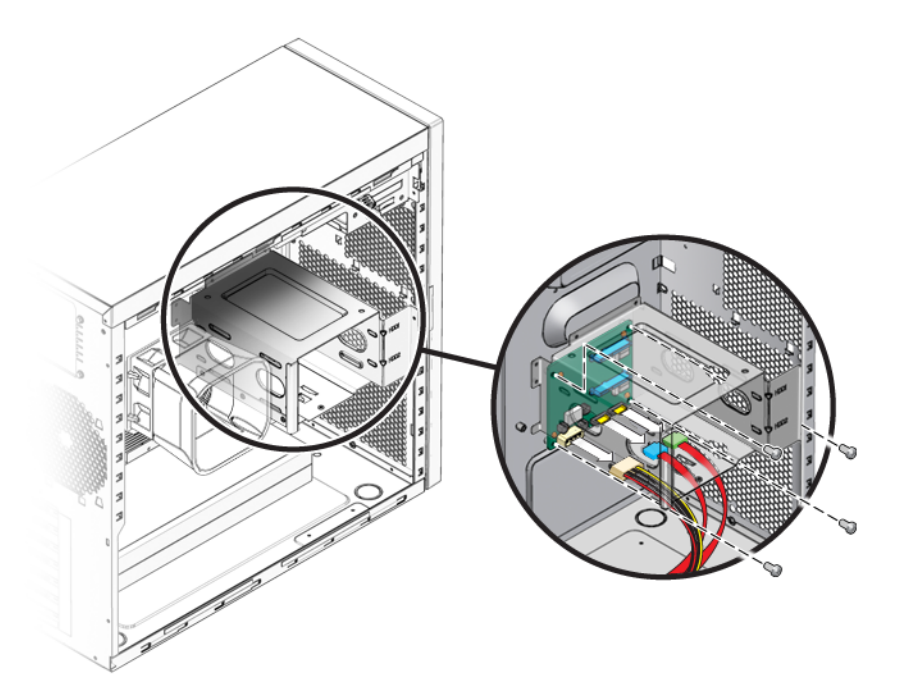

**FIGURE 5-9** Removing the Storage Backplane

<span id="page-71-0"></span>**6. Using a #2 Phillips screwdriver, remove the four screws securing the storage backplane to the chassis. Set the screws aside for later use (see** [FIGURE 5-9](#page-71-0)**).**

**Note –** Do not attempt to remove the HDD cage.

- **7. Remove the storage backplane and set it aside.**
- **8. Proceed to** [Section 5.6.2, "Installing the Storage Backplane" on page 5-17](#page-72-0) **to install the new storage backplane.**
## 5.6.2 Installing the Storage Backplane

Perform this procedure to install a storage backplane.

- **1. Ensure that the power switch on the back panel is in the Off position ( 0 ), and that the system is lying on its side with the left side access panel removed.**
- **2. Remove the new storage backplane from its packaging.**
- **3. Slide the storage backplane under the hard drive cage.**

Position the screw holes over the holes in the chassis.

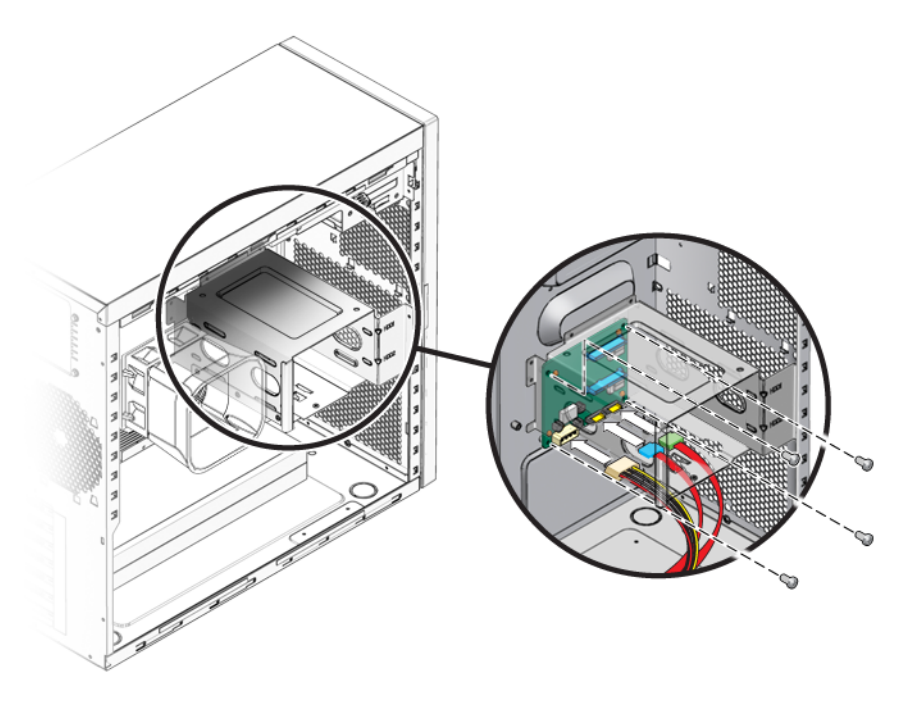

**FIGURE 5-10** Installing the Storage Backplane

<span id="page-72-0"></span>**4. Fasten the storage backplane to the hard drive cage.**

Using a #2 Phillips screwdriver, install the four screws to secure the storage backplane to the hard drive cage. Torque the screws to 8- to 9-inch pounds.

- **5. Connect and route the cables (see** [FIGURE 5-10](#page-72-0)**).**
	- **a. Connect the storage interface cables to the storage backplane connector.**
	- **b. Connect the power supply power cable to disk backplane power connector.**

Refer to the cabling diagram in the service label on the side of the chassis for information on cable routing.

#### **6. Install all hard drives into the hard drive cage.**

See [Section 5.4.2, "Installing a Hard Disk Drive" on page 5-10](#page-65-0).

- **7. Inspect the storage backplane, cables, and installed HDDs.**
	- Be sure that the power cable is seated in the storage backplane.
	- Be sure that the storage interface cables are seated in the storage backplane connectors.
- **8. To close the system, perform the steps in** [Section 5.3.1, "Postinstallation](#page-60-0) [Instructions" on page 5-5](#page-60-0)**.**

# 5.7 Replacing the DVD Drive

This section describes the procedures to remove and replace the DVD drive.

## 5.7.1 Removing the DVD Drive

Perform this procedure to remove the DVD drive.

- **1. Remove any media in the DVD drive.**
- **2. Follow the instructions in** [Section 5.2.2, "Powering Off the System and Removing](#page-58-0) [the Left Side Access Panel" on page 5-3](#page-58-0)**.**
- **3. Remove the front bezel (see** [Section 5.2.3, "Removing the Front Bezel" on page 5-4](#page-59-0)**).**
- **4. Disconnect the cables from the back of the DVD drive.**
- **5. Push the drive retaining lever tab up to release the retaining hooks (see** [FIGURE 5-11](#page-74-0)**).**

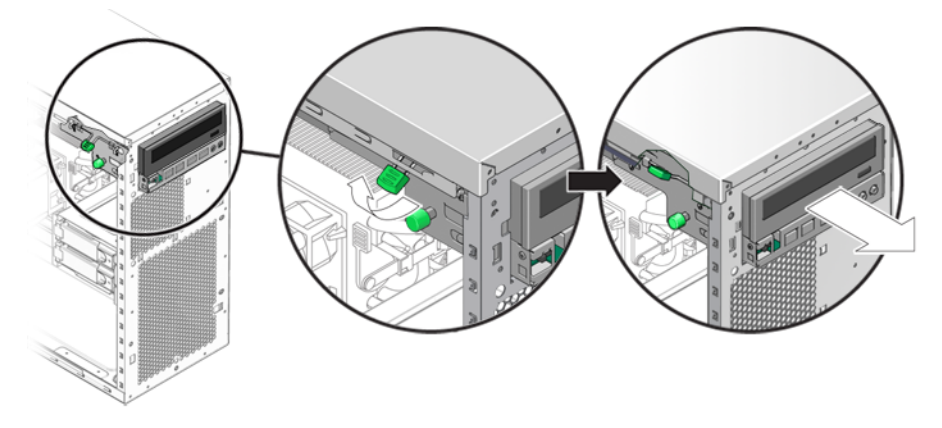

**FIGURE 5-11** Removing the DVD Drive

- <span id="page-74-0"></span>**6. Gently pull out the DVD drive from the front of the chassis.**
- **7. Place the DVD drive on an antistatic surface.**
- **8. Install the new DVD drive as shown in** [Section 5.7.2, "Installing the DVD Drive" on](#page-75-0) [page 5-20](#page-75-0)**.**

## <span id="page-75-0"></span>5.7.2 Installing the DVD Drive

Perform this procedure to install the DVD drive.

- **1. Follow the instructions in** [Section 5.2.2, "Powering Off the System and Removing](#page-58-0) [the Left Side Access Panel" on page 5-3](#page-58-0)**.**
- **2. Remove the new DVD drive from its packaging.**
- **3. Lifting the front end slightly, slide the 5.25-inch DVD drive into the drive bay. until the holes on the side align with the hooks on the drive retaining lever.**

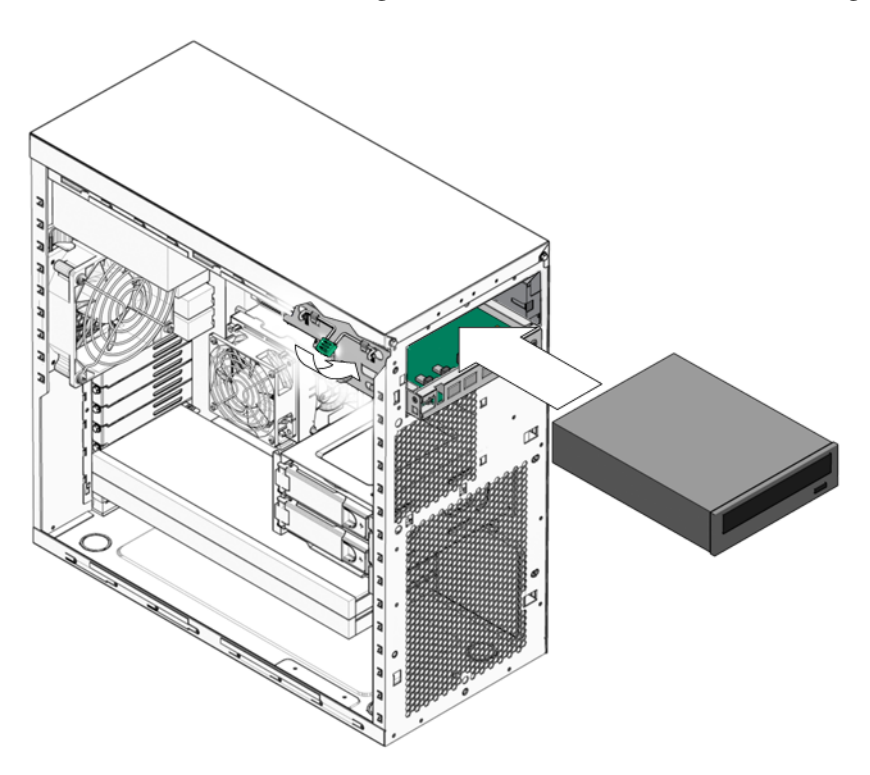

**FIGURE 5-12** Installing the DVD Drive

- **4. To lock the drive in the drive bay, rotate the drive retaining lever downward.**
- **5. Verify that the drive is captured by the retaining hooks.**

**6. Connect the IDE, power, and jumper cables to the back of the DVD drive (see** [FIGURE 5-13](#page-76-0)**).**

Refer to the cabling diagram in the service label on the side of the chassis for information on correct cable routing.

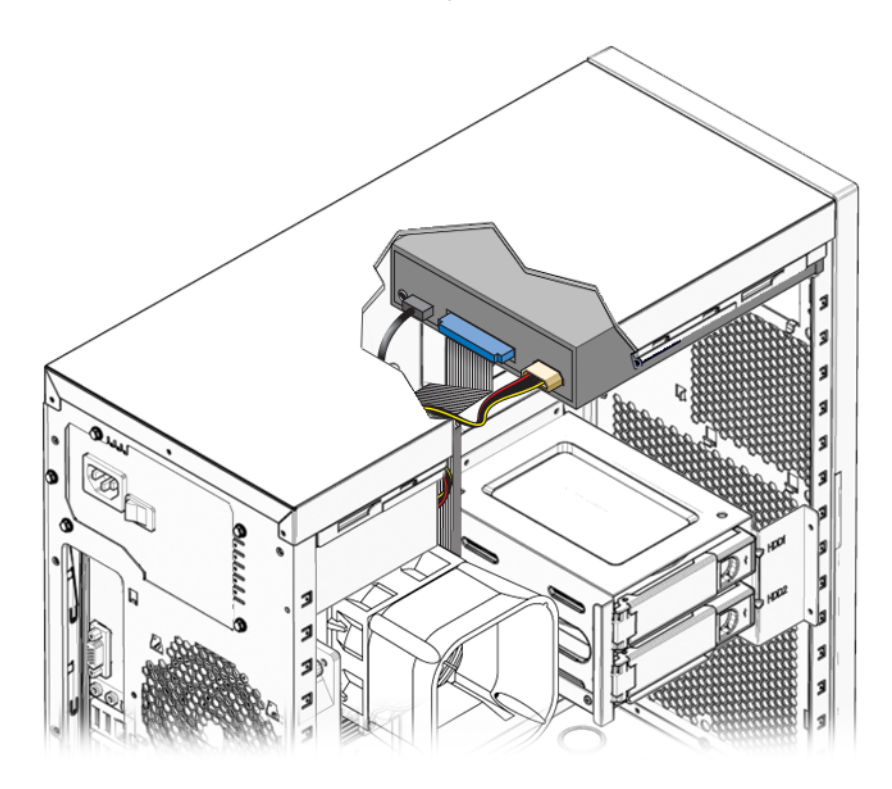

**FIGURE 5-13** Location of Power and IDE Cables

- <span id="page-76-0"></span>**7. Replace the front bezel and left side cover of the workstation.**
- **8. To close the system, perform the steps in** [Section 5.3.1, "Postinstallation](#page-60-0) [Instructions" on page 5-5](#page-60-0)**.**

# 5.8 Removing or Installing DIMMs

This section contains instructions for removing and installing a dual inline memory module (DIMM).

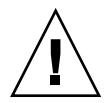

**Caution –** DIMMs are sensitive to ESD. Be especially careful to follow ESD precautions when changing DIMMs (see [Section 5.1, "Electrostatic Discharge \(ESD\)](#page-57-0) [Precautions" on page 5-2\)](#page-57-0).

## 5.8.1 Removing DIMMs

Perform this procedure to remove a DIMM.

- **1. Follow the instructions in** [Section 5.2.2, "Powering Off the System and Removing](#page-58-0) [the Left Side Access Panel" on page 5-3](#page-58-0)**.**
- **2. Gently lay the system on its right side on a stable, nonslip surface.**
- **3. Identify the location from which you will remove a DIMM (see** [FIGURE 5-14](#page-77-0)**).**

<span id="page-77-0"></span>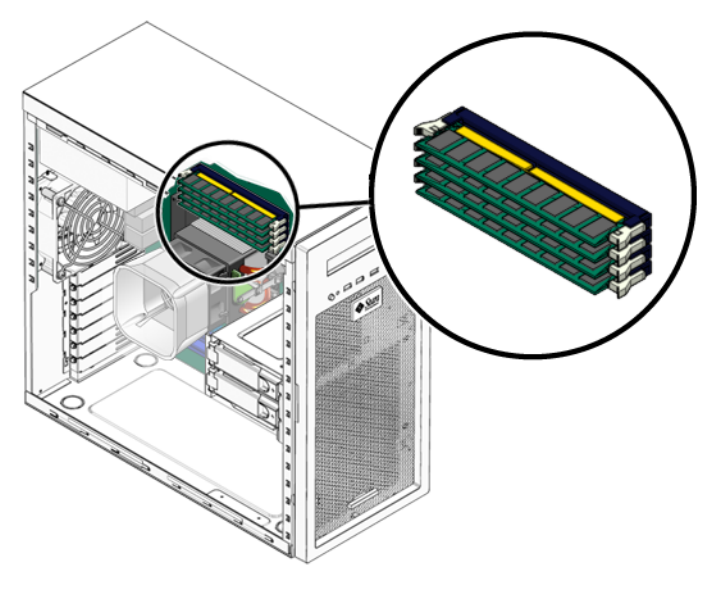

**FIGURE 5-14** DIMM Locations

- **4. Place your forefingers on the top of the DIMM.**
- **5. Remove the DIMM by pressing down on the ejector bars at both ends of the DIMM socket (**[FIGURE 5-15](#page-78-0)**).**

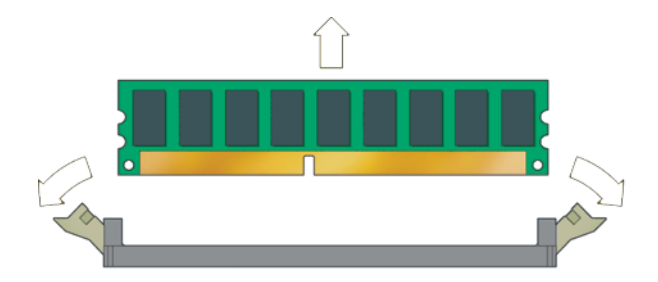

**FIGURE 5-15** Removing a DIMM

<span id="page-78-0"></span>**6. Set the DIMM aside on an antistatic surface.**

#### **7. Choose the next step.**

- To install a new DIMM, see [Section 5.8.2, "Installing DIMMs" on page 5-23.](#page-78-1)
- If you are finished, replace the left side access panel.

### <span id="page-78-1"></span>5.8.2 Installing DIMMs

When you install a DIMM in the workstation, keep the following guidelines in mind:

- Memory modules must be installed and removed in pairs, observing sequential slot positions.
- DIMM slots are numbered 0 to 3. Slot 0 is closest to the CPU.
- Populate DIMM slots 2 and 3 first, followed by slots 0 and 1.

Perform this procedure to install DIMMs:

- **1. Follow the instructions in** [Section 5.2.2, "Powering Off the System and Removing](#page-58-0) [the Left Side Access Panel" on page 5-3](#page-58-0)**.**
- **2. Gently lay the system on its right side on a stable, nonslip surface.**
- <span id="page-78-2"></span>**3. Identify the location into which you will install a DIMM (see** [FIGURE 5-14](#page-77-0)**).**
- **4. Align the DIMM with the proper slot.**

**Note –** Be sure to align the notch in the DIMM with the notch in the connector.

#### <span id="page-79-0"></span>**5. Insert the DIMM into the slot.**

Using both thumbs, press the DIMM straight down into the DIMM slot until both ejector levers click, locking the DIMM in the DIMM slot.

- Insert DIMMs evenly, pressing straight down along the DIMM slot until they are locked into place.
- The DIMM is seated when you hear a click and the DIMM ejector levers are in the vertical position.

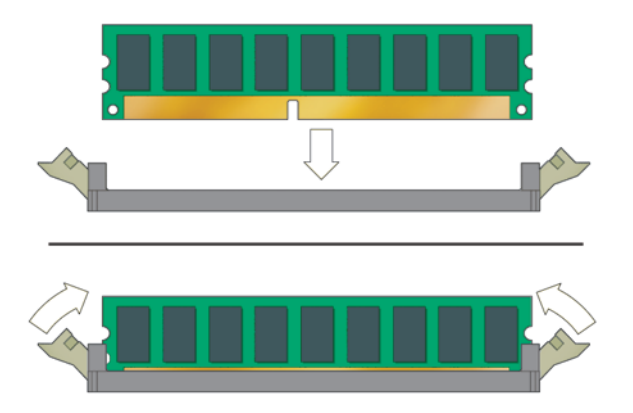

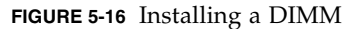

- **6. Repeat** [Step 3](#page-78-2) **through** [Step 5](#page-79-0) **for each DIMM that you want to replace.**
- **7. To close the system, perform the steps in** [Section 5.3.1, "Postinstallation](#page-60-0) [Instructions" on page 5-5](#page-60-0)**.**

### 5.8.3 Reconfiguring the System Memory

The system automatically detects the amount of memory installed. Run the BIOS setup to view the new value for total system memory, and make a note of it.

# <span id="page-80-0"></span>5.9 Removing and Installing a PCI-E Card

This section describes how to remove and install a PCI Express (PCI-E) card.

To remove and replace PCI cards, see [Section 5.10, "Removing and Installing PCI](#page-84-0) [Cards" on page 5-29.](#page-84-0)

## 5.9.1 Removing a PCI-E Card

Perform this procedure to remove a PCI-E card.

- **1. Perform the steps listed in** [Section 5.2.2, "Powering Off the System and Removing](#page-58-0) [the Left Side Access Panel" on page 5-3](#page-58-0)**.**
- **2. Gently lay the system on its right side on a stable, nonslip surface.**
- **3. Remove any cables connected to the card.**

If you are removing an NVIDIA FX3500 card, remove the power supply cable from the power connector on the FX3500 card.

**4. Unfasten and open the PCI-E card retainer (see** [FIGURE 5-17](#page-81-0)*)***.**

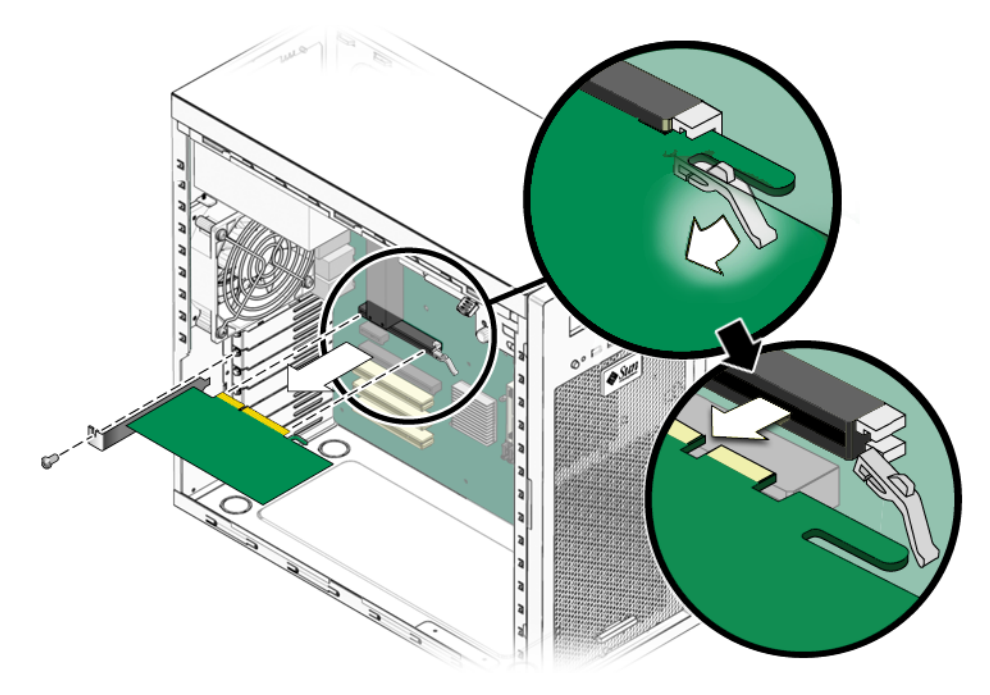

**FIGURE 5-17** Removing a PCI-E Graphics Card

<span id="page-81-0"></span>**5. Remove the PCI-E card.**

Gently rock the card forward, and then lift it straight out of the card slot and set it aside on an antistatic surface.

- **6. Choose your next step.**
	- If you are replacing the card, follow the instructions in [Section 5.9.2, "Installing a](#page-82-0) [PCI-E Card" on page 5-27.](#page-82-0)
	- If you are not replacing the graphics card, replace the slot filler panel, then close the system by performing the steps in [Section 5.3.1, "Postinstallation Instructions"](#page-60-0) [on page 5-5.](#page-60-0)

## <span id="page-82-0"></span>5.9.2 Installing a PCI-E Card

**Note –** See [Section 1.3, "Internal Components and Cables" on page 1-4](#page-19-0) for PCI-E slot locations and to [Section A.3, "PCI-E and PCI Expansion Slots" on page A-4](#page-119-0), for slot specifications.

Follow this procedure to install a card into a PCI-E slot.

- **1. Perform the steps listed in** [Section 5.2.2, "Powering Off the System and Removing](#page-58-0) [the Left Side Access Panel" on page 5-3](#page-58-0)**.**
- **2. Gently lay the system on its right side on a stable, nonslip surface.**
- **3. Refer to the service label on the inside of the access panel to help you choose an empty card slot that is compatible with the card that you are installing.**
- **4. Remove the metal bracket cover for the slot from the back panel.**
- **5. Remove the card from its protective packaging, and lay the card on an antistatic surface until you are ready to install it.**
- **6. Position the card in the selected slot. Ensure that the notch on the bottom right corner of the card engages the latch on the motherboard. (The middle PCI-E slot does not have a latch.) See** [FIGURE 5-18](#page-83-0)**.**
- **7. Press down on the card until it is completely seated in the slot.**

**8. If you are installing an NVIDIA FX3500 graphics card, connect the graphics power cable to the connector on the card. This might require moving the cable out of its cable tie.**

<span id="page-83-0"></span>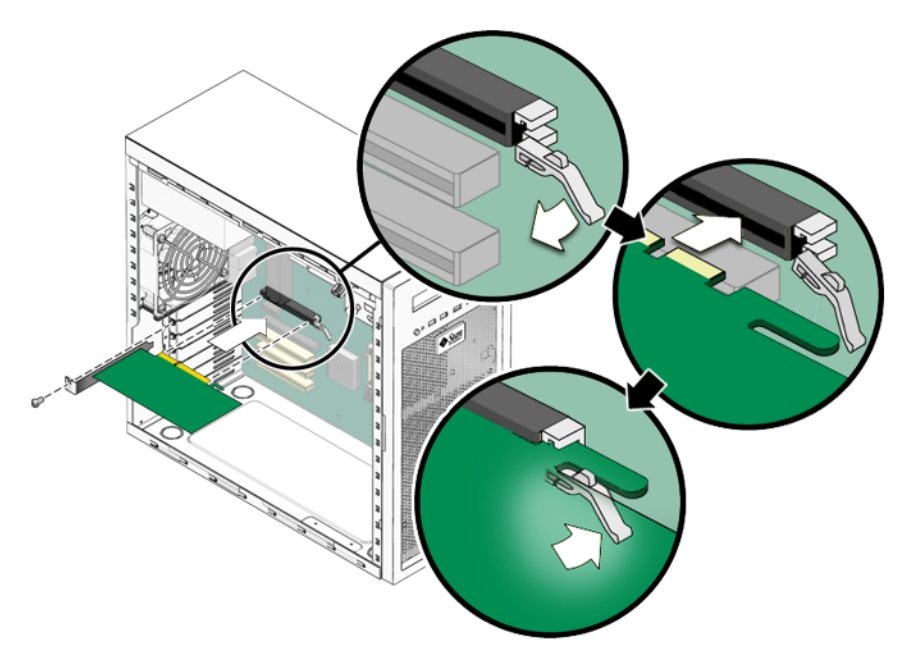

**FIGURE 5-18** Installing a PCI-E Graphics Card

- **9. Fasten the retaining screw into place. Torque the screws to 8- to 9-inch pounds.**
- **10. Close the system by performing the steps in** [Section 5.3.1, "Postinstallation](#page-60-0) [Instructions" on page 5-5](#page-60-0)**.**

**Note –** The onboard ATI graphics controller automatically stops working when you install a graphics card into the PCI-E x16 slot (PCI-E slot 0). Therefore, a monitor connected to the onboard DB15 VGA graphics connector will not provide any output.

# <span id="page-84-0"></span>5.10 Removing and Installing PCI Cards

This section describes removing and installing standard PCI cards.

To remove and replace PCI-E cards, see [Section 5.9, "Removing and Installing a PCI-](#page-80-0)[E Card" on page 5-25.](#page-80-0)

### 5.10.1 Removing a PCI Card

This procedure describes how to remove a typical PCI card (including a host bus adapter). PCI cards might vary in the way in they are installed in the system.

- **1. Perform the steps listed in** [Section 5.2.2, "Powering Off the System and Removing](#page-58-0) [the Left Side Access Panel" on page 5-3](#page-58-0)**.**
- **2. Gently lay the system on its right side on a stable, nonslip surface.**
- **3. Remove any cables connected to the card.**
- **4. Unscrew the PCI card retainer screw** (see [FIGURE 5-19](#page-85-0)*)***.**

#### **5. Remove the PCI card.**

Gently rock the PCI card forward, and then lift it straight out of the PCI card slot and set it aside on an antistatic surface.

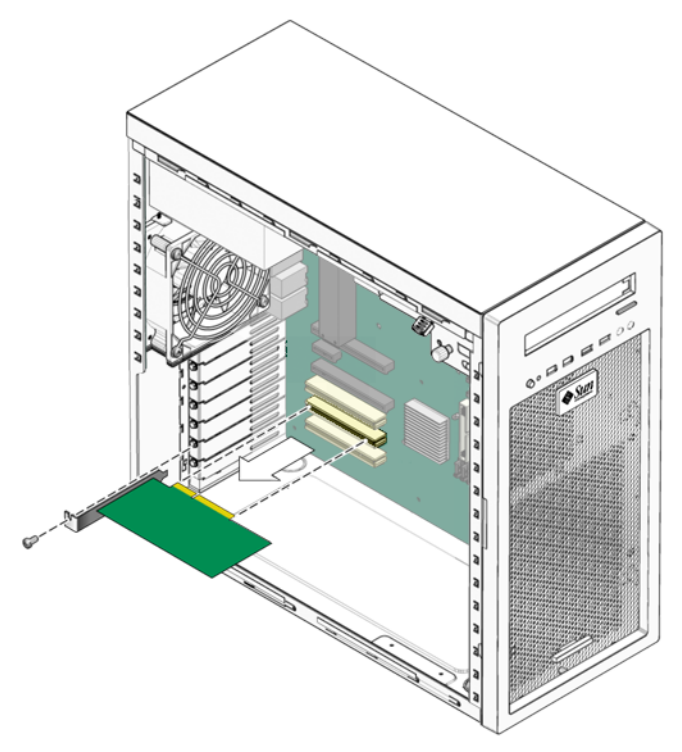

**FIGURE 5-19** Removing a PCI Card

#### <span id="page-85-0"></span>**6. Choose your next step:**

- If you are not replacing the PCI card, replace the slot filler panel, then close the system by performing the steps in [Section 5.3.1, "Postinstallation Instructions" on](#page-60-0) [page 5-5](#page-60-0).
- If you are replacing the card, follow the instructions in [Section 5.10.2, "Installing a](#page-86-0) [PCI Card" on page 5-31.](#page-86-0)

## <span id="page-86-0"></span>5.10.2 Installing a PCI Card

Note the following if you are installing 33 Mhz PCI cards:

- Slot 0 can accept only a 32-bit full-length card (64-bit cards are too long).
- Slot 1 and Slot 2 can accept 32- or 64-bit full-length cards.

**Note –** Any 64-bit PCI cards that you install will run in 32-bit mode.

Follow this procedure to install a PCI card.

**Note –** See [Section 1.3, "Internal Components and Cables" on page 1-4](#page-19-0) for PCI slot locations and to [Section A.3, "PCI-E and PCI Expansion Slots" on page A-4,](#page-119-0) for slot specifications.

- **1. Perform the steps listed in** [Section 5.2.2, "Powering Off the System and Removing](#page-58-0) [the Left Side Access Panel" on page 5-3](#page-58-0)**.**
- **2. Gently lay the system on its right side on a stable, nonslip surface.**
- **3. See the service label on the access panel to determine a slot that is compatible with the card you are installing.**
- **4. Remove the metal bracket cover for the slot from the back panel.**
- **5. Remove the PCI card from its protective packaging, and lay the card on an antistatic surface until you are ready to install it.**

**6. Position the card over the selected slot (see** [FIGURE 5-20](#page-87-0)**).**

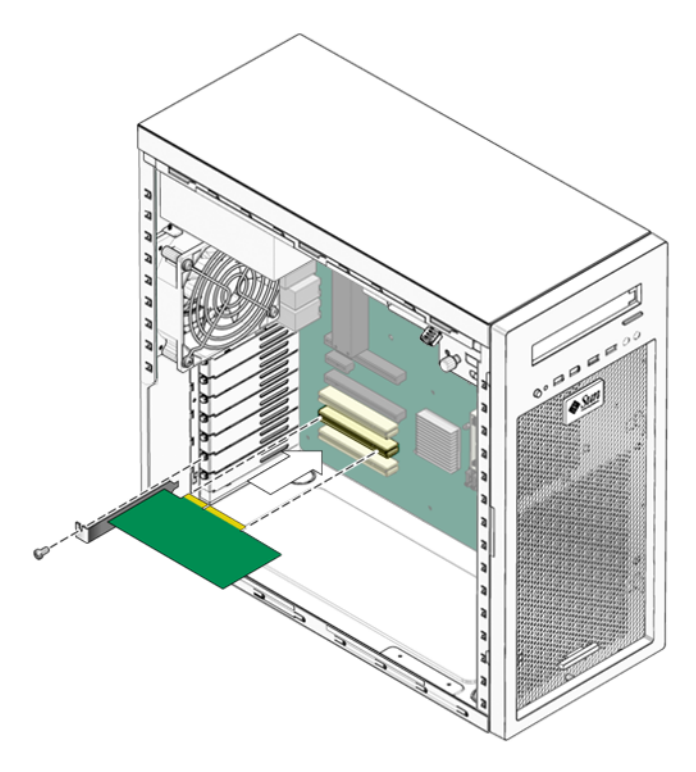

**FIGURE 5-20** Installing a PCI card

- <span id="page-87-0"></span>**7. Press down on the card until it is completely seated in the slot.**
- **8. Fasten the retaining screw into place. Torque the screws to 8- to 9-inch pounds.**
- **9. Close the system by performing the steps in** [Section 5.3.1, "Postinstallation](#page-60-0) [Instructions" on page 5-5.](#page-60-0)

# <span id="page-88-0"></span>5.11 Replacing the System Battery

The battery specifications for the Sun Ultra 20 M2 Workstation are shown in [TABLE 5-1.](#page-88-0)

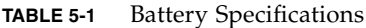

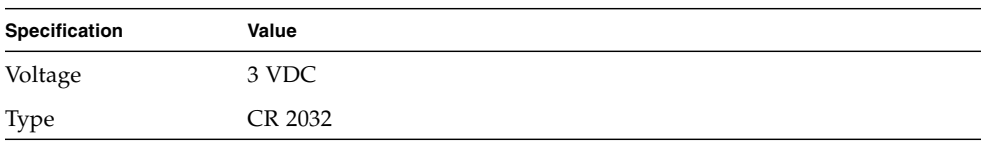

Perform this procedure to remove and replace the system battery.

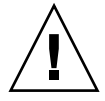

**Caution –** If you remove the system battery, you could erase all system-specific information saved in the CMOS.

- **1. Perform the steps listed in** [Section 5.2.2, "Powering Off the System and Removing](#page-58-0) [the Left Side Access Panel" on page 5-3](#page-58-0)**.**
- **2. Gently lay the system on its right side on a stable, nonslip surface.**
- **3. Pinch the battery latch together (squeezing away from the battery) until the battery pops out of the motherboard socket (see** [FIGURE 5-21](#page-89-0)**).**

**4. Lift the battery to remove it (see** [FIGURE 5-21](#page-89-0)**).**

<span id="page-89-0"></span>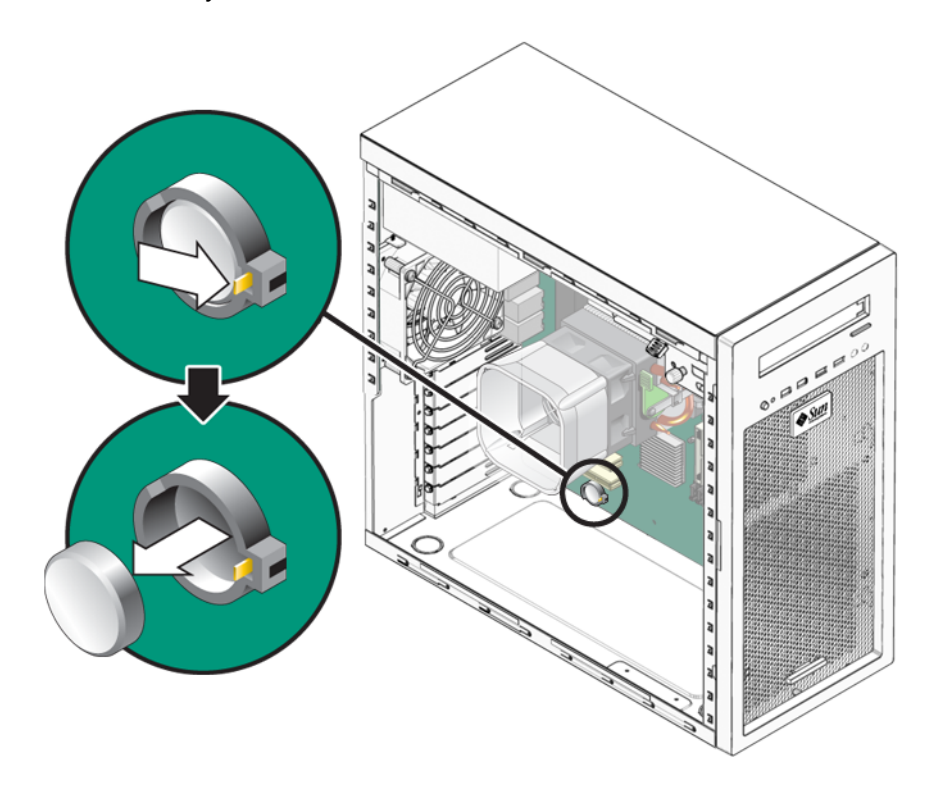

**FIGURE 5-21** Removing the System Battery

**5. Insert a new battery with the positive sign (+) facing up (see** [FIGURE 5-22](#page-90-0)**).**

Tilt the battery into the battery connector, angling the battery under the battery latch. Slide the battery until it clicks into place.

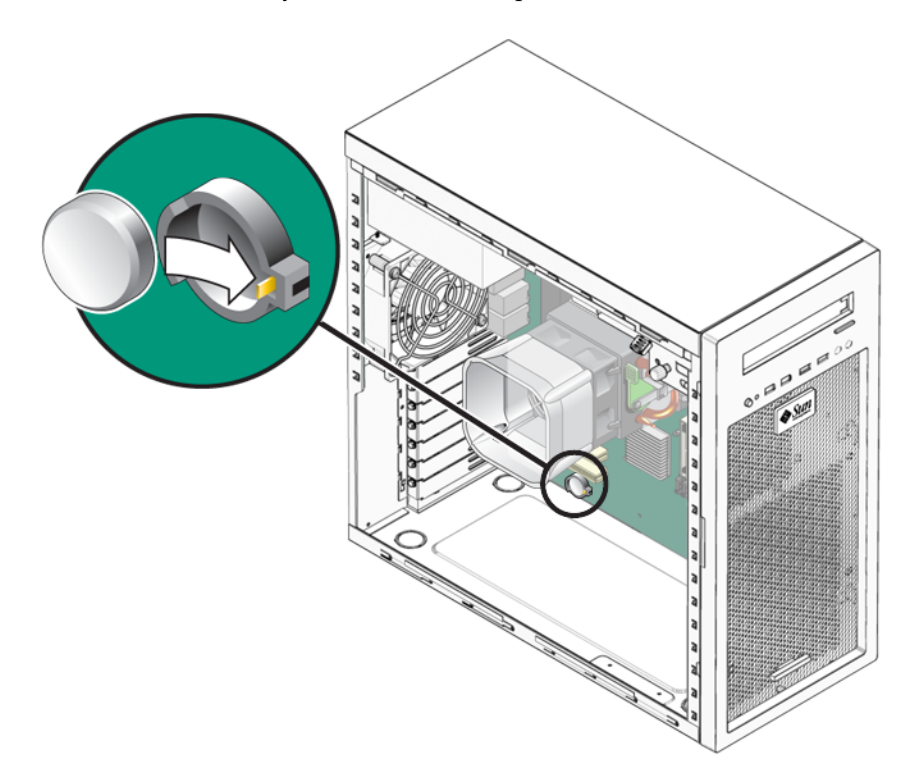

**FIGURE 5-22** Installing a System Battery

<span id="page-90-0"></span>**6. Close the system by performing the steps in** [Section 5.3.1, "Postinstallation](#page-60-0) [Instructions" on page 5-5](#page-60-0)

# 5.12 Replacing the System Fan

Perform this procedure to replace the system fan.

- **1. Follow the steps in** [Section 5.2.2, "Powering Off the System and Removing the Left](#page-58-0) [Side Access Panel" on page 5-3](#page-58-0)**.**
- **2. Locate the system fan on the back inside panel of the workstation.**
- **3. Disconnect the system fan's power connector from the SYS\_FAN connector on the motherboard.**

To locate the SYS\_FAN connector, refer to the Service Label on the left side access panel or to [Section 1.3, "Internal Components and Cables" on page 1-4.](#page-19-0)

- **4. Release the fan's power cord from the cable management strap.**
- **5. Gently lift the two latches on the bottom of the fan bracket until the latches clear the chassis.**
- **6. Slide the fan assembly down to release the four hooks on the back of the bracket from the holes in the chassis (see** [FIGURE 5-23](#page-91-0)**).**

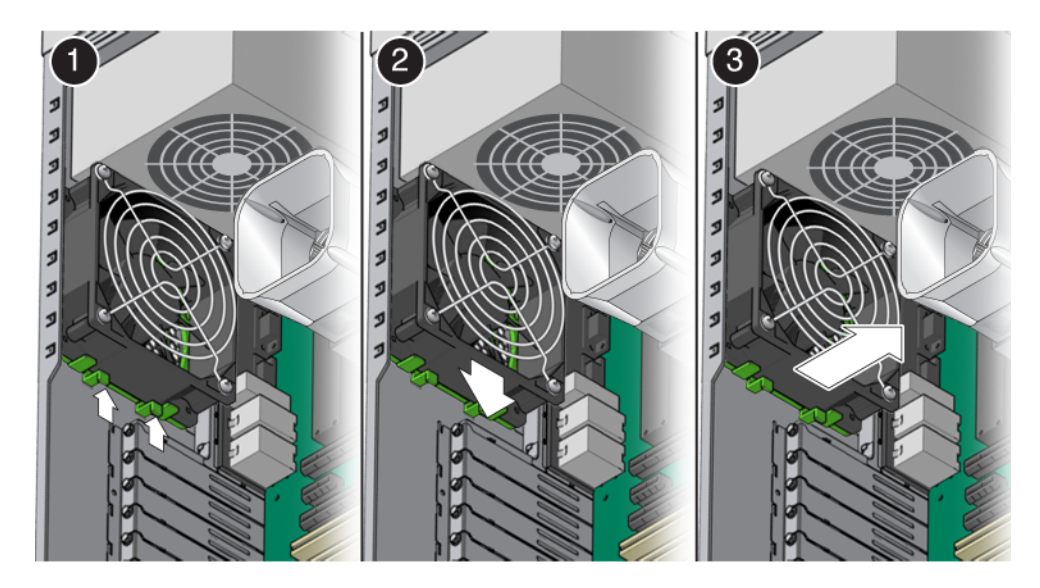

**FIGURE 5-23** Removing the System Fan

- <span id="page-91-0"></span>**7. Pull the fan away from the chassis.**
- **8. Remove the new fan from its package.**
- **9. Locate the four corner holes in the chassis grill where the fan tabs will be installed.**
- **10. Gently press the fan against the chassis, with the four hooks on the back of the fan bracket in the corner holes on the chassis grill.**
- **11. Slide the fan up until the latches click into their locked position (see** [FIGURE 5-24](#page-92-0)**).**

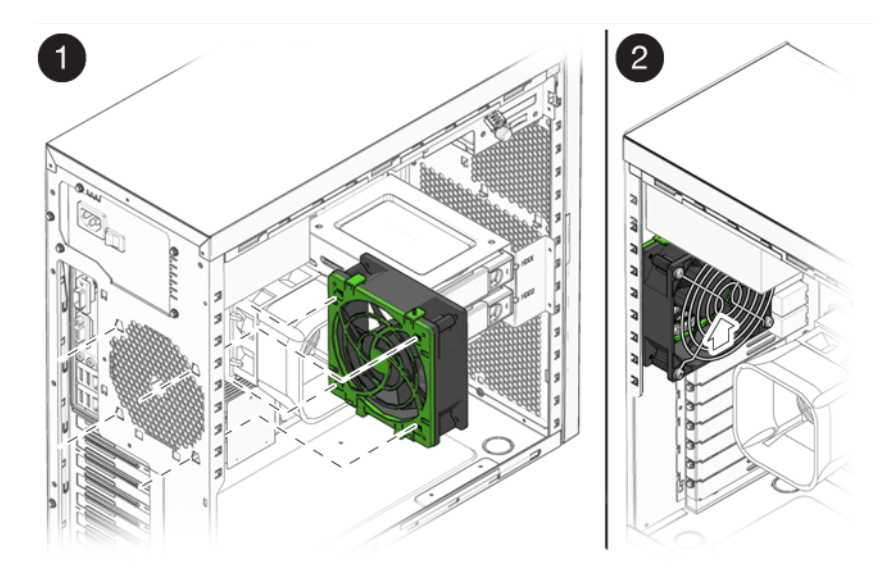

**FIGURE 5-24** Installing the System Fan

- <span id="page-92-0"></span>**12. Route the fan's power cord through the cable management strap near the top right corner of the motherboard.**
- **13. Connect the fan cable to the SYS\_FAN connector on the motherboard.**
- **14. Close the system by performing the steps in** [Section 5.3.1, "Postinstallation](#page-60-0) [Instructions" on page 5-5.](#page-60-0)

# 5.13 Replacing the Power Supply

This section describes removing and installing the power supply.

## 5.13.1 Removing the Power Supply

Perform this procedure to remove the power supply.

- **1. Follow the steps in** [Section 5.2.2, "Powering Off the System and Removing the Left](#page-58-0) [Side Access Panel" on page 5-3](#page-58-0)**.**
- **2. Unplug the AC power cord from the system.**
- **3. Gently lay the system on its right side on a stable, nonslip surface.**
- **4. Locate the power supply (see** [FIGURE 5-25](#page-93-0)**).**

<span id="page-93-0"></span>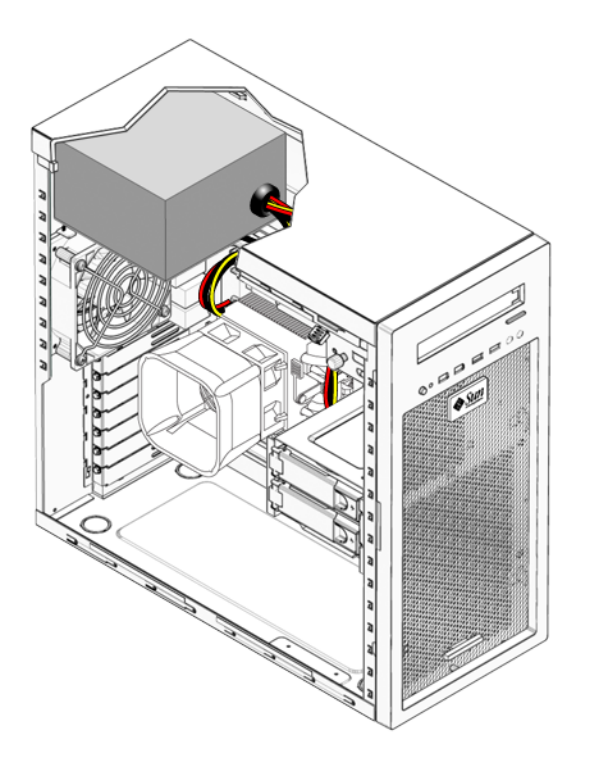

**FIGURE 5-25** Location of the Power Supply

- **5. Unfasten the connectors from the motherboard and release the cable management straps (see** [FIGURE 5-26](#page-94-0)**).**
- **6. Unfasten the power connectors attached to the motherboard, DVD drive, and storage backplane (see** [FIGURE 5-26](#page-94-0) **and** [TABLE 5-2](#page-94-1)**).**

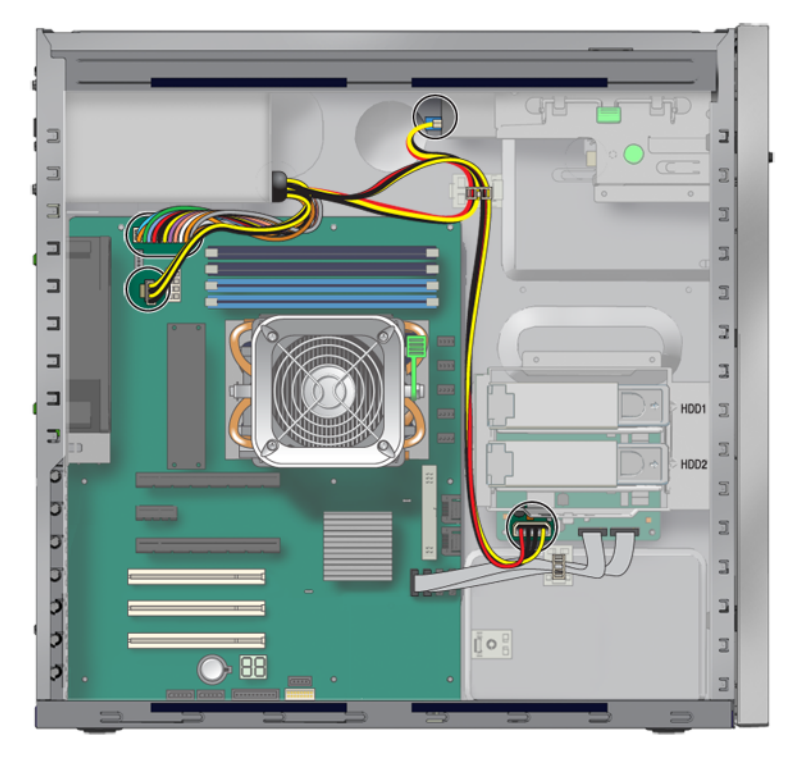

**FIGURE 5-26** Locations of Power Supply Connections on the Motherboard

<span id="page-94-0"></span>**TABLE 5-2** Power Supply Cable Connections

<span id="page-94-1"></span>

| Power cable | <b>Connector</b> | Power cable | <b>Connector</b>  |
|-------------|------------------|-------------|-------------------|
|             | Motherboard PWR1 | PЗ          | DVD drive         |
|             | Motherboard PWR2 | P4          | Storage backplane |

**7. Working from outside the back of the chassis, unfasten the four mounting screws.**

**8. Remove the power supply from the interior of the system chassis (see** [FIGURE 5-27](#page-95-0)**).**

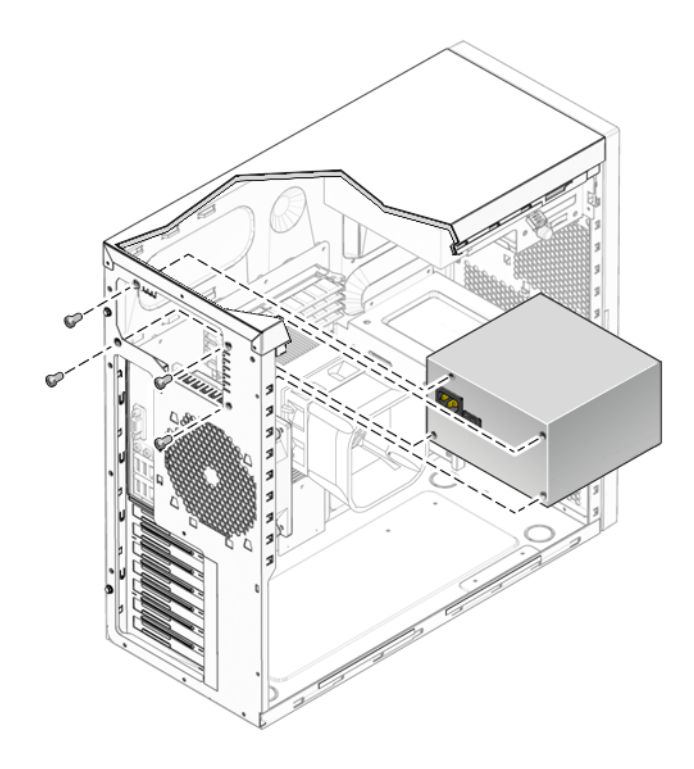

**FIGURE 5-27** Removing the Power Supply From the Chassis

<span id="page-95-0"></span>**9. Install the new power supply as shown as** [Section 5.13.2, "Installing the Power](#page-96-0) [Supply" on page 5-41](#page-96-0)**.**

## <span id="page-96-0"></span>5.13.2 Installing the Power Supply

Perform this procedure to install the power supply.

- **1. Remove the new power supply from its package.**
- **2. Locate where the power supply is to be installed, then place the power supply inside the chassis (see** [FIGURE 5-28](#page-96-1)**).**
	- **a. Align the power supply IEC-320 connector (power cord socket) and fan with the chassis back-panel opening.**
	- **b. Position the power supply with the chassis power supply brackets.**
	- **c. Rotate the power supply down and into the chassis.**

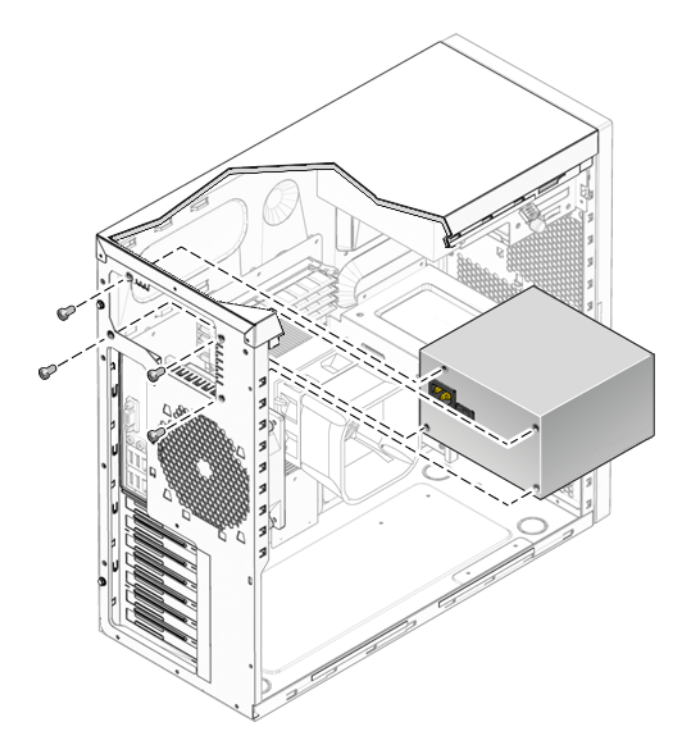

**FIGURE 5-28** Installing the Power Supply Into the Chassis

- <span id="page-96-1"></span>**3. Fasten the four mounting screws on the back of the chassis to secure the power supply to the chassis.**
- **4. Reconnect the power supply cables (see** [FIGURE 5-26](#page-94-0) **and** [TABLE 5-2](#page-94-1)**), and then secure them with the cable management straps.**

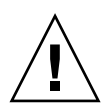

**Caution –** When you connect the power supply cables, make sure that the cables do not interfere with the DIMMs. If the cables push against the DIMMs, the DIMMs might loosen from their connectors.

- **5. Verify that the four mounting screws are secure, that all cables are reconnected, and that the cables are secured by the cable management straps.**
- **6. Close the system by performing the steps in** [Section 5.3.1, "Postinstallation](#page-60-0) [Instructions" on page 5-5](#page-60-0)**.**

# 5.14 Replacing the I/O Board Assembly

The I/O board assembly sits beneath the DVD drive and contains the power switch, power LED, and external connectors for the front panel.

### 5.14.1 Removing the I/O Board Assembly

Perform this procedure to remove the I/O board assembly.

- **1. Follow the steps in** [Section 5.2.2, "Powering Off the System and Removing the Left](#page-58-0) [Side Access Panel" on page 5-3](#page-58-0)**.**
- **2. Disconnect any audio, USB, and IEEE 1394 cables connected to the front of the workstation.**
- **3. Remove the front bezel (see** [Section 5.2.3, "Removing the Front Bezel" on page 5-4](#page-59-0)**).**
- **4. Locate the back of the I/O board assembly within the workstation.**
- **5. Disconnect all cables on the back of the I/O board.**

**6. Loosen the captive screw securing the I/O board to the metal frame (see** [FIGURE 5-29](#page-98-0)**).**

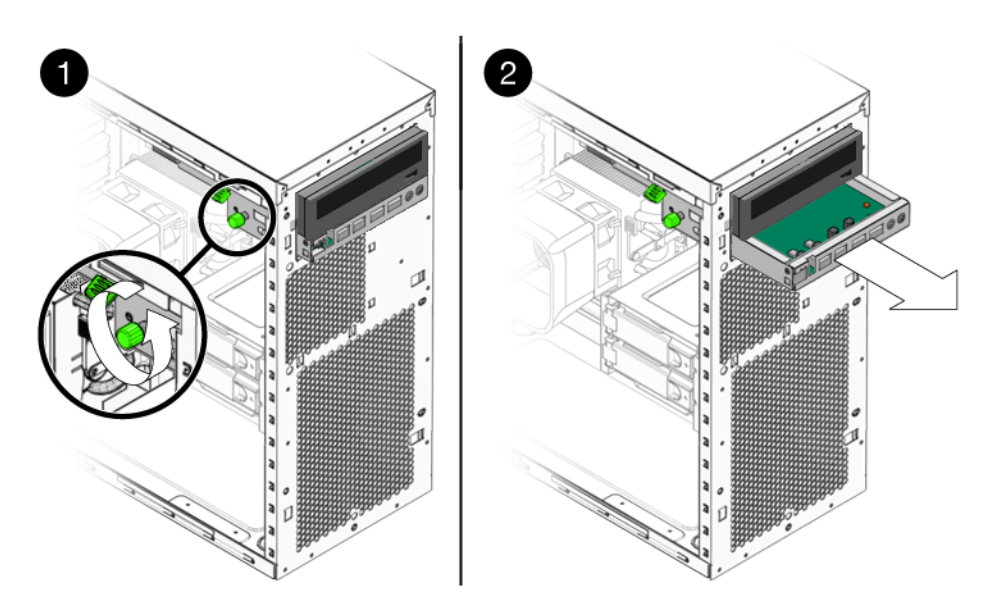

**FIGURE 5-29** Removing the I/O Board Assembly

- <span id="page-98-0"></span>**7. Push the I/O board out the front of the chassis.**
- **8. Install the new I/O board assembly as shown in** [Section 5.14.2, "Installing the I/O](#page-99-0) [Board Assembly" on page 5-44](#page-99-0)**.**

## <span id="page-99-0"></span>5.14.2 Installing the I/O Board Assembly

Perform this procedure to install the I/O board assembly.

- **1. Follow the steps in** [Section 5.2.2, "Powering Off the System and Removing the Left](#page-58-0) [Side Access Panel" on page 5-3](#page-58-0)**.**
- **2. Place the system unit on a flat, stable surface.**
- **3. Push the I/O board through the back of the metal I/O board frame until the front panel is flush with the bezel opening (see** [FIGURE 5-30](#page-99-1)**). Wiggle side to side if the board binds as you install it.**

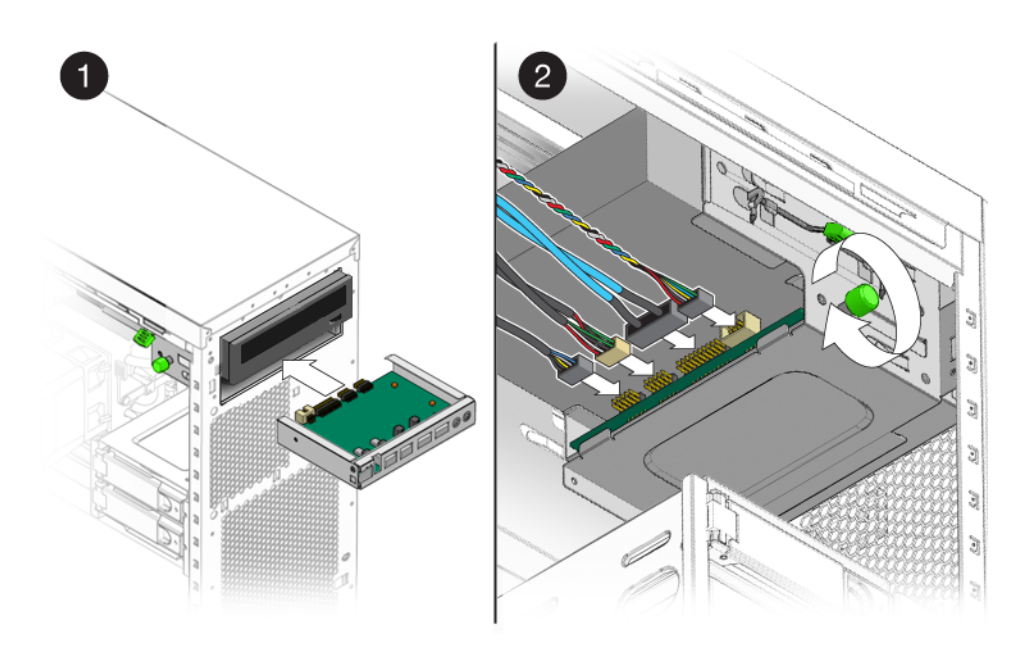

**FIGURE 5-30** Installing the I/O Board Assembly

- <span id="page-99-1"></span>**4. Tighten the captive screw on the metal I/O board frame to secure the I/O board.**
- **5. Connect the internal USB, Power/LED, 1394, and audio cables to the back of the I/O board.**

The cables are color coded and keyed to ensure correct installation. See [FIGURE 1-4](#page-20-0) and the service label on the chassis cover for the locations of the I/O board connections.

- **6. Replace the front bezel.**
- **7. Close the system by performing the steps in** [Section 5.3.1, "Postinstallation](#page-60-0) [Instructions" on page 5-5.](#page-60-0)

# 5.15 Replacing System Cables

The following system cables have a connector at each end and can be removed or installed by the customer. All other cables are permanently attached to a system component at one end and must be removed or replaced along with the component. See [Section 1.3, "Internal Components and Cables" on page 1-4](#page-19-0) or the service label (located on the left side access panel) for connector locations.

**Note –** All cables are designed for easy connectivity. Cables cannot be inserted incorrectly unless forced.

- Front I/O board cables:
	- Audio cable
	- USB cable
	- IEEE 1394 cables
	- Power button/LED cable
- DVD drive cables:
	- **IDE** cable
	- Analog audio cable
- HDD cables

Each cable connector on the motherboard is labeled to help you identify the cable to which it should be connected.

Perform this procedure to remove and install system cables.

- **1. Perform the steps listed in** [Section 5.2.2, "Powering Off the System and Removing](#page-58-0) [the Left Side Access Panel" on page 5-3](#page-58-0)**.**
- **2. Gently lay the system on its right side on a stable, nonslip surface.**
- **3. Remove and replace any cables that need to be replaced.**

As you install each cable, connect one end to the appropriate connector, then route the cable through the cable management straps before connecting the second connector. Note that HDD cables are not secured by the cable management straps.

- **4. Ensure that all cable routing is correct and that all of the cable connectors are properly seated.**
- **5. Close the system by performing the steps in** [Section 5.3.1, "Postinstallation](#page-60-0) [Instructions" on page 5-5.](#page-60-0)

# 5.16 Replacing the Heatsink and CPU

This section describes how to remove or replace a CPU and heatsink.

**Note –** The CPU is not a customer replaceable unit (CRU) and should be replaced only by trained field service technicians.

### 5.16.1 Removing the Heatsink and CPU

Perform this procedure to remove the heatsink and CPU.

**Note –** Before removing the CPU from the motherboard, create a backup file to preserve all important data.

- **1. Follow the steps in** [Section 5.2.2, "Powering Off the System and Removing the Left](#page-58-0) [Side Access Panel" on page 5-3](#page-58-0)**.**
- **2. Gently lay the system on its right side on a stable, nonslip surface.**

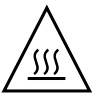

**Caution –** The heatsink can become extremely hot. Allow a few minutes for the heatsink to cool before attempting this procedure.

**3. Disconnect the CPU fan cable from its connector on the motherboard.**

**4. Pull up the lever on the right side of the heatsink/fan assembly to loosen the metal latch from the hook on the retaining bracket (see** [FIGURE 5-31](#page-102-0)**).**

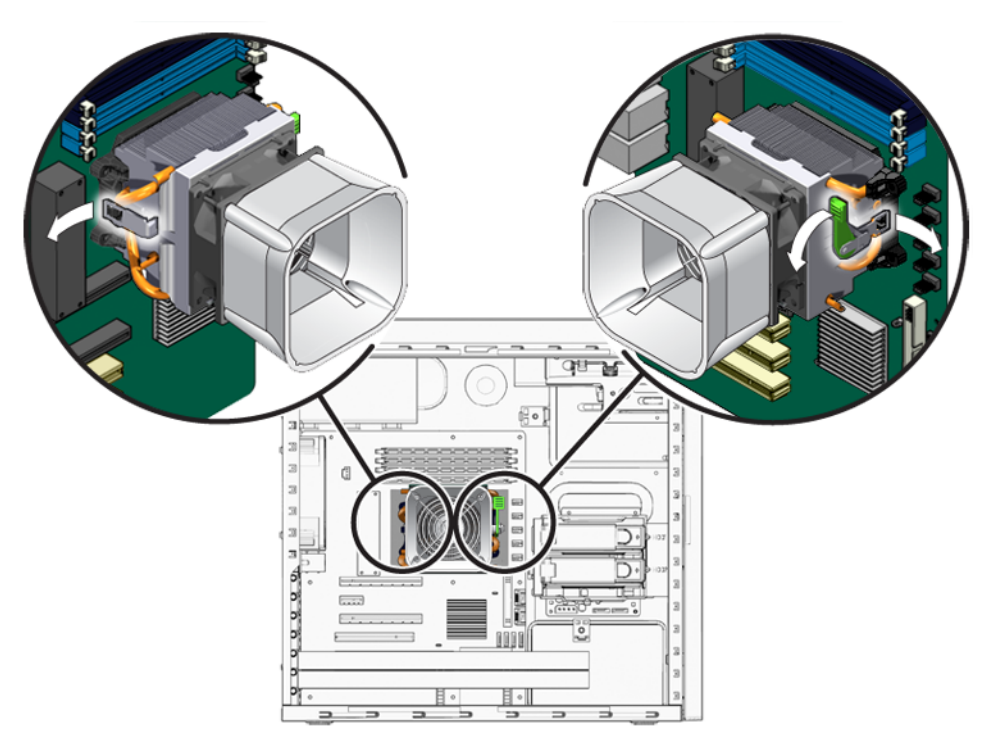

**FIGURE 5-31** Unlatching the Heatsink/Fan Assembly

- <span id="page-102-0"></span>**5. Push down the metal latch on the left side of the assembly to loosen the latch from the hook on the retaining bracket (see** [FIGURE 5-31](#page-102-0)**).**
- **6. Twist the heatsink/fan assembly to the right or the left, in order to break the seal with the thermal grease.**

**7. Lift the heatsink/fan assembly straight up and withdraw it from the board (see** [FIGURE 5-32](#page-103-0)**).**

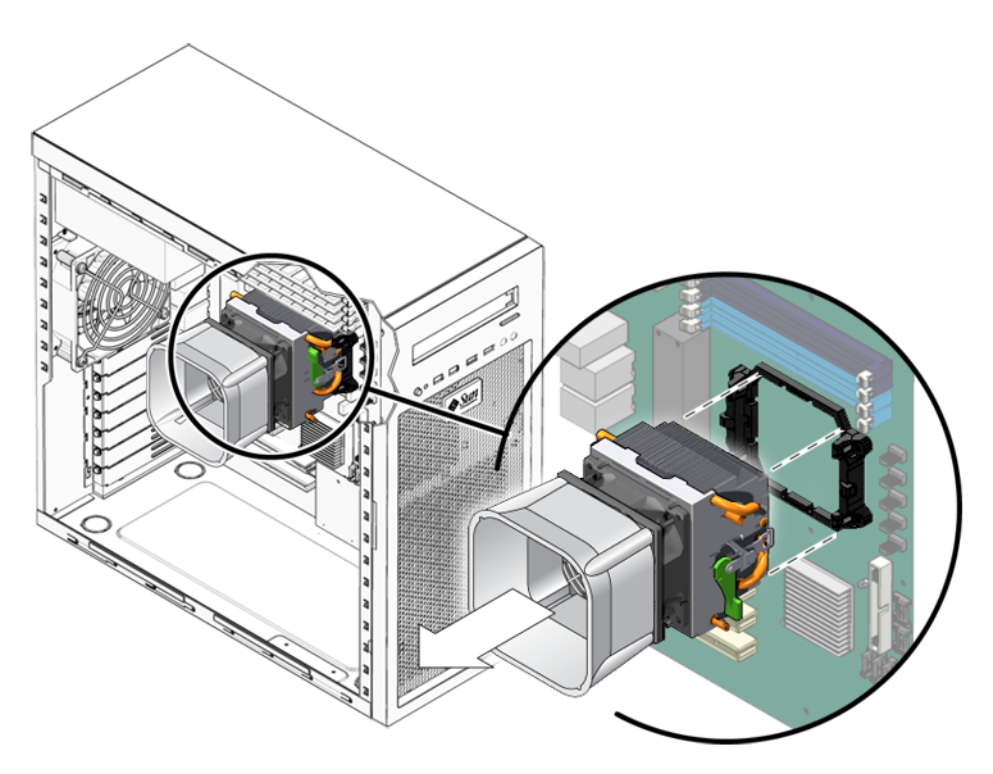

**FIGURE 5-32** Removing the Heatsink/Fan Assembly From the Motherboard

<span id="page-103-0"></span>**8. Place the heatsink upside down on a flat surface to prevent the thermal grease from contaminating other components.**

**9. Depress, and then pull up the CPU socket retainer lever up to the fully open position (see** [FIGURE 5-33](#page-104-0)**).**

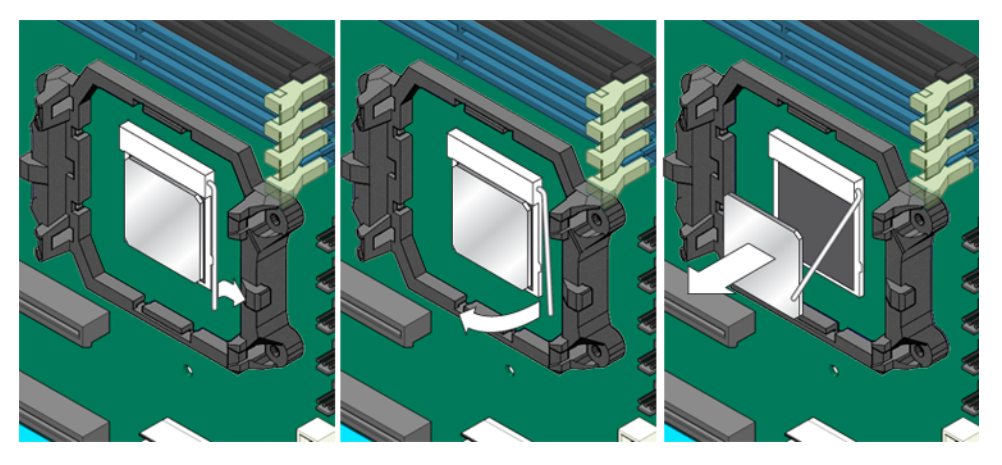

**FIGURE 5-33** Removing the CPU From the Workstation

- <span id="page-104-0"></span>**10. Lift the CPU out of the socket, leaving the retainer lever in the open position.**
- **11. Install the heatsink and CPU as shown in** [Section 5.16.2, "Installing a Heatsink and](#page-104-1) [CPU" on page 5-49](#page-104-1)**.**

## <span id="page-104-1"></span>5.16.2 Installing a Heatsink and CPU

Perform this procedure to install the heatsink and CPU.

**Note –** Observe the ESD precautions and preinstallation procedures described in [Section 5.1, "Electrostatic Discharge \(ESD\) Precautions" on page 5-2](#page-57-0).

- **1. Ensure that the CPU socket retainer lever is in the fully open position. See** [FIGURE 5-34](#page-105-0)**.**
- **2. Align the CPU to its socket so that pin 1 of the CPU (indicated by the notched corner) is aligned with hole 1 of the socket (indicated by the arrow in the corner of the socket).**

#### **3. Insert the CPU into the socket.**

**Note –** When correctly aligned, the CPU should drop effortlessly into the socket. Do not attempt to force the CPU into the socket to seat it.

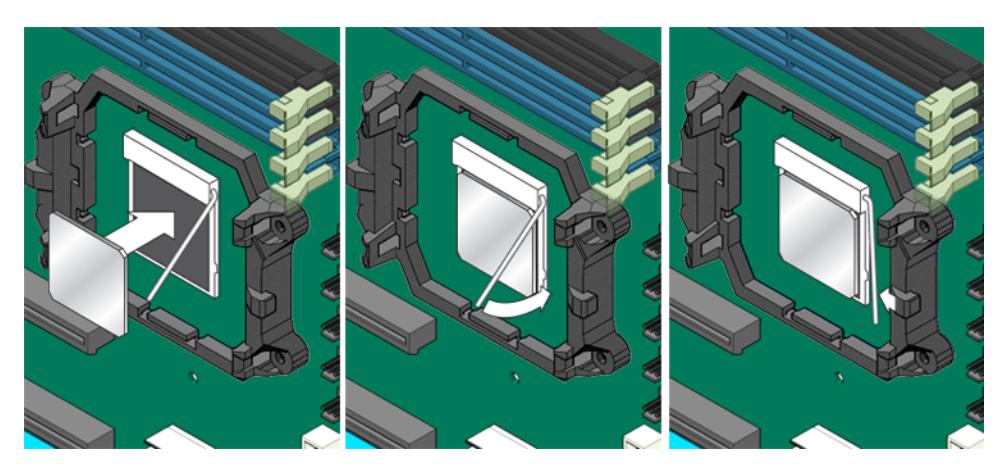

**FIGURE 5-34** Installing the CPU

- <span id="page-105-0"></span>**4. When the CPU is positioned in the socket, press down on the socket retainer lever to lock the CPU in place.**
- **5. Do this step only if you are installing a new CPU. Otherwise, go to** [Step 6](#page-105-1)**.**
	- **a. Clean any contamination from the top of surface of the CPU, using the supplied alcohol wipe.**

The heatsink assembly already has thermal grease applied. You do not need to apply additional thermal grease.

- **b. Remove the plastic cover from the heatsink/fan assembly.**
- <span id="page-105-1"></span>**6. Do this step if you are installing an already-used CPU onto a new motherboard. Otherwise, go to** [Step 7](#page-106-0)**.**
	- **a. Remove the grease from the CPU and remove the thermal interface material from the heatsink using the alcohol wipe supplied with the motherboard.**
	- **b. Use the syringe that is supplied with the motherboard to apply approximately 0.5 ml of thermal grease to the center of the top of the CPU.** Empty the entire syringe onto the chip.
	- **c. Using the wrapper of the alcohol wipe or a finger inserted into a clean plastic bag, spread out the thermal grease to a thin, uniform thickness over the CPU.**

<span id="page-106-0"></span>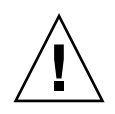

**Caution –** Do not use an unprotected finger to spread the thermal grease. The oil on your finger will degrade the performance of the thermal grease.

- **7. Inspect the heatsink/fan assembly for dust and lint. Clean if necessary.**
- **8. Carefully position the heatsink/fan assembly on the CPU, aligning it with the mounting hooks to reduce movement after it makes initial contact with the layer of thermal grease. See** [FIGURE 5-35](#page-106-1)**.**

<span id="page-106-1"></span>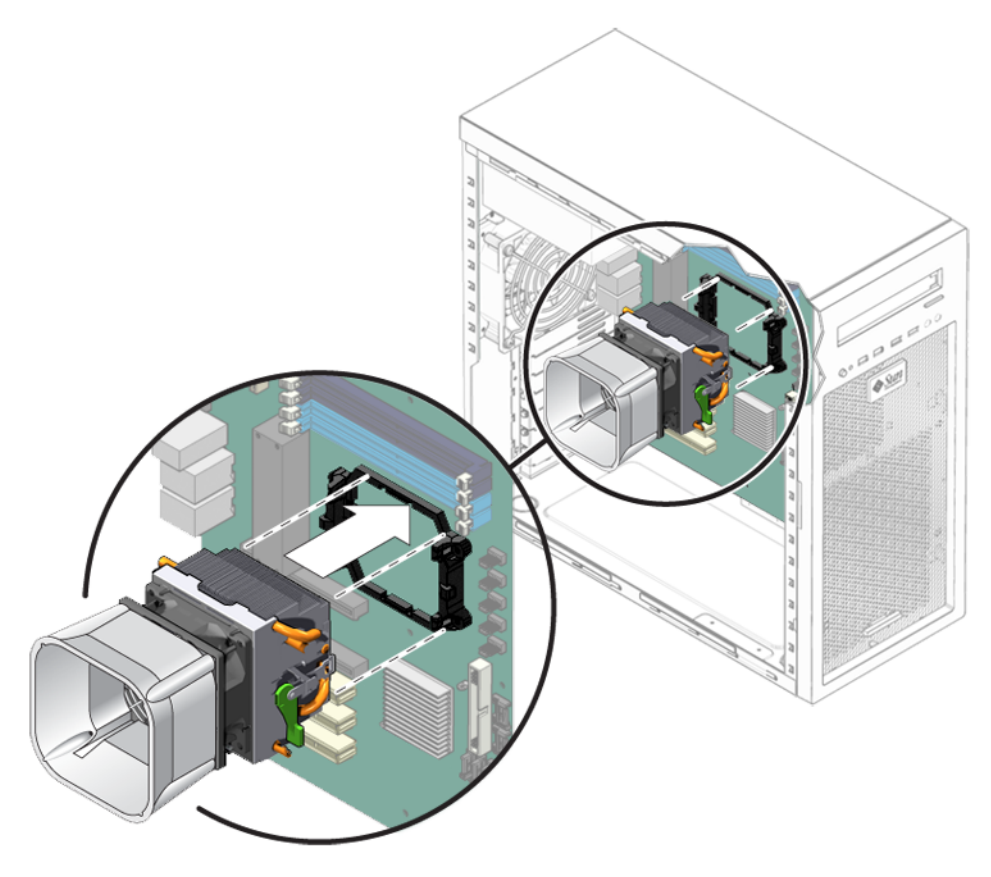

**FIGURE 5-35** Installing the Heatsink/Fan Assembly

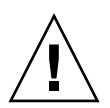

**Caution –** If you move the heatsink assembly too much during installation, the layer of thermal grease might not be distributed evenly, leading to component damage.

**9. Attach the retaining bracket hook to the metal latch on the left side of the heatsink/fan assembly (see** [FIGURE 5-36](#page-107-0)**).**

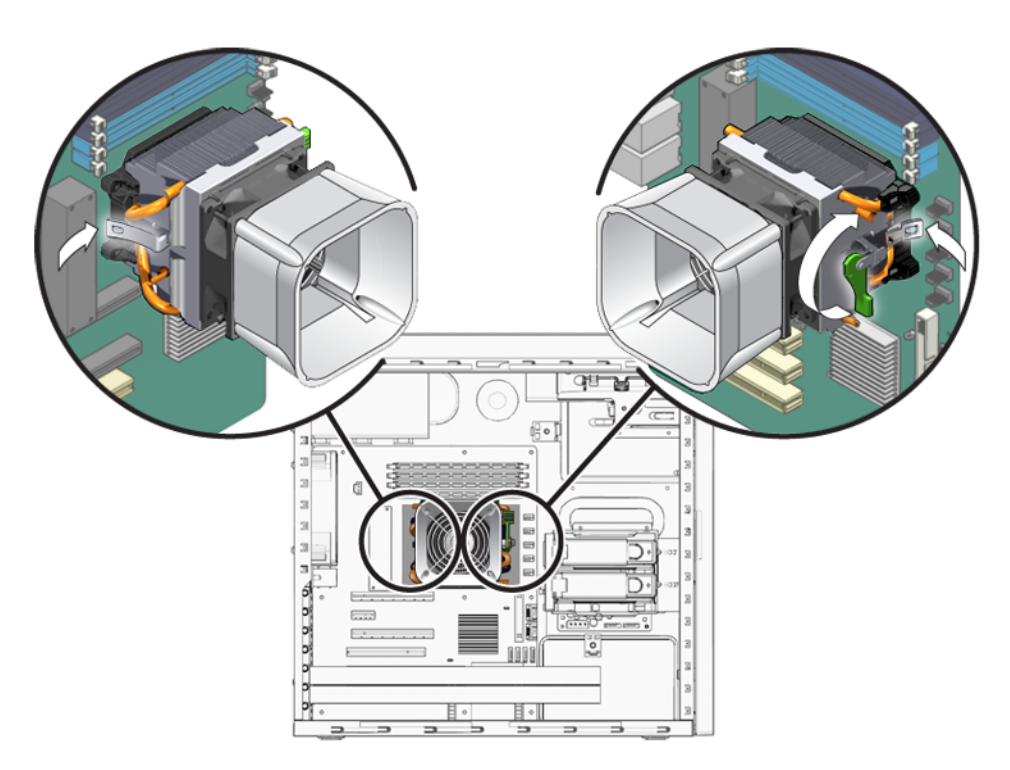

**FIGURE 5-36** Securing the Heatsink/Fan Assembly Latches

- <span id="page-107-0"></span>**10. Push down on the lever on the right side of the heatsink/fan assembly to secure the metal latch to the hook on the retaining bracket.**
- **11. Connect the CPU fan cable to the connector on the motherboard.**
- **12. Close the system by performing the steps in** [Section 5.3.1, "Postinstallation](#page-60-0) [Instructions" on page 5-5.](#page-60-0)
# 5.17 Replacing the Motherboard

<span id="page-108-1"></span>The following sections describe how to remove and install the Sun Ultra 20 M2 Workstation system motherboard.

**Note –** The motherboard is not a CRU and should only be replaced by trained field service technicians.

## 5.17.1 Removing the Motherboard

<span id="page-108-0"></span>Perform this procedure to remove the motherboard.

- **1. Follow the steps in** [Section 5.2.2, "Powering Off the System and Removing the Left](#page-58-0) [Side Access Panel" on page 5-3](#page-58-0)**.**
- **2. Gently lay the system on its right side on a stable, nonslip surface.**
- **3. Remove any PCI or PCI-E cards installed on the motherboard (see** [Section 5.10.1,](#page-84-0) ["Removing a PCI Card" on page 5-29](#page-84-0)**).**
- **4. Remove DIMMS and CPU from the motherboard.**
- **5. Disconnect all cables attached to the motherboard.**

**6. Remove the nine Phillips screws that fasten the motherboard to the chassis (see** [FIGURE 5-37](#page-109-0)**).**

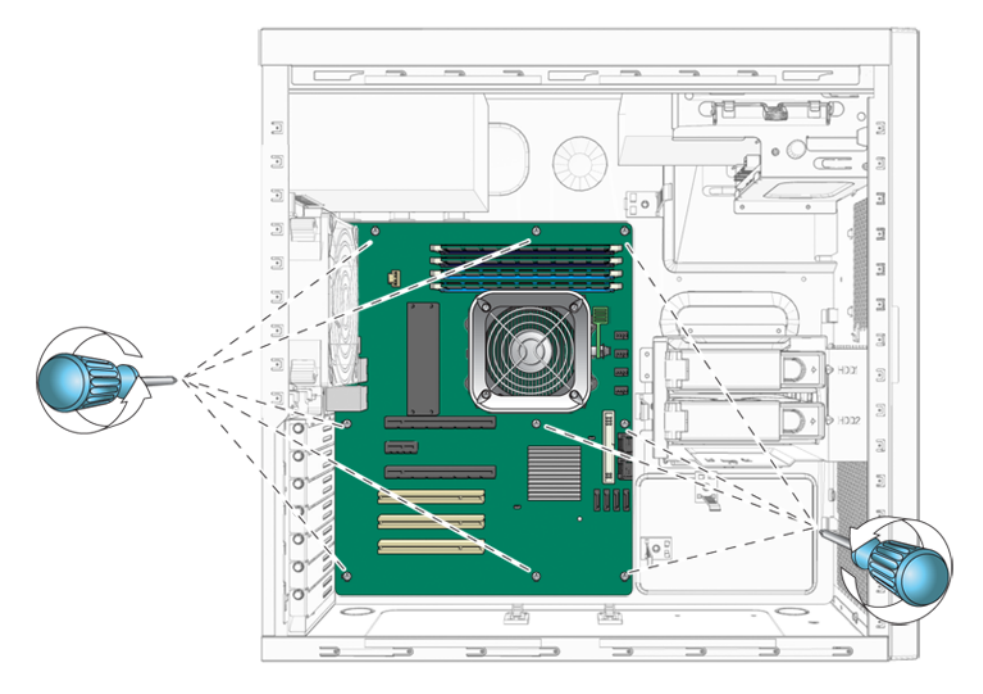

**FIGURE 5-37** Removing the Nine Motherboard Screws

<span id="page-109-0"></span>**Note –** Do not remove the four screws that secure the CPU heatsink/fan assembly mounting to the motherboard.

**7. Pull the motherboard away from the chassis (see** [FIGURE 5-38](#page-110-0)**).**

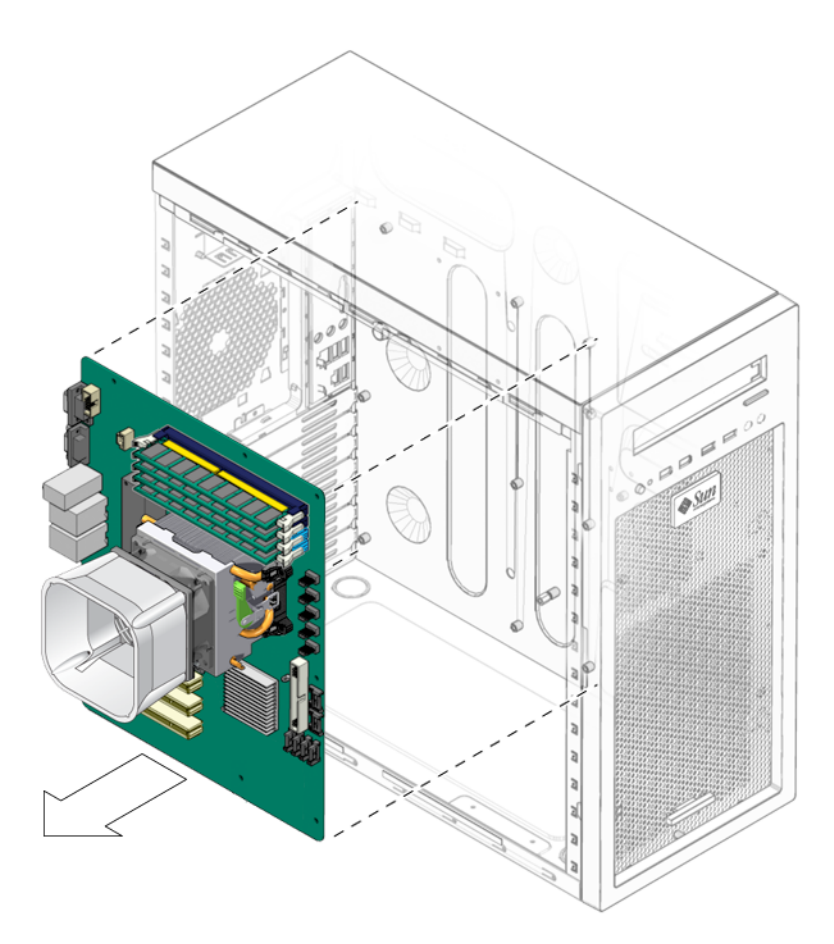

<span id="page-110-0"></span>**FIGURE 5-38** Removing the Motherboard From the Chassis

Refer to the following sections to remove and replace the CPU and memory:

- [Section 5.16, "Replacing the Heatsink and CPU" on page 5-46](#page-101-0)
- [Section 5.8, "Removing or Installing DIMMs" on page 5-22](#page-77-0)

## 5.17.2 Installing the Motherboard

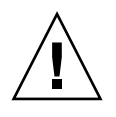

<span id="page-111-0"></span>**Caution –** Observe proper ESD precautions when handling a new motherboard.

**1. Install the CPU and DIMMs as necessary.**

Refer to the following sections for information about removing and replacing the CPU and memory:

- [Section 5.16, "Replacing the Heatsink and CPU" on page 5-46](#page-101-0)
- [Section 5.8, "Removing or Installing DIMMs" on page 5-22](#page-77-0)
- **2. Place the motherboard on the chassis so that the screw holes in the motherboard align with the screw holes on the chassis.**
- **3. Secure the nine Phillips screws that fasten the motherboard to the chassis. Torque the screws to 8- to 9-inch pounds (see** [FIGURE 5-39](#page-112-0)**).**
- **4. Install any PCI cards or a PCI-E graphics card. See the following sections:**
	- [Section 5.9.2, "Installing a PCI-E Card" on page 5-27](#page-82-0)
	- [Section 5.10.2, "Installing a PCI Card" on page 5-31](#page-86-0).
- **5. Reconnect all internal system cables.**

See [Section 5.15, "Replacing System Cables" on page 5-45.](#page-100-0)

**6. Verify that all system components are securely installed or connected.**

**7. Close the system by performing the steps in** [Section 5.3.1, "Postinstallation](#page-60-0) [Instructions" on page 5-5](#page-60-0)**.**

<span id="page-112-1"></span>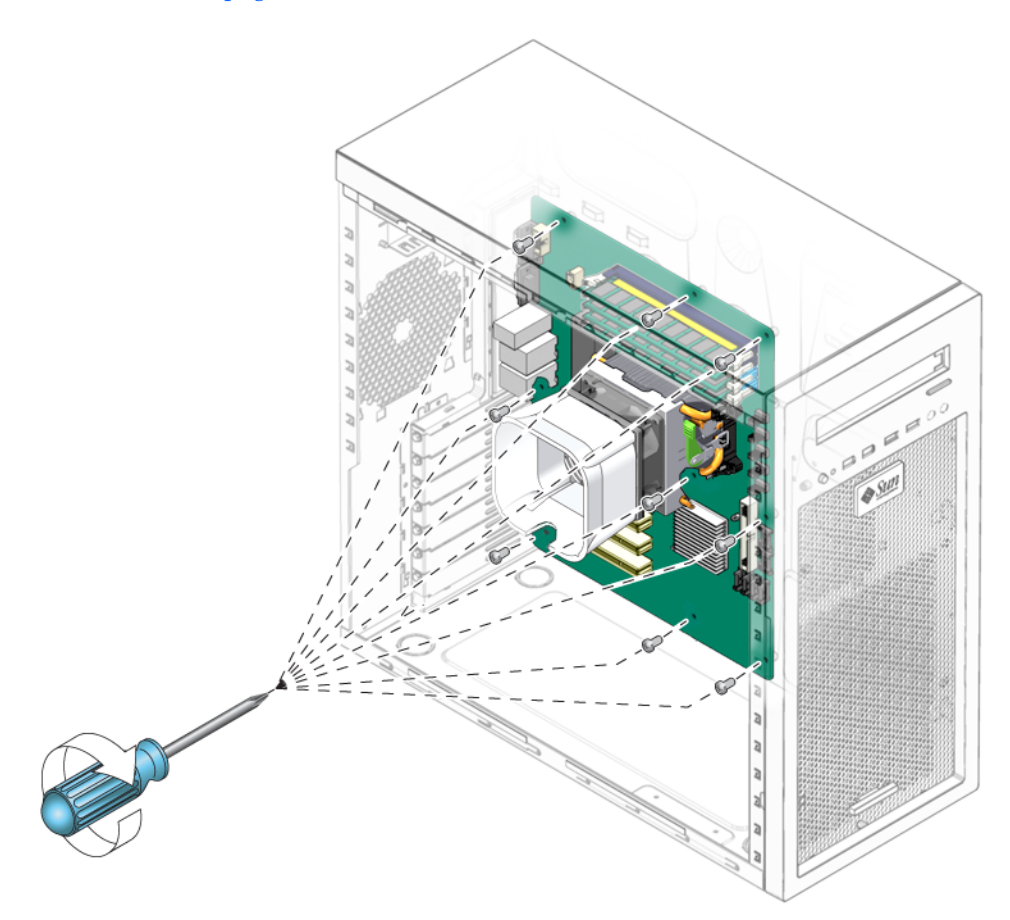

<span id="page-112-0"></span>**FIGURE 5-39** Installing the Motherboard

# 5.18 Updating the BIOS

<span id="page-113-0"></span>This section contains instructions for flashing the system BIOS and resetting system specific BIOS settings.

## 5.18.1 Flashing the BIOS

Perform this procedure to flash the system BIOS.

- **1. Note any BIOS settings that might have been altered for your local environment because flashing the BIOS will restore the default BIOS settings.**
- **2. Download the latest Sun Ultra 20 M2 Workstation Tools and Drivers CD ISO image from the Sun web site.**

<http://www.sun.com/downloads>

**Caution –** Ensure that you download the ISO image for the Sun Ultra 20 M2 Workstation.

- **3. Burn the image to a CD.**
- **4. Insert the CD into the system, then reboot the system.**
- **5. When prompted, choose option 2 to flash the BIOS.**
- **6. Respond to the prompts, then wait until the BIOS update completes.**
- **7. Remove the Tools and Drivers CD from the DVD drive.**

## 5.18.2 Resetting Previous BIOS Settings

<span id="page-114-0"></span>To set the BIOS for your local environment, perform this procedure after updating the BIOS.

- **1. Reboot the system.**
- **2. Press the F2 key to enter the BIOS configuration.**

The BIOS Setup screen displays.

- **3. Make any setting changes you require. In particular, ensure that RAID settings are enabled if required, and set the OS to the appropriate operating system. For more information, see the** *Sun Ultra 20 M2 Workstation Operating System Installation Guide.*
- **4. Press the F10 key to save changes and exit.**

## System Specifications

This appendix lists features and specifications for the Sun Ultra 20 M2 Workstation and includes the following sections:

- [Section A.1, "System Components and Features" on page A-2](#page-117-0)
- [Section A.2, "Memory Configurations" on page A-3](#page-118-0)
- [Section A.3, "PCI-E and PCI Expansion Slots" on page A-4](#page-119-0)
- [Section A.4, "Physical Specifications" on page A-4](#page-119-1)
- [Section A.5, "Power Specifications" on page A-5](#page-120-0)
- [Section A.6, "Environmental Specifications" on page A-6](#page-121-0)

**Note –** For maximum reliability and performance, install your Sun Ultra 20 M2 Workstation into a proper environment and ensure correct configuration as discussed in this appendix.

# <span id="page-117-2"></span><span id="page-117-1"></span><span id="page-117-0"></span>A.1 System Components and Features

<span id="page-117-5"></span>[TABLE A-1](#page-117-2) shows the system's key components.

<u> The Common State Common</u>

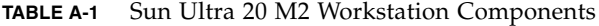

<span id="page-117-6"></span><span id="page-117-4"></span><span id="page-117-3"></span>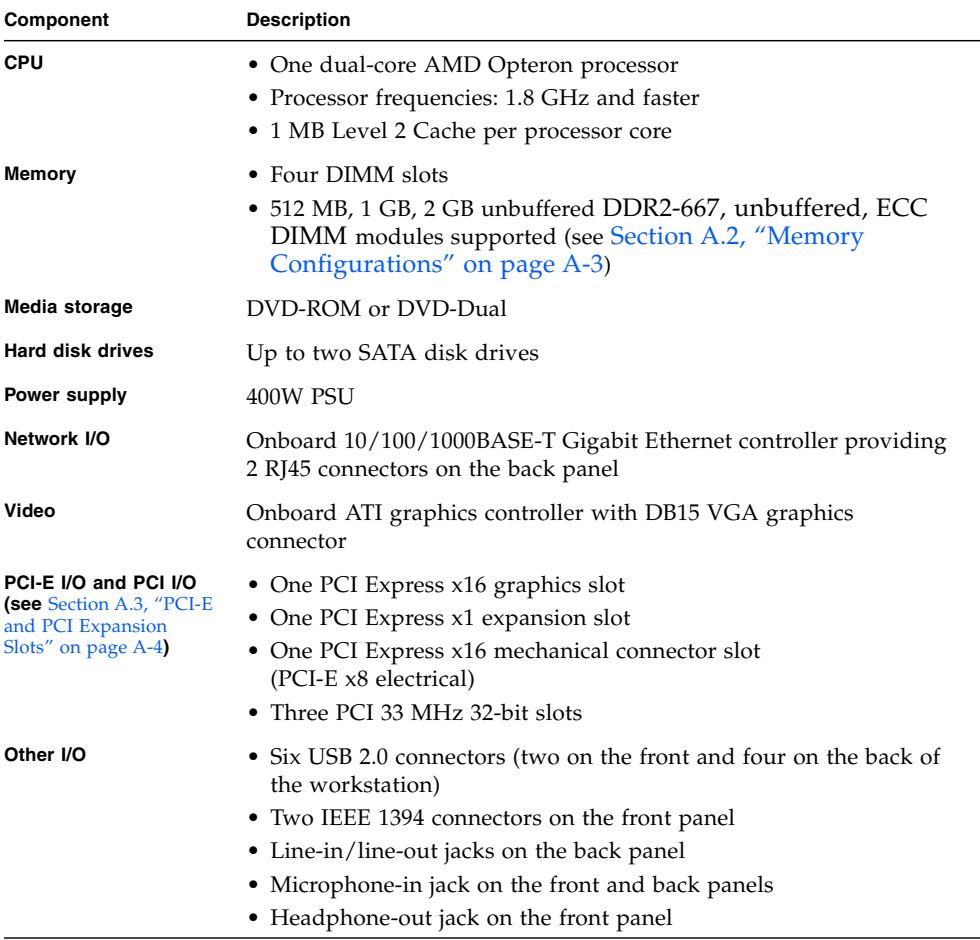

# <span id="page-118-0"></span>A.2 Memory Configurations

<span id="page-118-2"></span>[TABLE A-2](#page-118-1) lists the possible memory configurations for the Sun Ultra 20 M2 Workstation.

The system requires DDR2-667, unbuffered, ECC DIMMs installed in pairs (except the base 512 MB configuration). You can purchase DIMM kits at:

#### <http://store.sun.com>

DIMM slots are numbered from DIMM 0 to DIMM 3. Populate DIMM slots starting farthest from the CPU (that is, starting with slot 3).

| <b>Total Memory</b> | <b>Supported DIMM</b><br><b>Configuration 1</b> | <b>Supported DIMM</b><br><b>Configuration 2</b> |
|---------------------|-------------------------------------------------|-------------------------------------------------|
| 512 MB              | $1 \times 512$ MB                               |                                                 |
| 1 GB                | $2 \times 512$ MB                               |                                                 |
| 2 GB                | $2 \times 1$ GB                                 | $4 \times 512 \text{ MB}$                       |
| 3 GB                | $2 \times 1$ GB and<br>$2 \times 512$ MB        |                                                 |
| 4 GB                | $2 \times 2$ GB                                 | $4 \times 1$ GB                                 |
| 5 GB                | $2 \times 2$ GB and<br>$2 \times 512$ MB        |                                                 |
| 6 GB                | $2 \times 2$ GB and<br>$2 \times 1$ GB          |                                                 |
| 8 GB                | $4 \times 2$ GB                                 |                                                 |

<span id="page-118-1"></span>**TABLE A-2** Sun Ultra 20 M2 Workstation Memory Configurations

# <span id="page-119-0"></span>A.3 PCI-E and PCI Expansion Slots

<span id="page-119-6"></span><span id="page-119-5"></span><span id="page-119-4"></span>[TABLE A-3](#page-119-2) lists the characteristics of the available PCI-E and PCI expansion slots.

<span id="page-119-2"></span>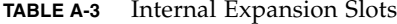

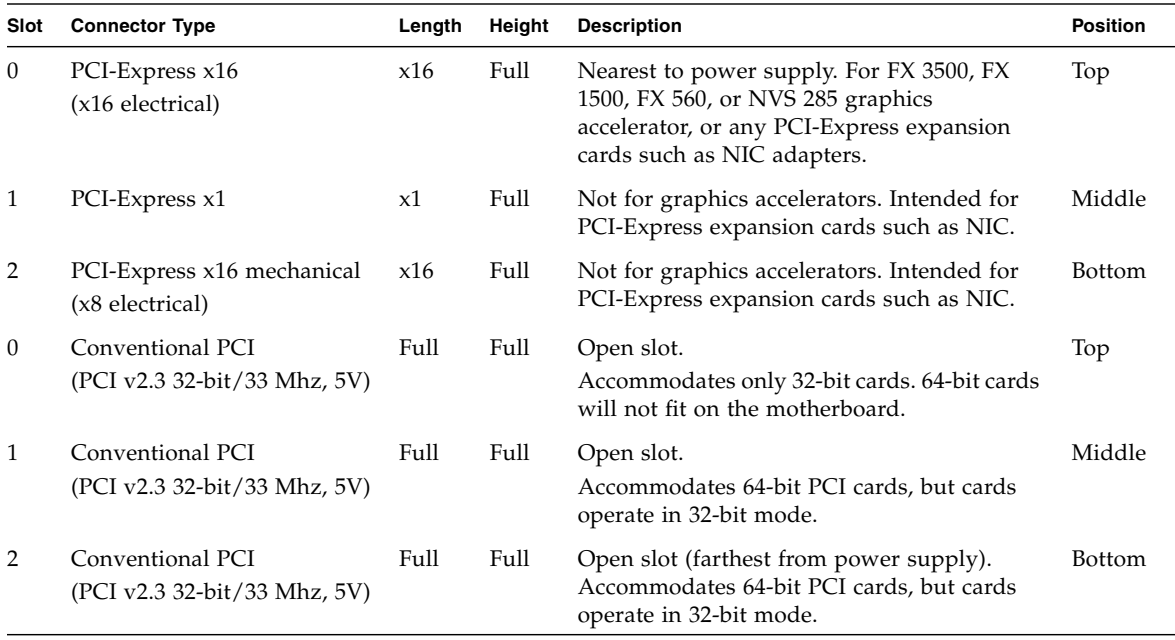

# <span id="page-119-3"></span><span id="page-119-1"></span>A.4 Physical Specifications

<span id="page-119-8"></span><span id="page-119-7"></span>[TABLE A-4](#page-119-3) lists the physical specifications for the Sun Ultra 20 M2 Workstation.

**TABLE A-4** Sun Ultra 20 M2 Workstation Physical Specifications

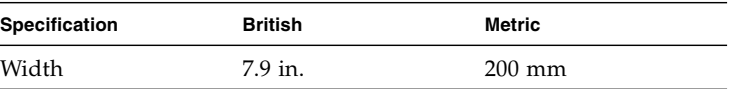

| Specification                  | <b>British</b> | <b>Metric</b>     |
|--------------------------------|----------------|-------------------|
| Depth                          | $18.5$ in.     | 470 mm            |
| Height                         | $17.1$ in.     | 435 mm            |
| Weight (max with<br>packaging) | 34 lb          | $15.4 \text{ kg}$ |

**TABLE A-4** Sun Ultra 20 M2 Workstation Physical Specifications

# <span id="page-120-0"></span>A.5 Power Specifications

<span id="page-120-4"></span>The maximum continuous power for the Sun Ultra 20 M2 Workstation is 400W.

<span id="page-120-5"></span>[TABLE A-5,](#page-120-1) [TABLE A-6](#page-120-2), and [TABLE A-7](#page-120-3) list additional power specifications for the system.

<span id="page-120-1"></span>**TABLE A-5** Input Voltage Range

| Input Voltage | <b>Minimum</b> | Nominal | Maximum | Units |
|---------------|----------------|---------|---------|-------|
| Range 1       | 90             | 115     | 132     | Vrms  |
| Range 2       | 180            | 230     | 264     | Vrms  |

#### <span id="page-120-2"></span>**TABLE A-6** Input Frequency Range

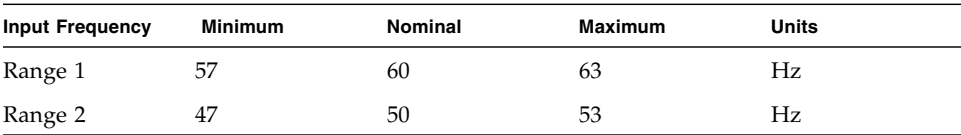

#### <span id="page-120-3"></span>**TABLE A-7** Input Current

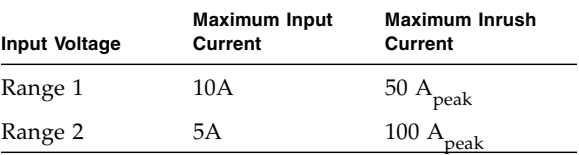

# <span id="page-121-0"></span>A.6 Environmental Specifications

<span id="page-121-3"></span>[TABLE A-8](#page-121-1) lists the environmental specifications for the Sun Ultra 20 M2 Workstation.

<span id="page-121-1"></span>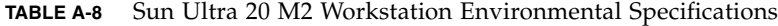

<span id="page-121-2"></span><u> The Company of the Company of the Company of the Company of the Company of the Company of the Company of the Company of the Company of the Company of the Company of the Company of the Company of the Company of the Compan</u>

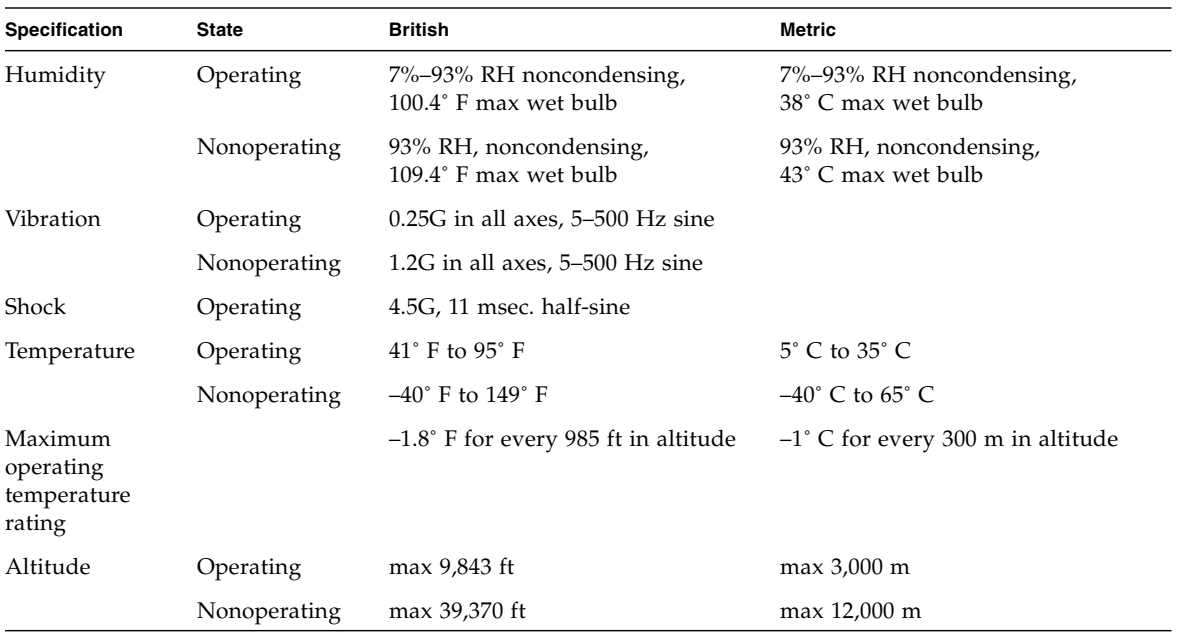

## BIOS POST Codes

Typically, the BIOS displays warning or error messages on the video display in the event of hardware or configuration errors.

However, if the error is so severe that the BIOS halts immediately or cannot initialize the video, you can read the last executed POST code from the port 80 LED.

<span id="page-122-1"></span>The port 80 LED is located on the motherboard (see [FIGURE B-1](#page-122-0)). The BIOS POST codes are listed in [TABLE B-1.](#page-123-0)

<span id="page-122-0"></span>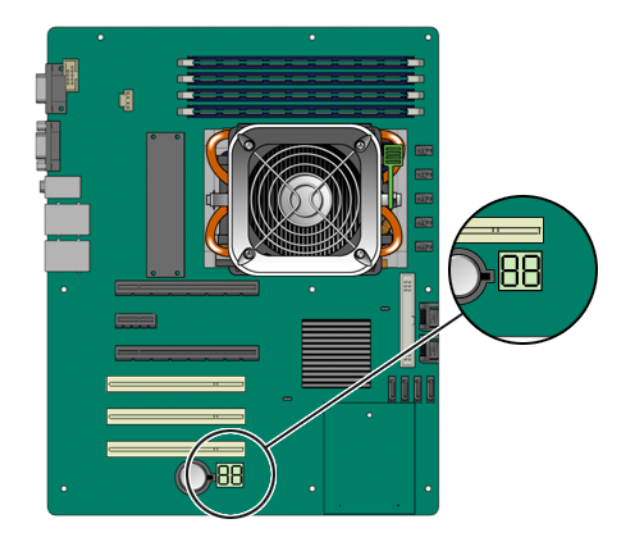

**FIGURE B-1** Location of Port 80 LED

| Post Code       | <b>Description</b>                                                                                                    |
|-----------------|----------------------------------------------------------------------------------------------------|
| CFh             | Test CMOS R/W functionality.                                                                                                    |
| $C0$ h          | Early chipset initialization:<br>• Disable shadow RAM.<br>• Disable L2 cache (socket 7 or below).<br>• Program basic chipset registers.                                                                      |
| C1h             | Detect memory:<br>• Auto-detection of DRAM size, type, and ECC.<br>• Auto-detection of L2 cache (socket 7 or below).                                                                                         |
| C3h             | Expand compressed BIOS code to DRAM.                                                                                                    |
| C5h             | Call chipset hook to copy BIOS back to E000 & F000 shadow RAM.                                                                                                    |
| 01 <sub>h</sub> | Expand the Xgroup codes locating in physical address 1000:0.                                                                                                    |
| 02h             | Reserved.                                                                                                    |
| 03h             | Initial Superio_Early_Init switch.                                                                                                    |
| 04h             | Reserved.                                                                                                    |
| 05h             | 1. Blank out screen.<br>2. Clear CMOS error flag.                                                                                                    |
| 06h             | Reserved.                                                                                                    |
| 07h             | 1. Clear 8042 interface.<br>2. Initialize 8042 self-test.                                                                                                    |
| 08h             | 1. Test special keyboard controller for Winbond 977 series Super I/O<br>chips.<br>2. Enable keyboard interface.                                                                                              |
| 09h             | Reserved.                                                                                                    |
| 0Ah             | 1. Disable PS/2 mouse interface (optional).<br>2. Auto-detect ports for keyboard and mouse followed by a port and<br>interface swap (optional).<br>3. Reset keyboard for Winbond 977 series Super I/O chips. |
| 0Bh             | Reserved.                                                                                                    |
| 0Ch             | Reserved.                                                                                                    |
| 0Dh             | Reserved.                                                                                                    |
| 0Eh             | Test F000h segment shadow to see whether it is read/write-able or<br>not. If test fails, keep beeping the speaker.                                                                                           |
| 0Fh             | Reserved.                                                                                                    |

<span id="page-123-0"></span>**TABLE B-1** BIOS Port 80 POST Codes

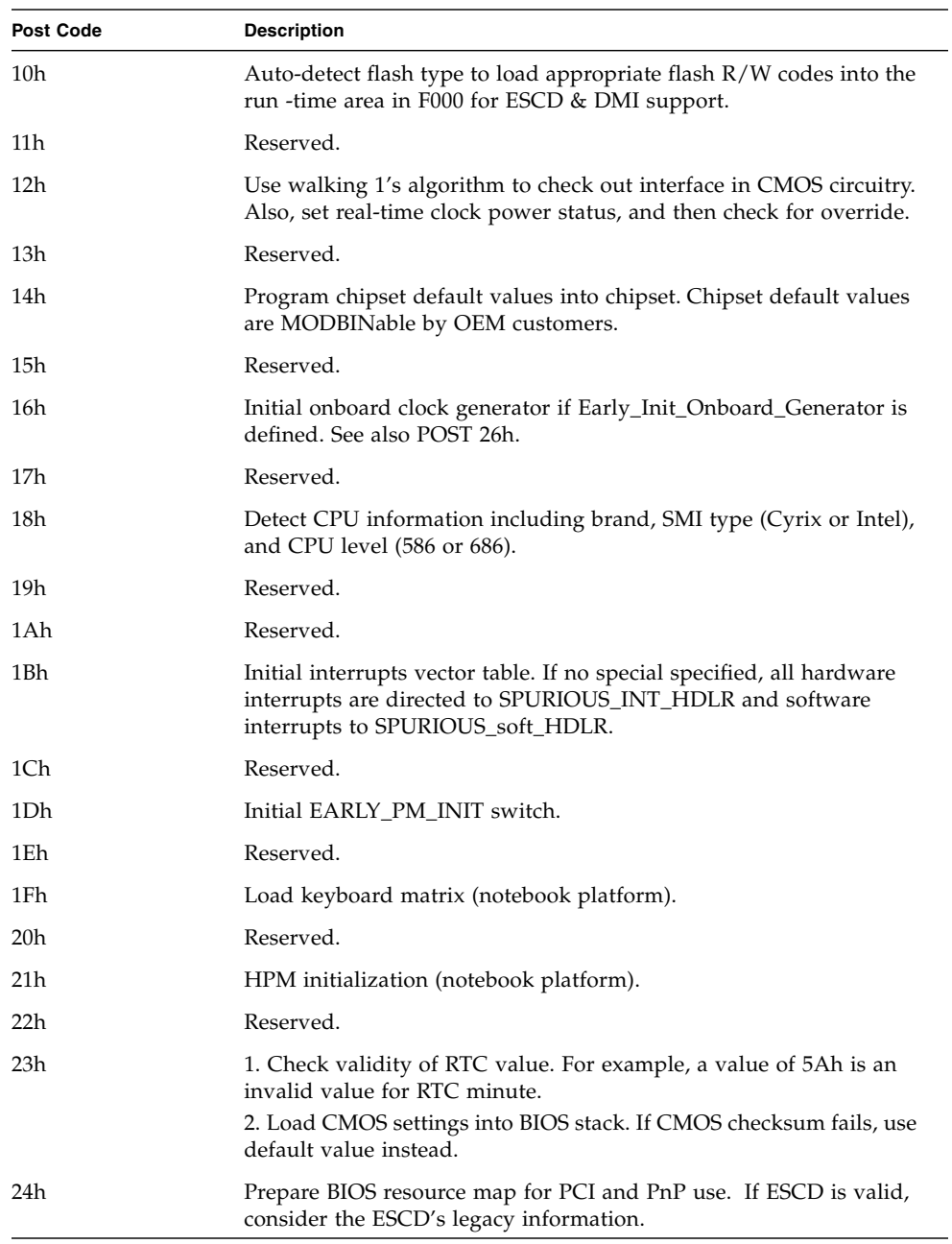

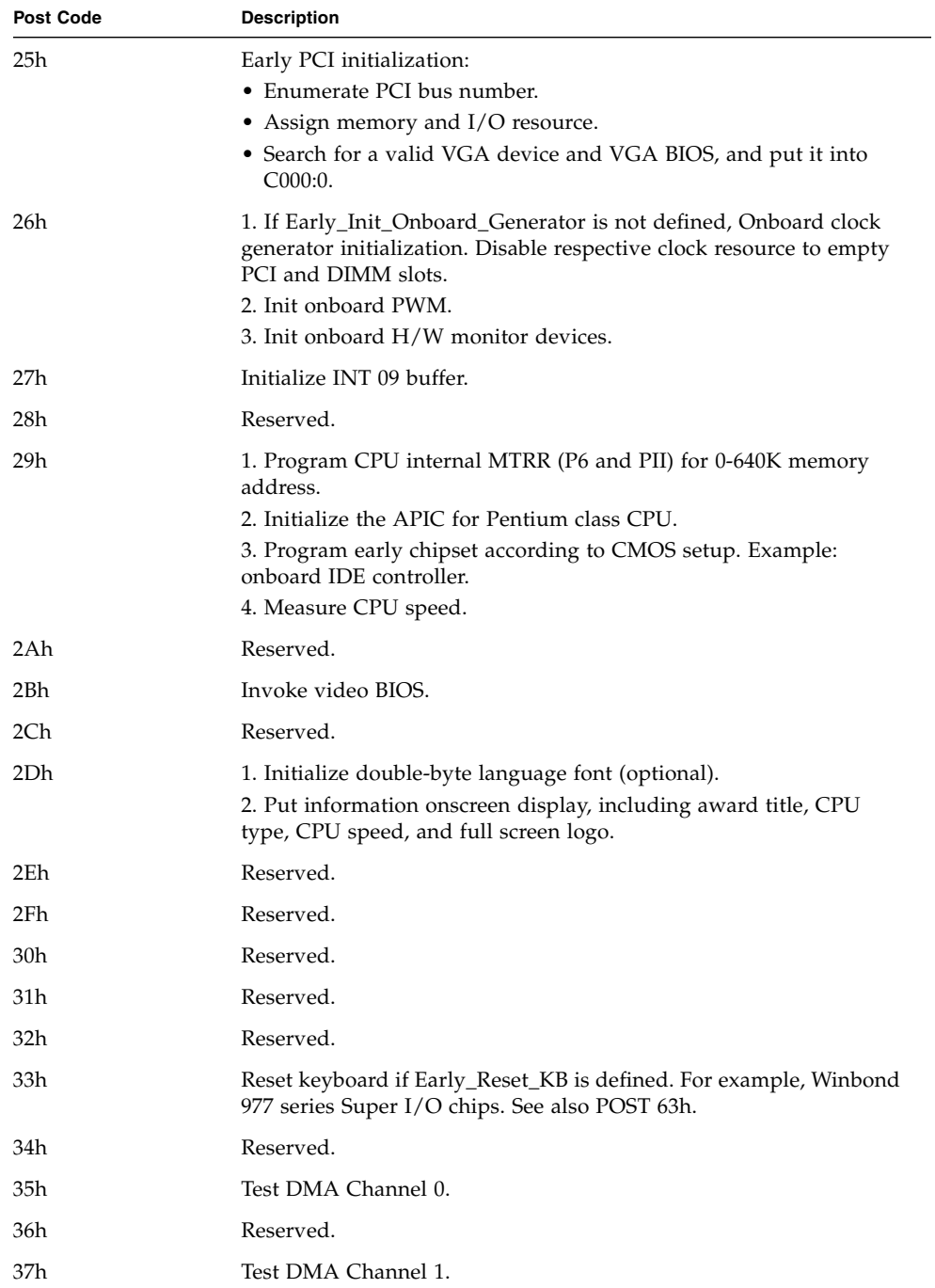

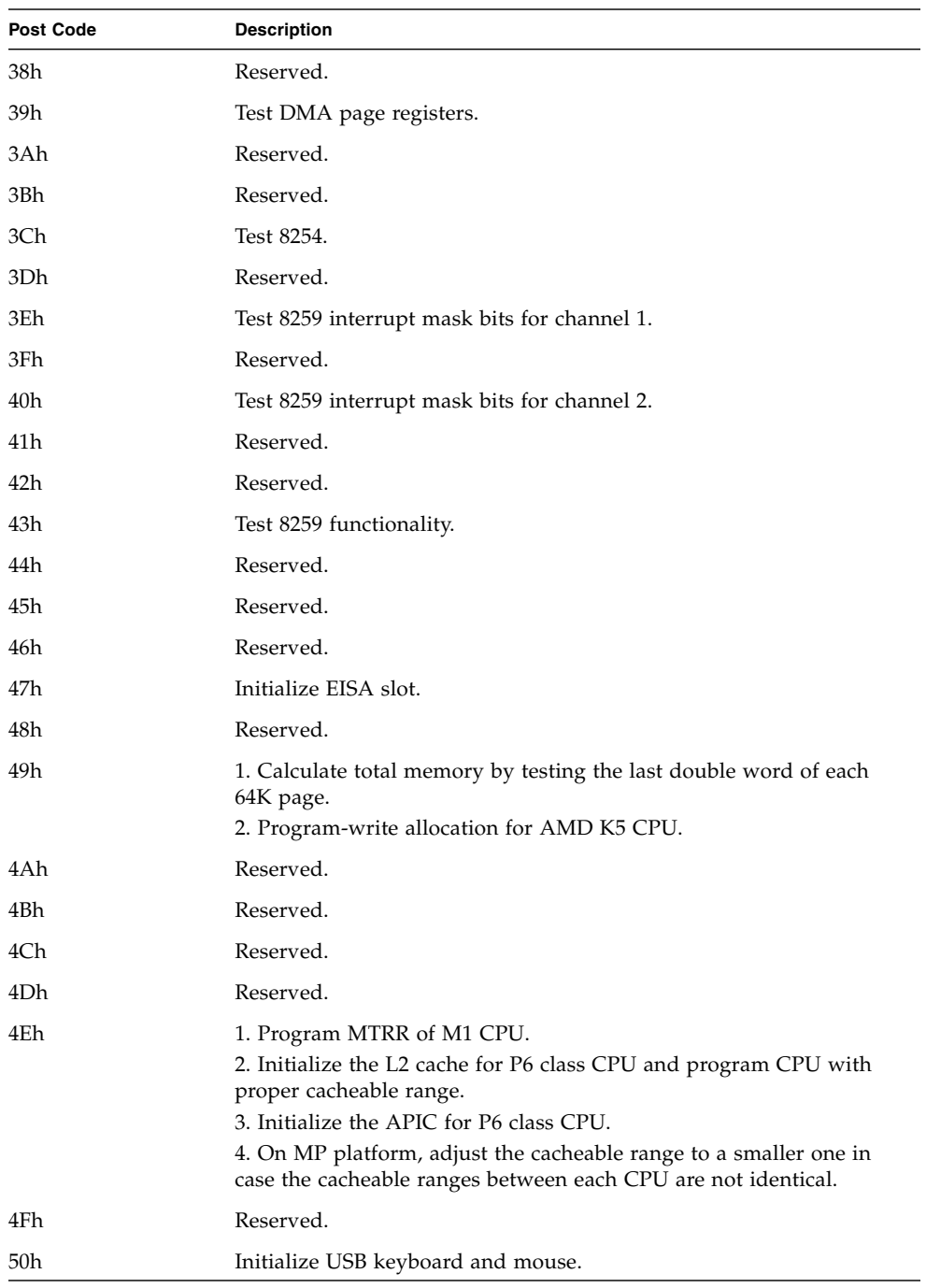

| <b>Post Code</b> | <b>Description</b>                                                                               |
|------------------|--------------------------------------------------------------------------------------------------|
| 51h              | Reserved.                                                                                        |
| 52h              | Test all memory (clear all extended memory to 0).                                                |
| 53h              | Clear the password according to $H/W$ jumper (optional).                                         |
| 54h              | Reserved.                                                                                        |
| 55h              | Display the number of processors (multiprocessor platform).                                      |
| 56h              | Reserved.                                                                                        |
| 57h              | 1. Display PnP logo.<br>2. Early ISA PnP initialization. Assign CSN to every ISA PnP device.     |
| 58h              | Reserved.                                                                                        |
| 59h              | Initialize the combined Trend Anti-Virus code.                                                   |
| 5Ah              | Reserved.                                                                                        |
| 5Bh              | (Optional feature) Show message for entering AWDFLASH.EXE<br>from FDD.                           |
| 5Ch              | Reserved.                                                                                        |
| 5Dh              | 1. Initialize Init_Onboard_Super_IO.<br>2. Initialize Init_Onbaord_AUDIO.                        |
| 5Eh              | Reserved.                                                                                        |
| 5Fh              | Reserved.                                                                                        |
| 60h              | Okay to enter setup utility; users cannot enter the CMOS setup<br>utility until this POST stage. |
| 61h              | Reserved.                                                                                        |
| 62h              | Reserved.                                                                                        |
| 63h              | Reset keyboard if Early_Reset_KB is not defined.                                                 |
| 64h              | Reserved.                                                                                        |
| 65h              | Initialize PS/2 Mouse.                                                                           |
| 66h              | Reserved.                                                                                        |
| 67h              | Prepare memory size information for function call:<br>INT 15h ax=E820h.                          |
| 68h              | Reserved.                                                                                        |
| 69h              | Turn on L2 cache.                                                                                |
| 6Ah              | Reserved.                                                                                        |

**TABLE B-1** BIOS Port 80 POST Codes *(Continued)*

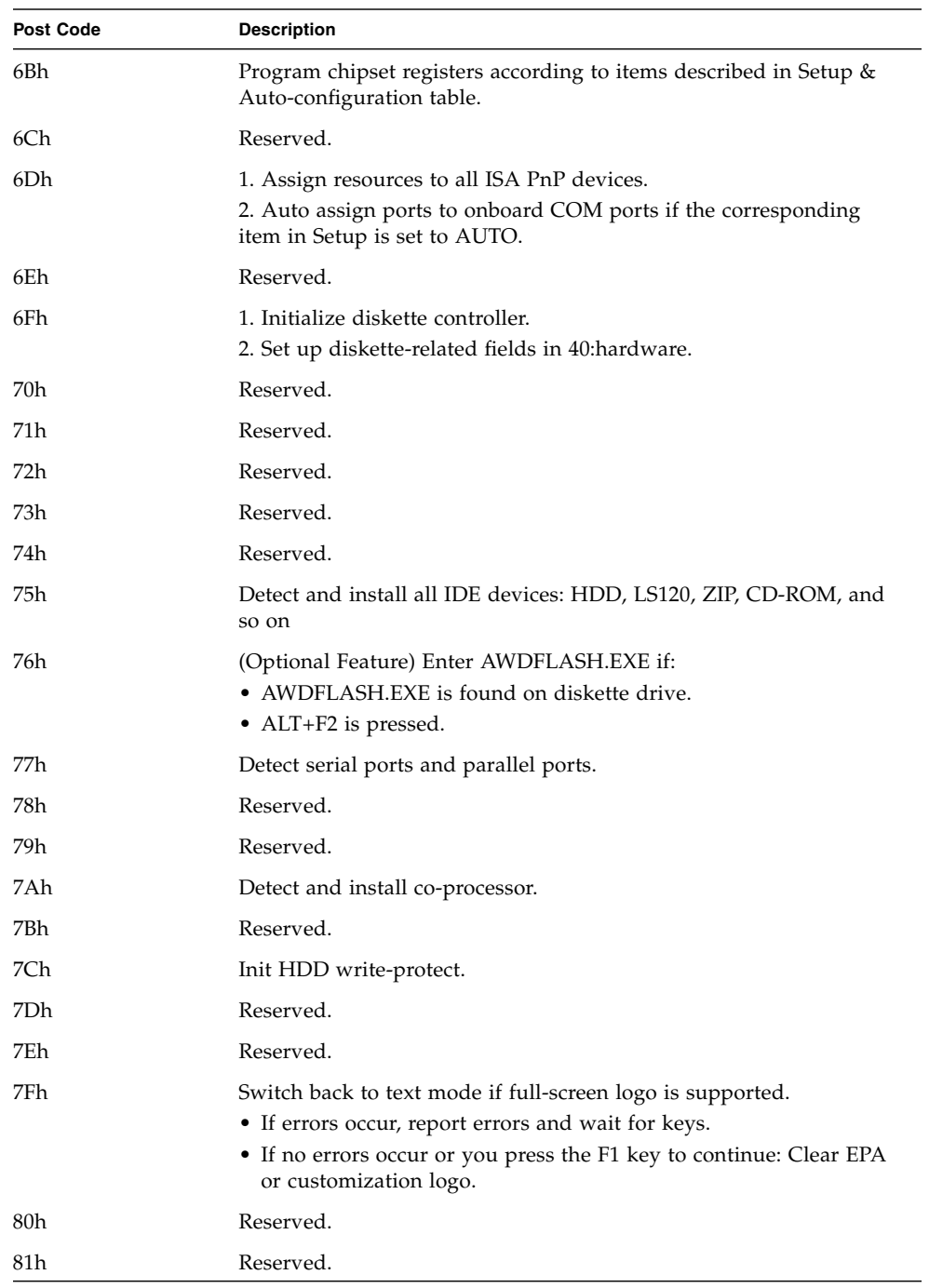

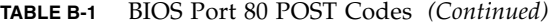

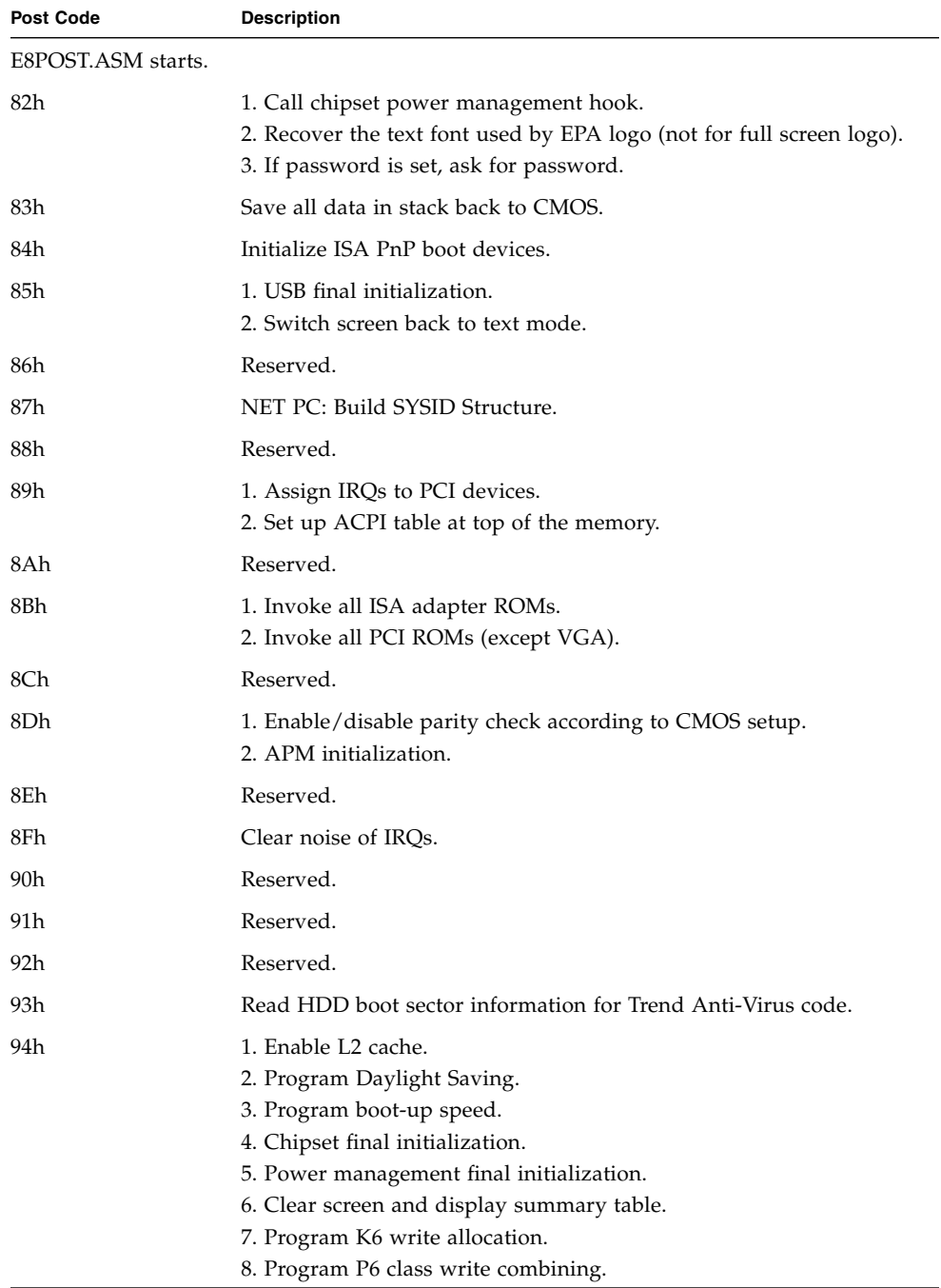

| <b>Post Code</b> | <b>Description</b>                                                                                                    |  |
|------------------|----------------------------------------------------------------------------------------------------|--|
| 95h              | Update keyboard LED and typematic rate.                                                                                                    |  |
| 96h              | 1. Build MP table.<br>2. Build and update ESCD.<br>3. Set CMOS century to 20h or 19h.<br>4. Load CMOS time into DOS timer tick.<br>5. Build MSIRQ routing table. |  |
| FFh              | Boot attempt (INT 19h).                                                                                                    |  |

**TABLE B-1** BIOS Port 80 POST Codes *(Continued)*

## Index

### **A**

[access panel removal, 5-6](#page-61-0) adding [hard disk drives, 5-10](#page-65-0) [PCI cards, 5-31](#page-86-1) [PCI-E cards, 5-25](#page-80-0)

### **B**

[back panel, 1-3](#page-18-0) battery [replacing, 5-33](#page-88-0) [specifications, 5-33](#page-88-0) bezel [installing, 5-5](#page-60-1) [removing, 5-4](#page-59-0) BIOS [detecting system memory, 5-24](#page-79-0) [failure during POST, 3-4](#page-33-0) [port 80 POST codes, B-1](#page-122-1) [POST LED, 3-4](#page-33-0) [settings after update, 5-59](#page-114-0) [setup utility, 2-6](#page-27-0) [updating, 5-58](#page-113-0)

## **C**

cables [identifying and locating, 1-5](#page-20-0) [replacing, 5-45](#page-100-1) components access panel [installing, 5-6](#page-61-1) [removing, 5-3](#page-58-1)

[battery, 5-33](#page-88-0) bezel [installing, 5-5](#page-60-1) [removing, 5-4](#page-59-0) cables [locating, 1-5](#page-20-0) [replacing, 5-45](#page-100-1) [connecting external, 2-4](#page-25-0) [front panel, 1-2](#page-17-0) heatsink and CPU [installing, 5-49](#page-104-0) [removing, 5-46](#page-101-1) I/O board assembly [installing, 5-44](#page-99-0) [removing, 5-42](#page-97-0) [internal view, 1-4](#page-19-0) [locating, 1-2 to](#page-17-0) [1-5](#page-20-0) motherboard [installing, 5-56](#page-111-0) [removing, 5-53](#page-108-0) power supply [installing, 5-41](#page-96-0) [removing, 5-38](#page-93-0) [rear panel, 1-3](#page-18-0)

### **D**

[DB15 VGA graphics connector, 1-3,](#page-18-1) [5-29,](#page-84-1) [A-2](#page-117-3) diagnostic partition accessing [Red Hat Linux, 4-13](#page-50-0) [Solaris 10, 4-14](#page-51-0) [Windows XP, 4-16](#page-53-0) [adding, 4-11](#page-48-0)

[log file, 4-12](#page-49-0) [removing, 4-11](#page-48-1) diagnostics [advanced diagnostics option, 4-4](#page-41-0) [deferred burn-in testing option, 4-10](#page-47-0) [hard disk testing, 4-6](#page-43-0) [immediate burn-in testing option, 4-8](#page-45-0) [main menu options, 4-2](#page-39-0) [PC-CHECK information, 4-18](#page-55-0) [print results reports option, 4-18](#page-55-1) [show results summary option, 4-17](#page-54-0) [shut down option, 4-18](#page-55-2) [system information menu options, 4-3](#page-40-0) DIMMs [adding or replacing, 5-22 to](#page-77-1) [5-24](#page-79-1) [valid configurations, A-3](#page-118-2) DVD drive [replacing, 5-19 to](#page-74-0) [5-21](#page-76-0)

### **E**

[environmental specifications, A-6](#page-121-2) [ESD precautions, 5-2](#page-57-0) [expansion slots, A-4](#page-119-4) external devices [connecting, 2-4](#page-25-0)

## **F**

fan [replacing, 5-36 to](#page-91-0) [5-37](#page-92-0)

### **G**

graphics card [ATI graphics controller automatically stops, 5-29](#page-84-1) [replacing, 5-25 to](#page-80-0) [5-29](#page-84-2)

### **H**

hard disk drives [adding or replacing, 5-8 to](#page-63-0) [5-12](#page-67-0) [cables, 1-5,](#page-20-1) [5-45](#page-100-2) heatsink and CPU [installing, 5-49](#page-104-0) [removing, 5-46](#page-101-1)

### **I**

I/O board assembly [front panel view, 1-2](#page-17-0) [installing, 5-44](#page-99-0)

[removing, 5-42](#page-97-0) [IDE, 5-45](#page-100-2) [IEEE 1394, 5-45,](#page-100-2) [A-2](#page-117-4) installation [bezel removal, 5-4,](#page-59-0) [5-5](#page-60-1) [opening the workstation, 5-2 to](#page-57-1) [5-5](#page-60-2) [postinstallation instructions, 5-5](#page-60-3) [preinstallation instructions, 5-3](#page-58-1) [removing access panel, 5-6](#page-61-0)

### **M**

maintenance procedures [access panel installation, 5-6](#page-61-1) [bezel installation, 5-5](#page-60-1) [bezel removal, 5-4](#page-59-0) [postinstallation precautions, 5-5](#page-60-3) [preinstallation instructions, 5-3](#page-58-1) [tools, 5-2](#page-57-2) memory [adding or replacing, 5-22 to](#page-77-1) [5-24](#page-79-1) [reconfiguring, 5-24](#page-79-2) [valid configurations, A-3](#page-118-2) motherboard [installing, 5-56](#page-111-0) [replacing, 5-53 to](#page-108-1) [5-57](#page-112-1)

## **O**

[opening the workstation, 5-2 to](#page-57-1) [5-5](#page-60-2)

## **P**

PCI [adding and removing cards, 5-29 to](#page-84-3) [5-32](#page-87-0) [slot locations, 1-4](#page-19-0) [slot specifications, A-4](#page-119-5) PCI-E [adding and removing cards, 5-25 to](#page-80-0) [5-29](#page-84-2) [slot locations, 1-4](#page-19-0) [slot specifications, A-4](#page-119-6) physical specifications [size and weight, A-4](#page-119-7) POST codes [BIOS, B-1](#page-122-1) power supply [cable routing, 1-5](#page-20-0) [installing, 5-41](#page-96-0) [power specifications, A-5](#page-120-4) [removing, 5-38](#page-93-0)

[powering off, 2-6](#page-27-1) [powering on, 2-6](#page-27-2) precautions for installation [ESD, 5-2](#page-57-0)

### **R**

replacing [battery, 5-33](#page-88-0) [DIMMs, 5-22 to](#page-77-1) [5-24](#page-79-1) [graphics card, 5-25 to](#page-80-0) [5-29](#page-84-2) [heatsink and CPU, 5-46 to](#page-101-2) [5-52](#page-107-0) [I/O board assembly, 5-42 to](#page-97-1) [5-44](#page-99-1) [motherboard, 5-53 to](#page-108-1) [5-57](#page-112-1) [PCI-E cards, 5-25 to](#page-80-0) [5-29](#page-84-2) [power supply, 5-38 to](#page-93-1) [5-42](#page-97-2) [system cables, 5-45](#page-100-1) [system fan, 5-36 to](#page-91-0) [5-37](#page-92-0)

### **S**

specifications [environmental, A-6](#page-121-2) [physical, A-4](#page-119-7) [power, A-5](#page-120-4) storage backplane [replacing, 5-15 to](#page-70-0) [5-18](#page-73-0) support [obtaining, 3-8](#page-37-0) system [components and features, A-2](#page-117-5) [system serial number, 1-4](#page-19-1) [system setup flowchart, 2-2](#page-23-0) system specifications [environmental, A-6](#page-121-3) [expansion slots, A-4](#page-119-6) [key components, A-2](#page-117-5) [memory configurations, A-3](#page-118-2) [physical, A-4](#page-119-8) [power, A-5](#page-120-5)

### **T**

[technical assistance, 3-8](#page-37-0) [tools and supplies, 5-2](#page-57-2) [troubleshooting, 3-1 to](#page-30-0) [3-8](#page-37-1) [procedures, 3-3 to](#page-32-0) [3-7](#page-36-0) [visual inspection, 3-2](#page-31-0)

### **U**

[updating BIOS, 5-58](#page-113-0) [USB, 1-3,](#page-18-2) [5-45,](#page-100-2) [A-2](#page-117-6)

### **V**

visual inspection [external, 3-2](#page-31-1) [internal, 3-2](#page-31-2)